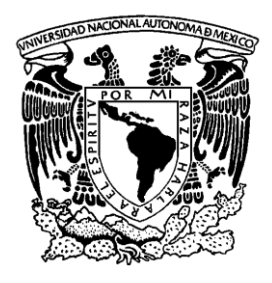

 **UNIVERSIDAD NACIONAL AUTÓNOMA DE MÉXICO**

FACULTAD DE ESTUDIOS SUPERIORES

CUAUTITLÁN

APLICACIONES EN INGENIERÍA MECÁNICA DEL MODELADOR NURBS PARA WINDOWS RHINOCEROS VER. 4.0

# T E S I S

QUE PARA OBTENER EL TÍTULO DE: INGENIERA MECÁNICA ELECTRICISTA P R E S E N T A: ALEXIS MARIANA GARCÍA SALGADO

ASESOR: M. I. FELIPE DÍAZ DEL CASTILLO RODRÍGUEZ

CUAUTITLÁN IZCALLI, EDO. DE MÉXICO NOVIEMBRE 2010

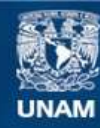

Universidad Nacional Autónoma de México

**UNAM – Dirección General de Bibliotecas Tesis Digitales Restricciones de uso**

#### **DERECHOS RESERVADOS © PROHIBIDA SU REPRODUCCIÓN TOTAL O PARCIAL**

Todo el material contenido en esta tesis esta protegido por la Ley Federal del Derecho de Autor (LFDA) de los Estados Unidos Mexicanos (México).

**Biblioteca Central** 

Dirección General de Bibliotecas de la UNAM

El uso de imágenes, fragmentos de videos, y demás material que sea objeto de protección de los derechos de autor, será exclusivamente para fines educativos e informativos y deberá citar la fuente donde la obtuvo mencionando el autor o autores. Cualquier uso distinto como el lucro, reproducción, edición o modificación, será perseguido y sancionado por el respectivo titular de los Derechos de Autor.

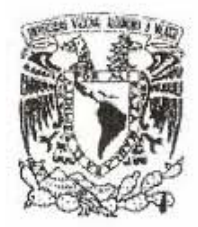

#### FACULTAD DE ESTUDIOS SUPERIORES CUAUTITLAN UNIDAD DE ADMINISTRACION ESCOLAR. DEPARTAMENTO DE EXAMENES PROFESIONALES DS

#### ASUNTO: VOTOS APROBATORIOS

#### DRA. SUEMI RODRIGUEZ ROMO DIRECTORA DE LA FES CUAUTITLAN PRESENTE

**DEPARTAMENTO DE** 

•

EXAMENES PROFESIONALES<br>ATN: L.A. ARACELI HERRERA HERNANDEZ Jefa del Departamento de Exámenes Profesionales de la FES Cuautitlán.

Con base en el Art. 28 del Reglamento General de Exámenes, nos permitimos comunicar a usted que revisamos la Tesis:

Aplicaciones En Ingeniería Mecánica Del Modelador Nurbs Para Windows

Rhinoceros Ver. 4.0

Que presenta la pasante Alexis Mariana García Salgado

Con número de cuenta: 40400865-3 para obtener el título de:

Ingeniera Mecánica Electricista

Considerando que dicho trabaio reúne los requisitos necesarios para ser discutido en el EXAMEN PROFESIONAL correspondiente, otorgamos nuestro VOTO APROBATORIO.

#### **ATENTAMENTE**

"POR MI RAZA HABLARA EL ESPIRITU" Cuautitlan Izcalli, Mex. a

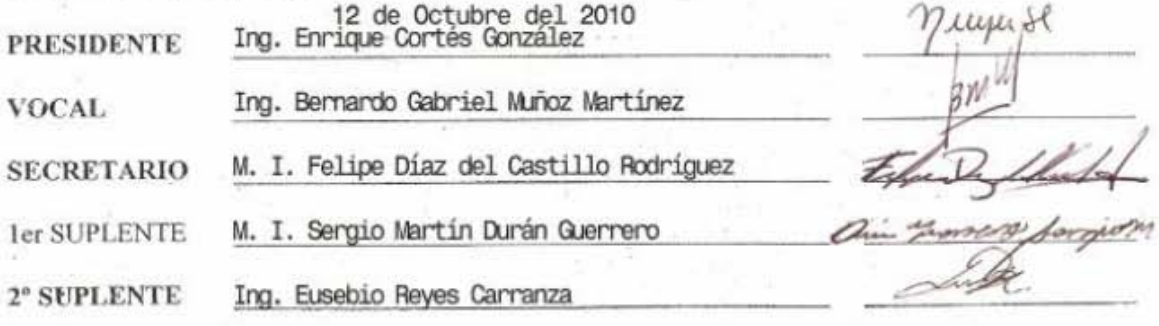

#### **AGRADECIMIENTOS**

#### **A Dios**

Gracias por nunca dejarme caer y levantarme siempre.

#### **A mis Padres**

Al fin llegamos. Gracias por todo el apoyo, amor, esfuerzo y cariño que siempre me demostraron. Ustedes han sido mi fuerza, mi motivación y mi alegría toda mi vida y mucho más en estos últimos años de universidad. Este logro también es de ustedes, Los quiero mucho.

#### **A mi Hermano**

Eres un gran ejemplo para mi, aunque eres más pequeño, gracias por mostrarme que también hay cosas bonitas en la vida, que también hay que disfrutar.

#### **A mi Familia**

Gracias a todos: tíos, tías, primos y primas por confiar en mí, apoyarme, estar conmigo y escucharme siempre, en cualquier momento.

#### **A mis Abuelitos**

Sé que desde allá arriba están muy orgullosos y contentos y que me envían sus mejores deseos y vibras. Gracias por la gran familia que tengo.

#### **A mi Asesor**

Gracias por la amistad, el apoyo y paciencia que me dio en estos años y más en la realización de este trabajo.

#### **A mis Amigos**

Gracias por su amistad, el empuje que me dieron siempre, las desveladas y todos los momentos que vivimos.

# **INDICE**

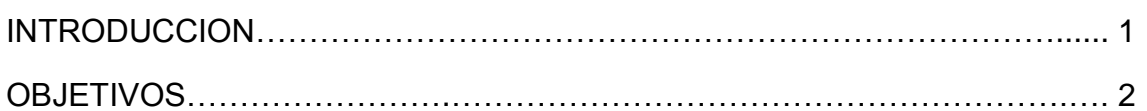

# **CAPÍTULO 1**

# **FUNDAMENTOS DEL DISEÑO**

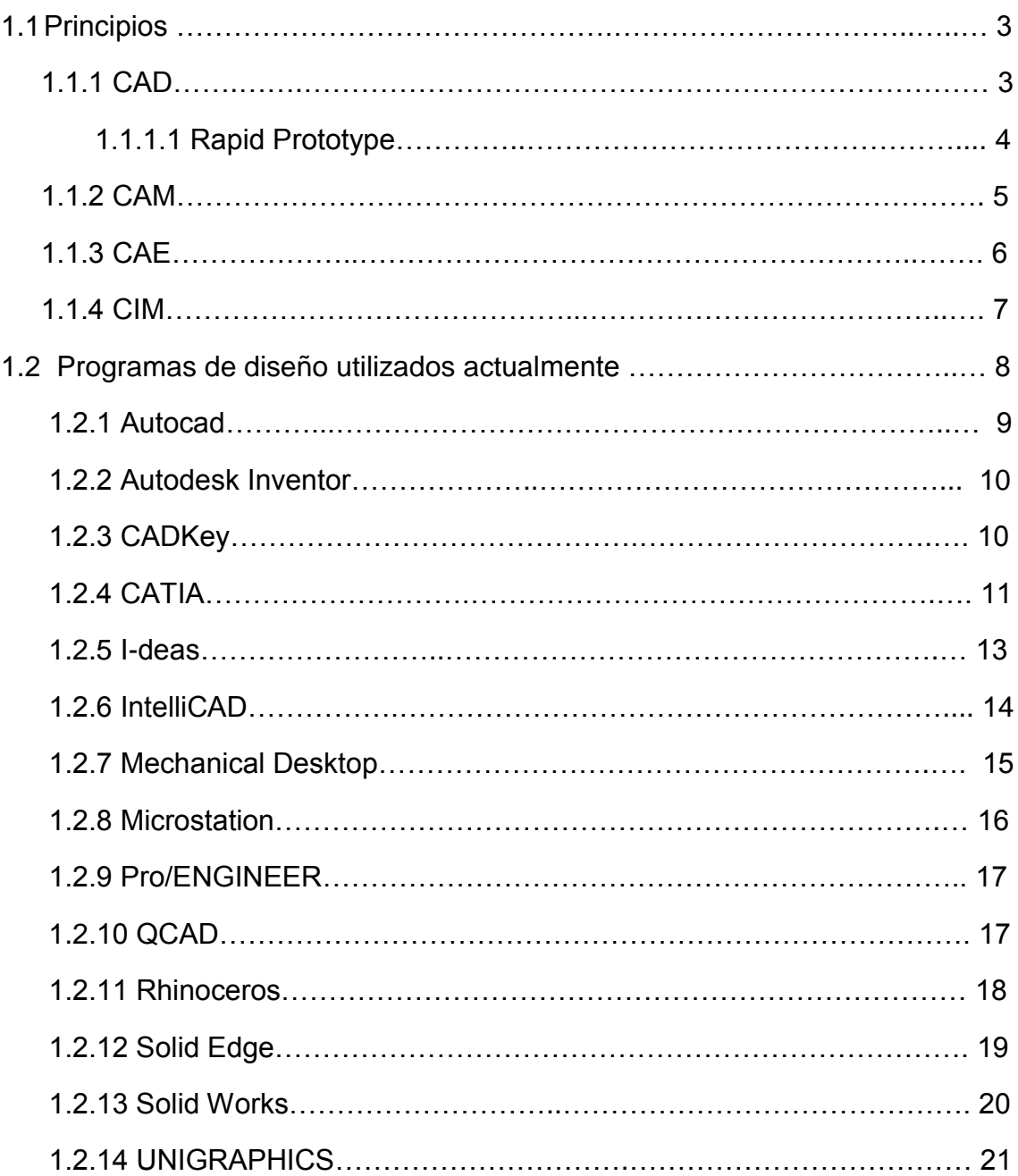

# **CAPÍTULO 2**

# **ANTECEDENTES DE RHINOCEROS**

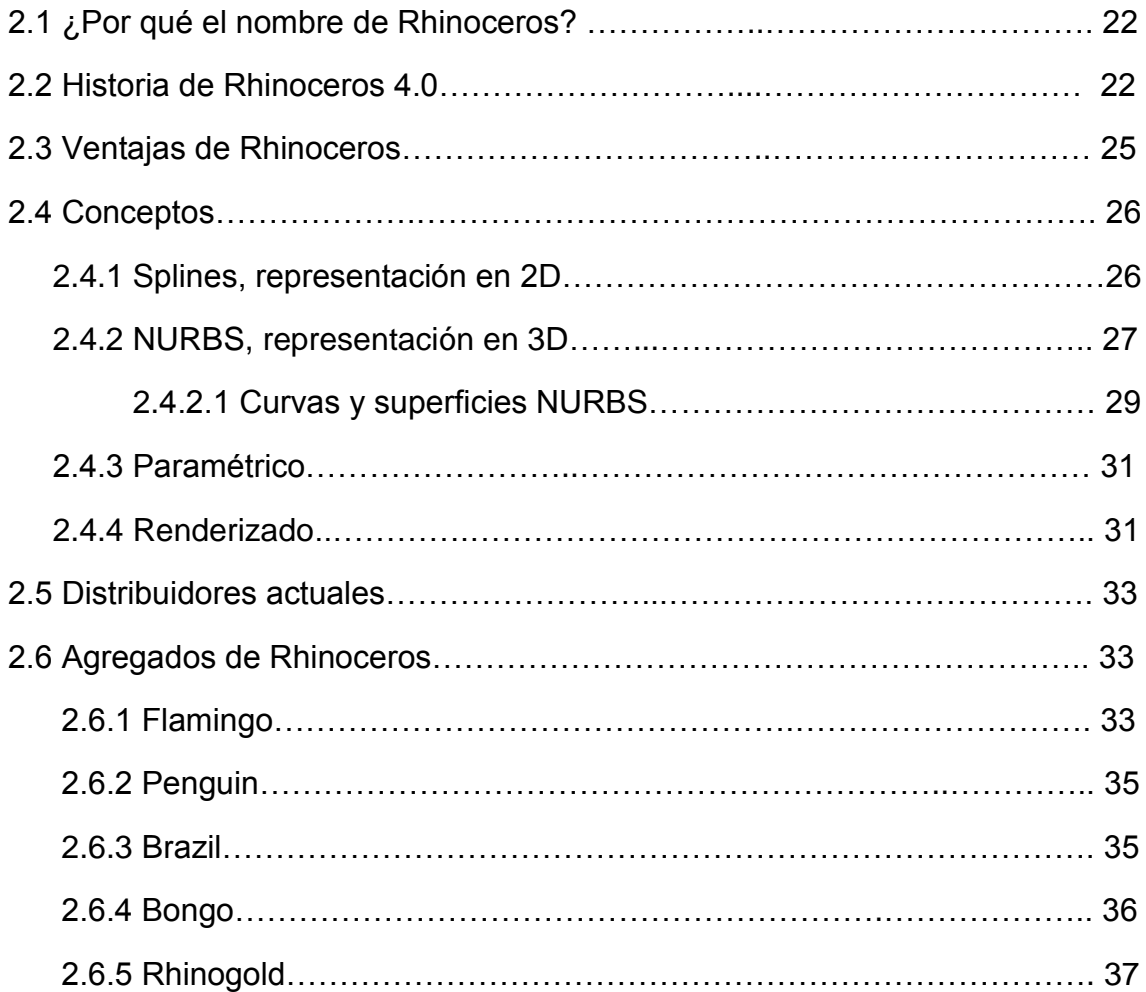

# **CAPÍTULO 3**

# **DESCRIPCION DE LA PANTALLA DE RHINOCEROS**

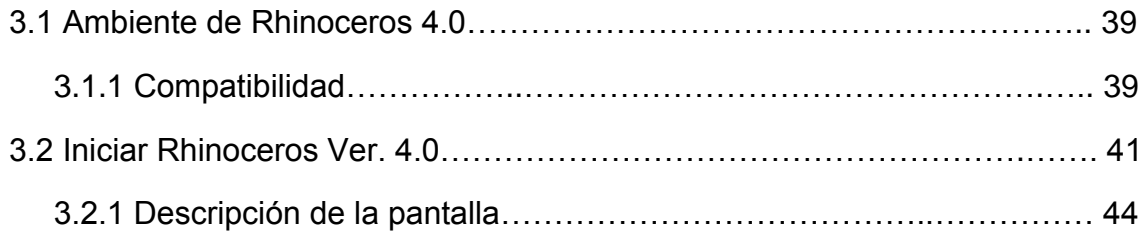

# **CAPÍTULO 4**

### **HERRAMIENTAS DE RHINOCEROS**

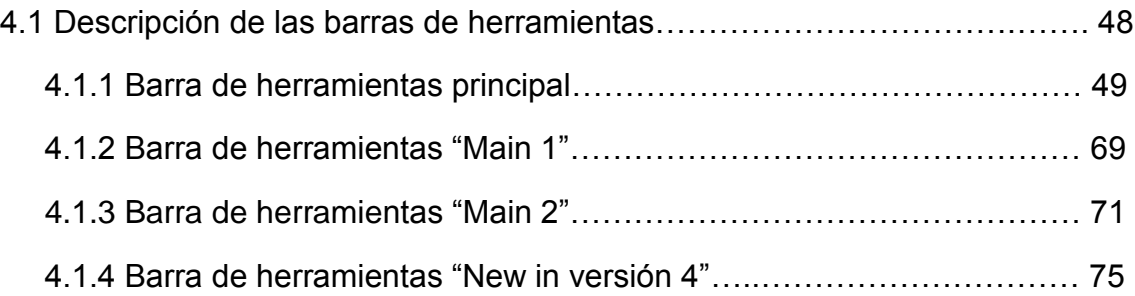

# **CAPÍTULO 5**

# **EJERCICIOS DE PRÁCTICA**

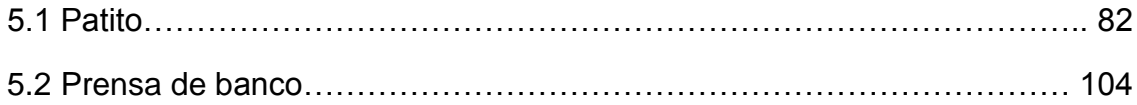

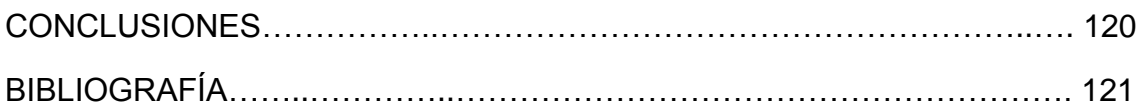

#### **INTRODUCCIÓN**

Debido a que en la industria se necesita aprovechar y reducir los tiempos y costos de producción y con esto aumentar la productividad, se utilizan paquetes de diseño como por ejemplo Autocad, Catia, Mechanical Desktop, Rhinoceros, Solid Works, Solid Edge, Unigraphics, etc.

Como en la carrera de Ingeniero Mecánico – Eléctrico esto es uno de los temas que más nos ocupa, conocer el manejo de estos diversos programas para poder emplear nuestros conocimientos ya en el mundo laboral, el presente trabajo de tesis colabora con este propósitos al mostrar el programa Rhinoceros.

Lo que se puede hacer en las pantallas de Rhinoceros 4.0 es lo siguiente: usar interface, utilizar ayudantes para construcción de modelos, crear y editar curvas, crear curvas de otros objetos, crear y editar superficies, sólidos, polígonos acoplados, editar herramientas, analizar en base a las vistas mostradas, renderizar, guardar los planos hasta con 15 diferentes extensiones, conectar con otros programas y soporte de digitalización en 3-D.

La tesis consta de cinco capítulos cuyo contenido es el siguiente:

En el primer capítulo se presenta la historia de los programas de diseño que se han utilizado empezando por Autocad hasta llegar a Rhinoceros 4.0. En el segundo capítulo se describe la historia de Rhinoceros V.4.0, sus inicios, sus bases, desde sus creadores hasta la empresa que la distribuye en la actualidad, etc. En el capítulo tres se explica la pantalla de inicio de Rhinoceros 4.0. En el capítulo cuatro se describen las cuatro barras de herramientas principales y en el capítulo cinco se presentan ejercicios de práctica para Rhinoceros 4.0.

# **OBJETIVOS**

- Describir las características principales del programa de diseño Rhinoceros 4.0.
- Mostrar las herramientas de Modelado en 3D que proporciona Rhinoceros 4.0.
- Desarrollar ejemplos prácticos en Ingeniería mecánica.

# **CAPÍTULO 1 FUNDAMENTOS DEL DISEÑO**

### **1.1. PRINCIPIOS**

El uso de CIM, que es el uso en conjunto de las herramientas CAD/CAM/CAE nos da varias ventajas en cuanto a su utilización como apoyo en procesos desde el diseño hasta el análisis virtual para la optimización de los mismos. Con CIM logramos entre otras cosas mejorar la calidad del producto, disminuir los costos de operación, una importante reducción en tiempos de desarrollo y un menor número de errores en su construcción.

Cuando se logran incorporar correctamente en la organización de la empresa, permiten que el tiempo de desarrollo y fabricación del producto y el tiempo de sacar el mismo a la venta (Lead Time y Time to market) sea mínimo.

#### **1.1.1. CAD**

Es el acrónimo de Computer Aided Design o Diseño Asistido por Computadora, es la disciplina que define la geometría del diseño que se puede modificar, analizar y optimizar a través de una interfaz gráfica. Por medio de un modelo alámbrico (líneas, puntos, arcos, etc.) con sus características previamente definidas permite diseñar en 2 o 3 dimensiones (figura 1.1) un producto casi sin falla en cuanto a sus dimensiones relativas entre las partes componentes, conjuntos y subconjuntos. Las herramientas que utiliza abarcan desde modelado geométrico; modelado y análisis de tolerancias; cálculo de propiedades físicas como la masa, el volumen, etc; modelado y análisis de elementos finitos, ensamblado; hasta aplicaciones para el análisis y optimización de un producto.

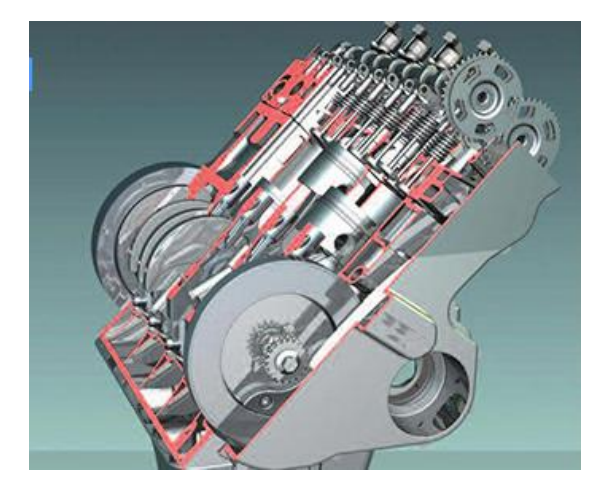

**Figura 1.1 Diseño en CAD**

#### **1.1.1.1. RP**

Acrónimo de Rapid Prototype o Prototipo Rápido (figura 1.2) se utiliza para obtener modelos físicos tridimensionales exactos de los diseños de CAD que pueden ser semifuncionales para pruebas de laboratorio, gestionar seguridad con el empaquetado, o como modelo para fotografías promocionales. Cuenta con varios métodos como STL (estereolitografía), PLT (laminación de papel), SLS (sintetizador láser), DMD (deposición directa de metal), FDM (deposición de material fundido) y 3DP (impresión en 3D).

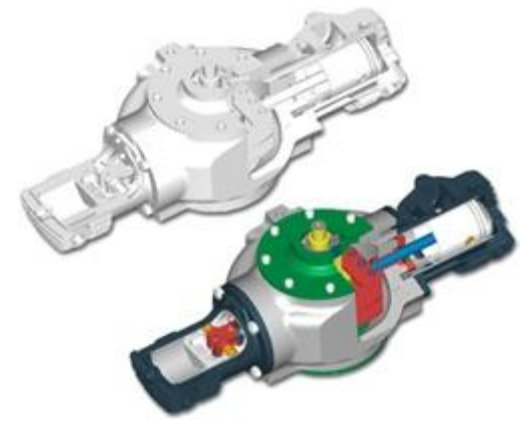

**Figura 1.2 Rapid Prototype**

#### **1.1.2. CAM**

Se define como Manufactura Asistida por Computadora o Computer Aided Manufacturing y es la disciplina que usa programas informáticos especializados en la planificación, gestión y control de las operaciones de una planta. Trabaja en conjunto con CAD, ya que con el diseño, crea con el lenguaje de las diferentes máquinas el diseño exacto que se había planeado. Esto se logra a través de una interfaz directa cuando se conecta directamente con el proceso de producción para monitorear sus actividades y realizar actividades de supervisión y control; o a través de una interfaz indirecta cuando el ordenador sólo se utiliza como herramienta de ayuda para manufactura sin que intervenga directamente con el proceso de producción. Figura 1.3.

El CAM entre otras cosas, permite determinar flujos de trabajo en máquina o en planta (para desarrollar el producto), en máquinas de mecanizado (simula recorridos físicos de cada herramienta para prevenir tiempos de ejecución y posibles interferencias entre herramientas y materiales).

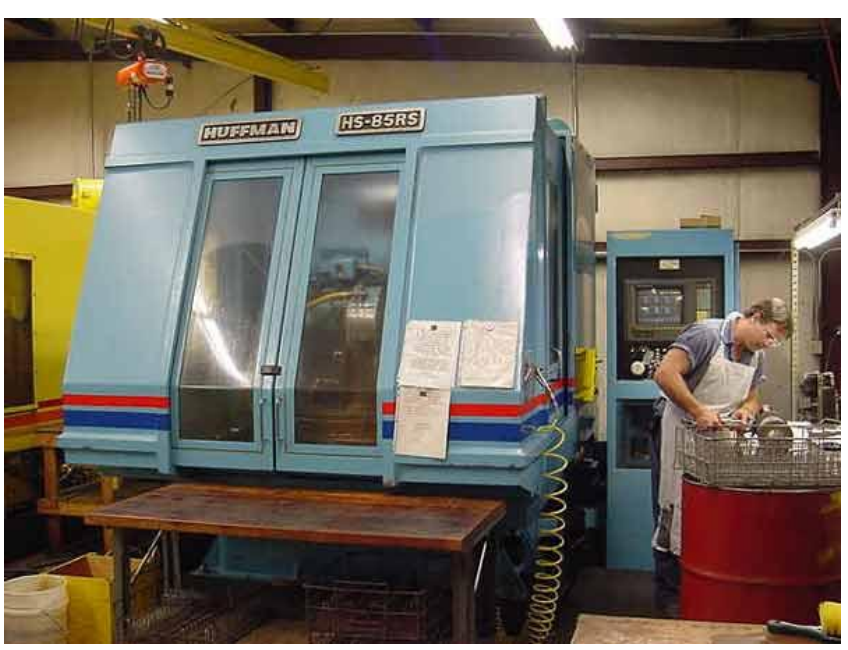

**Figura 1.3 Utilización de CAM**

#### **1.1.3. CAE**

Acrónimo de Computer Aided Engineering o Ingeniería Asistida por Computadora se refiere al uso de programas informáticos que analizan y simulan la geometría de los diseños generada por las herramientas de CAD o creados e introducidos en el ordenador a partir de maquetas para valorar sus características, propiedades, viabilidad y rentabilidad del producto, esto con el fin de optimizar su desarrollo, reducir algunos costos de fabricación y reducir los prototipos y fallas antes de llegar al producto planeado. Se ejemplifica en la figura 1.4.

Para utilizar esta disciplina se debe tener una muy buena relación del hardware y software ya que se va a utilizar para el análisis, la definición clara de la complejidad del diseño y el análisis preciso que se requiere como economizar o remodelar el producto. La mayoría de sus herramientas provienen de extensiones o módulos de aplicaciones CAD, como por ejemplo:

- Cinemática, análisis de choques y fluidos.
- Método del elemento finito (FEM), análisis estructural.
- Máquinas control numérico (CNC), simulaciones.
- Prototipado Rápido (RP), exportación de ficheros para estas máquinas.
- Temporización lógica y verificación.

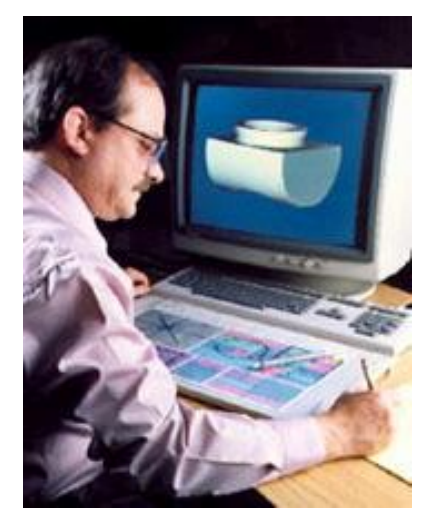

 **Figura 1.4 Utilización de CAE**

#### **1.1.4. CIM**

CIM es el acrónimo de Computer Integrated Manufacturing o Manufactura Integrada por Computadora y como se menciona anteriormente es la disciplina que se encarga de integrar las herramientas anteriores, como en la figura 1.5 trata de formar en una base de datos toda la información de la empresa de la cual se generan gestiones integrales de las actividades de la misma, tanto del área administrativa y del área ingenieril para que se genere un sistema único y eficiente que sea rentable ya que en el mercado actual la necesidad de desarrollo de nuevos y mejores productos ha hecho muy difícil la supervivencia de las empresas.

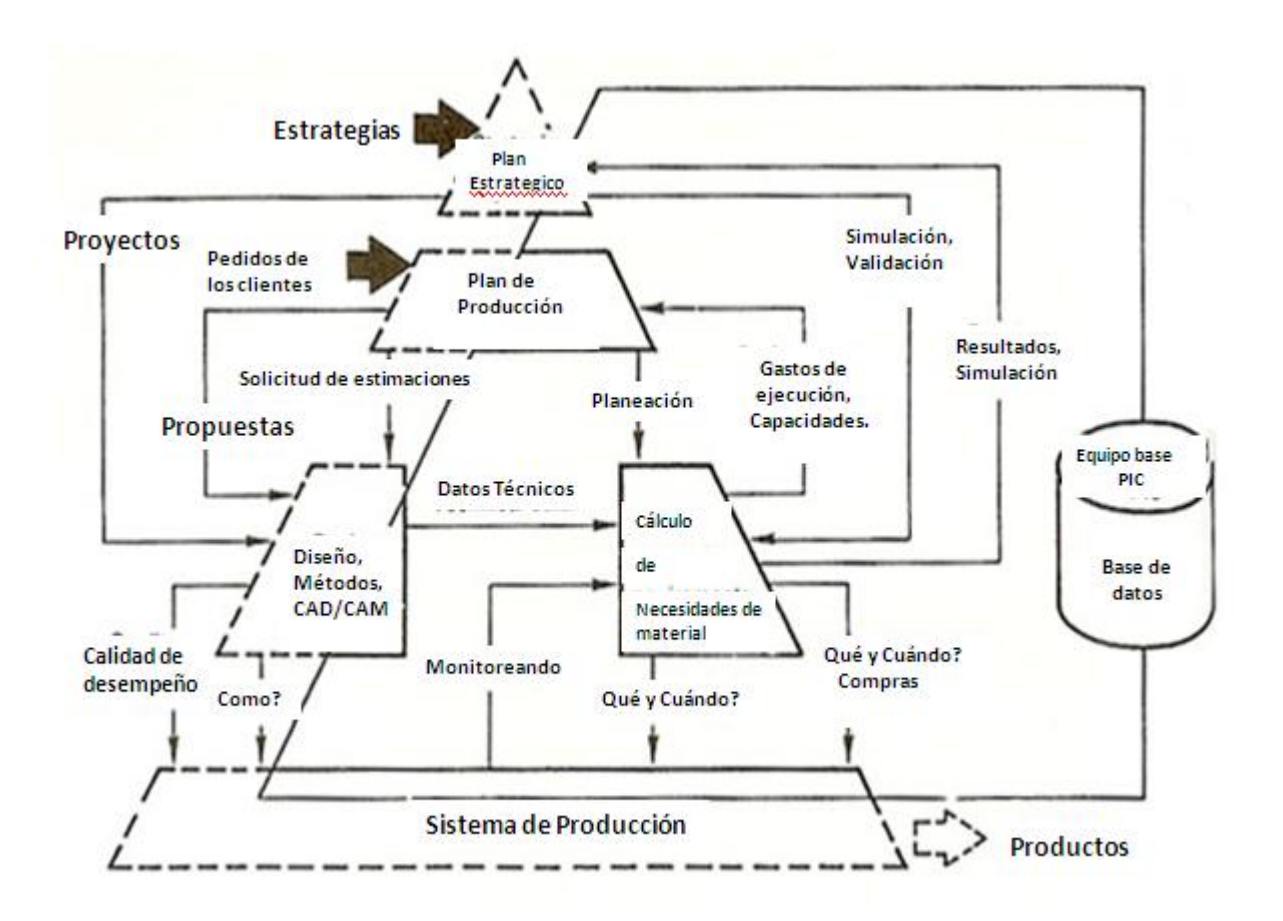

**Figura 1.5 Principios de CIM**

# **1.2. PROGRAMAS DE DISEÑO UTILIZADOS ACTUALMENTE**

Este software pertenece al grupo de programas CAD también se le conoce como CADD que es Dibujo y Diseño Asistidos por Computadora. Por medio de él se pueden modelar en

**2 dimensiones (2D):** como se muestra en la figura 1.6, se basa en elementos geométricos planos como puntos, líneas, arcos, polígonos, etc., los cuales se pueden manipular. En este sólo se puede hacer modelación asistida.

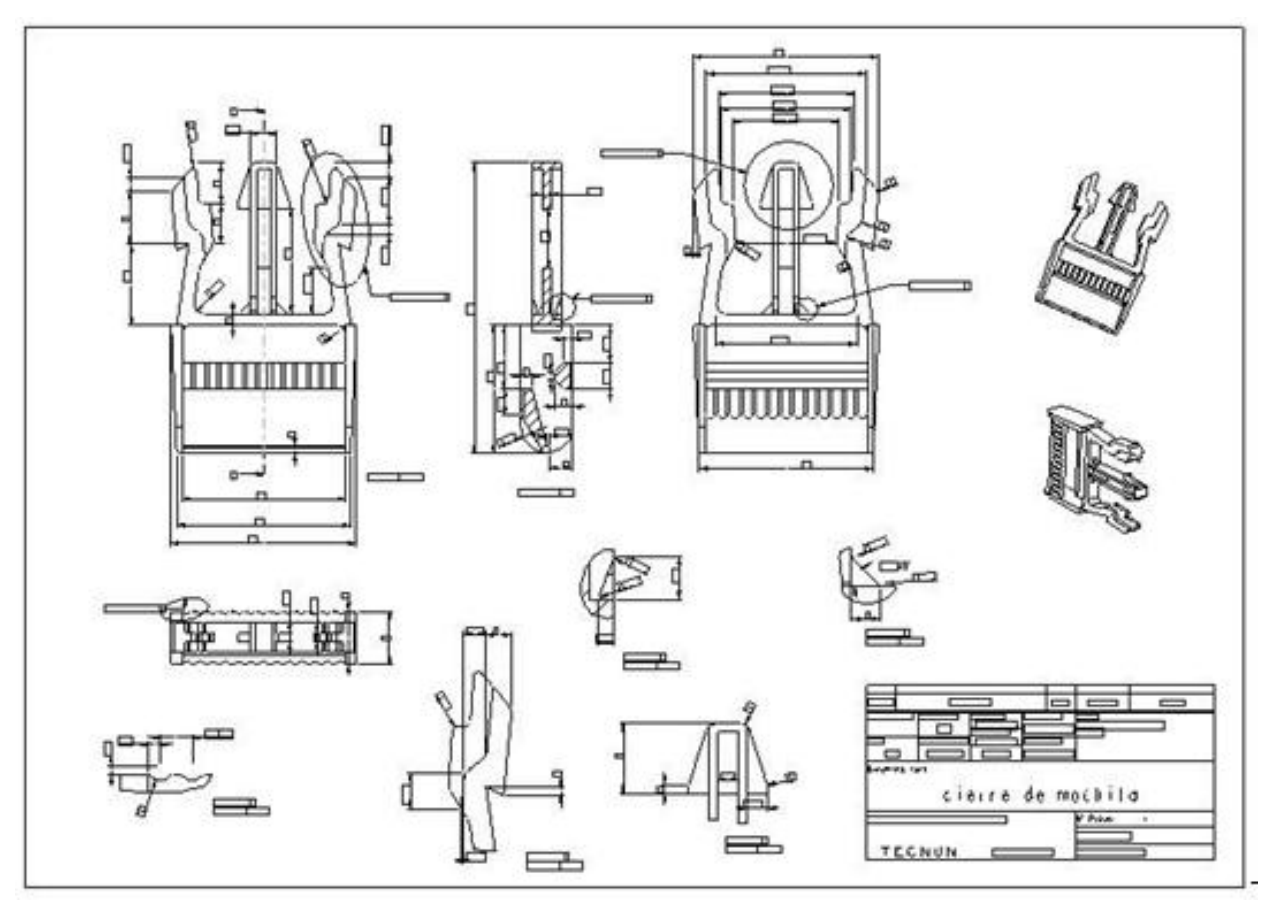

**Figura 1.6 Modelado en 2D**

**3 dimensiones (3D):** como en la figura 1.7, se modelan y editan elementos geométricos tridimensionales. En este se pueden construir modelos geométricos virtuales.

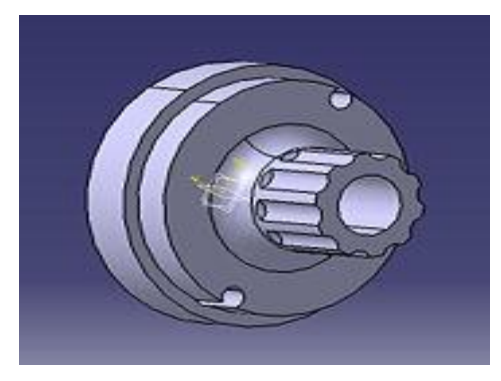

**Figura 1.7 Modelado en 3D**

Los programas más utilizados que pertenecen a CAD son:

#### **1.2.1. AutoCAD**

Es un programa desarrollado por Autodesk y se ejemplifica en la figura 1.8.

Es uno de los programas básicos que se enseñan en las áreas de dibujo. Cuenta con varias características como gestionar una base de datos de entidades geométricas. Procesa imágenes de tipo vectorial, de tipo fotográfico y mapa de bits. El software permite organizar objetos por medio de capas, que se pueden mostrar de diferente color y diferente tipo de línea.

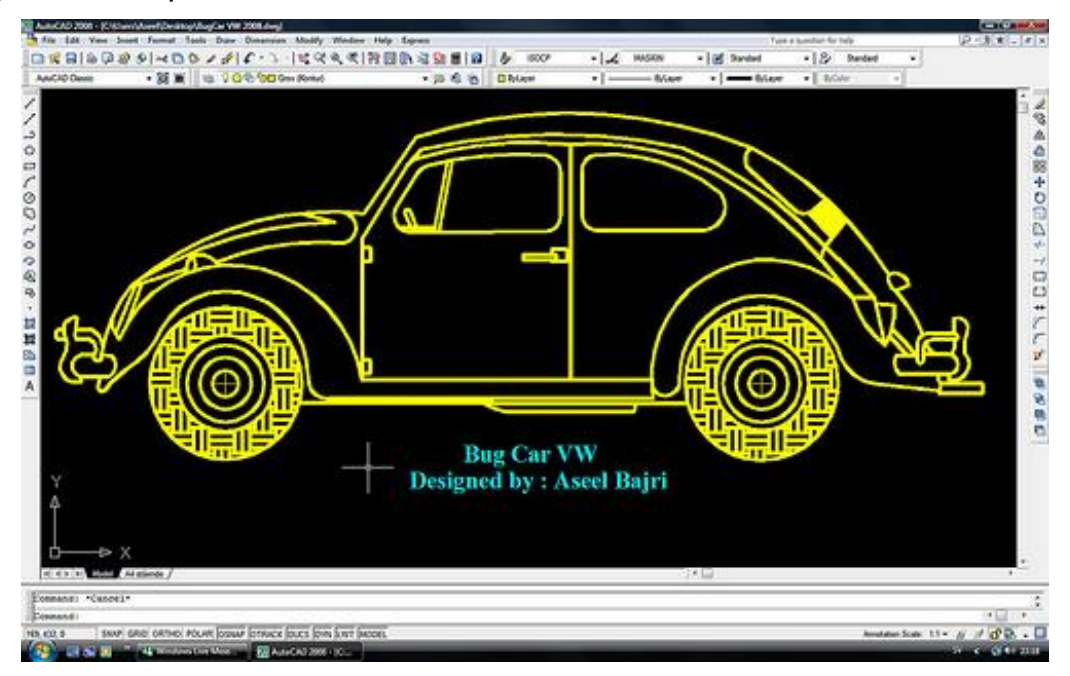

**Figura 1.8 Programa AUTOCAD**

Básicamente su uso es en planos, utilizando colores, grosor de líneas y texturas, estos planos, se guardan como extensión .dwg, pero también permite exportar en otros formatos como el DXF, IGES y STEP. En su versión 11 aparece más actualizado por que agrega el concepto de modelado sólido a través de operaciones de extrusión, revolución y las booleanas de unión, intersección y sustracción.

### **1.2.2. AUTODESK INVENTOR**

Este programa es la base de Digital Prototyping porque reproduce modelos 3D exactos que validan la forma, el ajuste y la función de un diseño antes de fabricarlo como muestra de lo que se puede hacer en él aparece en la figura 1.9.

Es un modelador paramétrico que permite modelar la geometría, dimensión y material del que está predefinido el modelo, en caso de que se alteraran las dimensiones, la geometría se actualiza también, esto permite que el diseñador cree piezas metálicas o que almacene lo avanzado dentro del modelo, mientras que cuando se utiliza el modelado no paramétrico se relaciona más con un bosquejo digital.

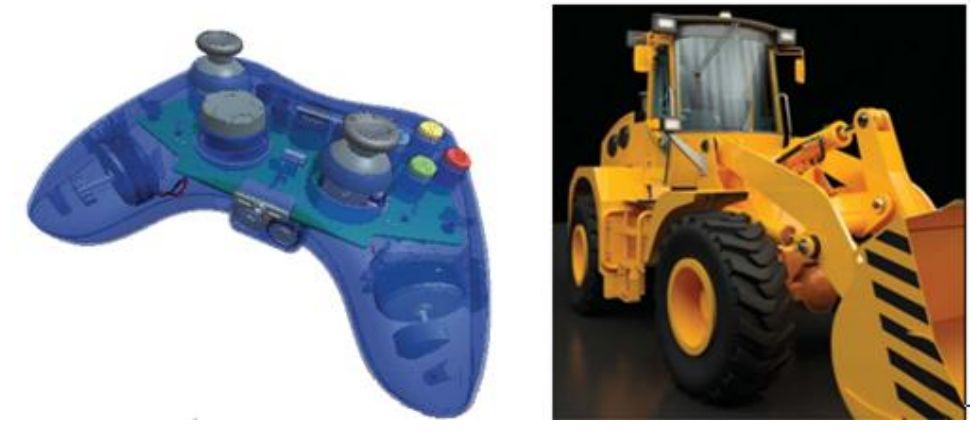

**Figura 1.9 Aplicaciones de AUTODESK INVENTOR**

#### **1.2.3. CADKey**

Sistema distribuido por CADKEY, Inc., Manchester, es un programa que incorpora dibujo en 2D, alámbrico en 3D (Figura 1.10), modelado sólido ACIS, modelado de superficies, renderizado fotorealista y traductores de datos como .dxf e .iges. Se origina del entorno del DOS, se caracteriza por que tiene una interfaz muy sencilla con el usuario e interopera con programas pertenecientes a CAD, CAM, y CAE.

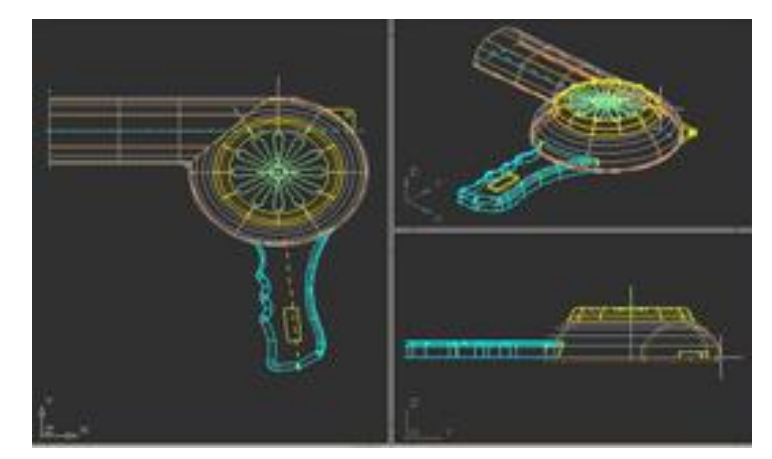

**Figura 1.10 Ejemplo de utilización de CADKey**

Se enfoca más al diseño mecánico (Figura 1.11) y cuenta con varios módulos que lo complementan, como FASTSOLID y FASTSURF, el primero se entrega gratuitamente junto a CADKey 97 R2.

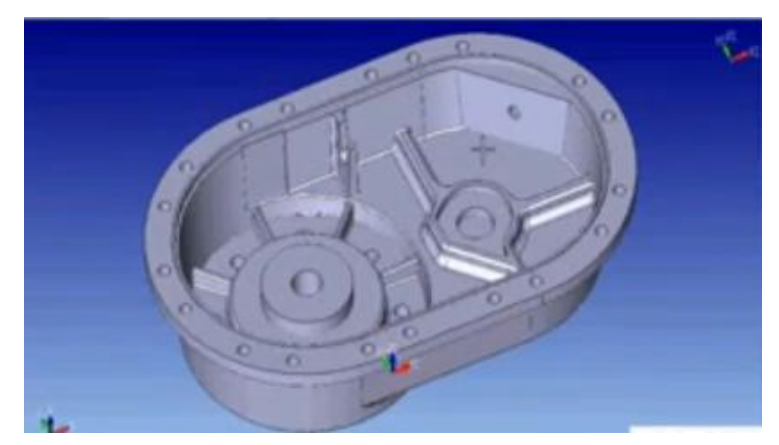

**Figura 1.11 Ejemplo de sólido creado en CADKey**

### **1.2.4. CATIA**

(Computer Aided Three Dimensional Interactive Application) programa desarrollado como apoyo para diseño, producción y análisis de productos. La última versión es CATIA V5.

Inicialmente se creó para ingeniería aerodinámica, pero actualmente se utiliza para el desarrollo de carrocería en industria automotriz, un ejemplo de aplicación es como el que se muestra en la figura 1.12. Lo utilizan empresas como VW, BMW, Renault, Peugeot, DaimlerChrysler, Smart y Porsche, entre otros. Figura 1.13.

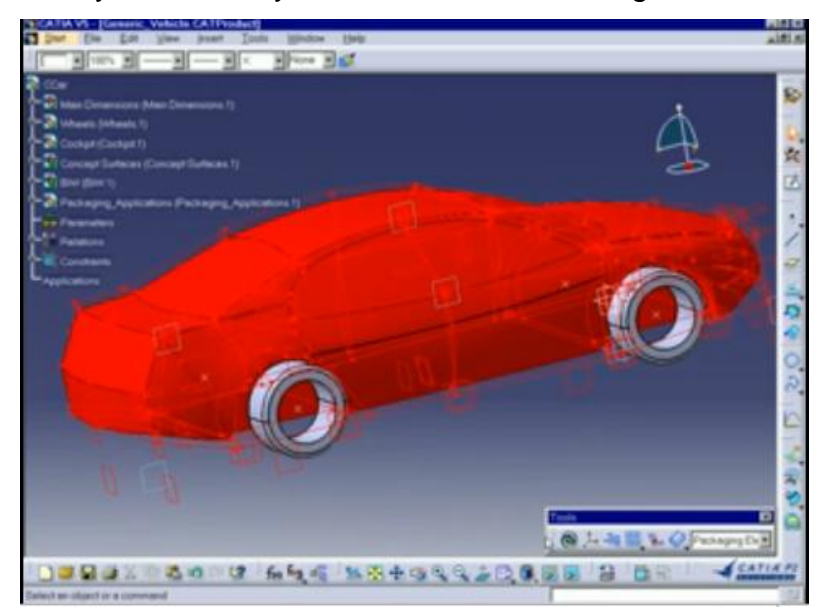

**Figura 1.12 Muestra del software CATIA**

La denominación para los paquetes de actualización y versiones que utiliza es como sigue:

Vx - Indica la versión del programa, la actual es la Versión 5.

Rxx – Indica el release del programa. El actual es el 19, se actualiza al menos cada año, con nuevas herramientas y módulos.

SPx – Es el service pack del programa. El actual es SP1. Estos se encargan de corregir errores y modificar comportamientos incorrectos, vistos en el (testeo=pruebas) de la versión.

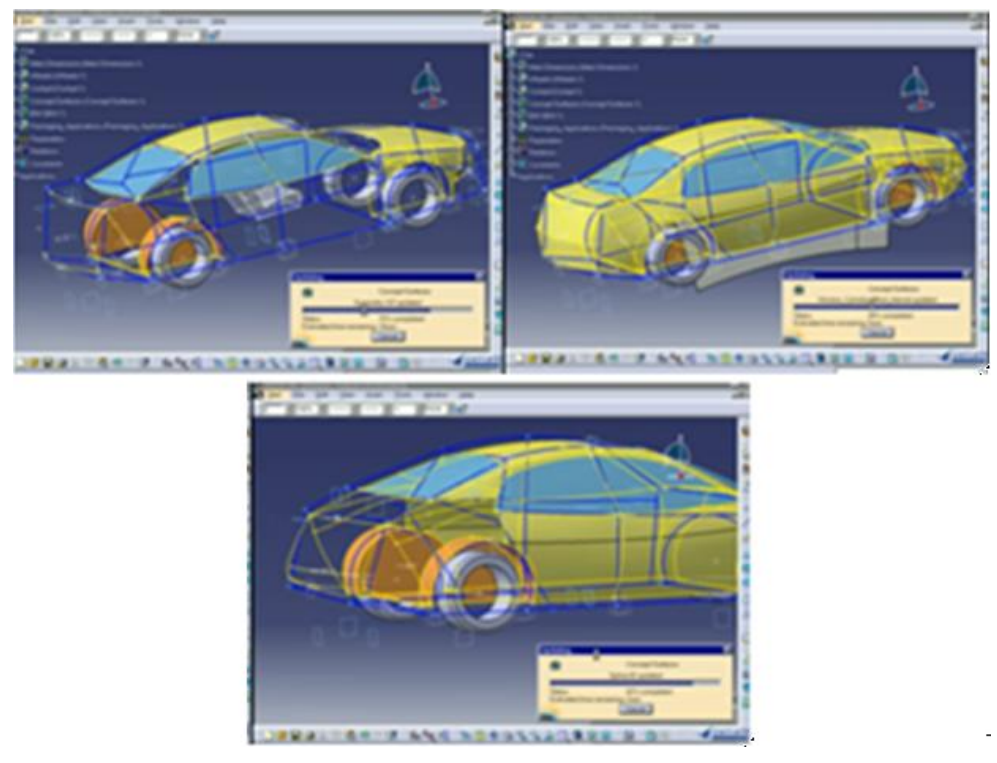

**Figura 1.13 Aplicaciones de CATIA**

### **1.2.5. I-DEAS**

Acrónimo de Integrated Design and Engineering Analysis Sofware. Es distribuido por Siemens PLM software. Su última versión es la I-DEAS 12 m4.

Se ejemplifica en la figura 1.14. Trabaja con los sistemas operativos LINUX y Windows. Este programa fue creado para una transición entre SDRC I-DEAS a I-DEAS NX, ya que este último tiene la ventaja de transferir y proteger los diseños de los usuarios, con esto aumentarán la productividad y evolución de sus productos. Actualmente trabaja con otro software, Pro/Engineer, esta fusión permite importar piezas y conjuntos de I-DEAS, reutiliza diseños con otras aplicaciones, etc.

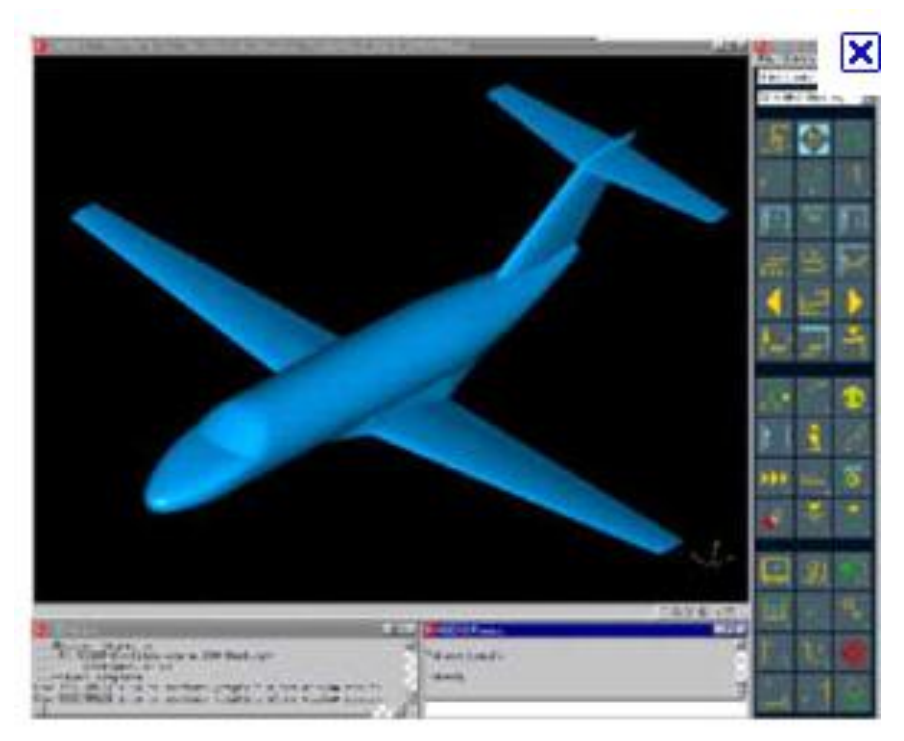

**Figura 1.14 Aplicación de I-deas**

#### **1.2.6. IntelliCAD**

Este plug-in es un motor CAD genérico con opciones como mostrar, modificar y crear dibujos en 2D y 3D, posee comandos similares a los de AutoCAD y ocupa el formato DWG, también permite crear complejas aplicaciones personalizadas por los usuarios, esto se puede mediante los diferentes API´s o formas de comunicación como LISP, COM, VISUAL BASIC y SDS. Este programa se ejemplifica en la figura 1.15. Este motor lo utilizan Briscad, CADopia, BitCAD, CADian, MicroSurvey CAD o IntelliDesk entre otros.

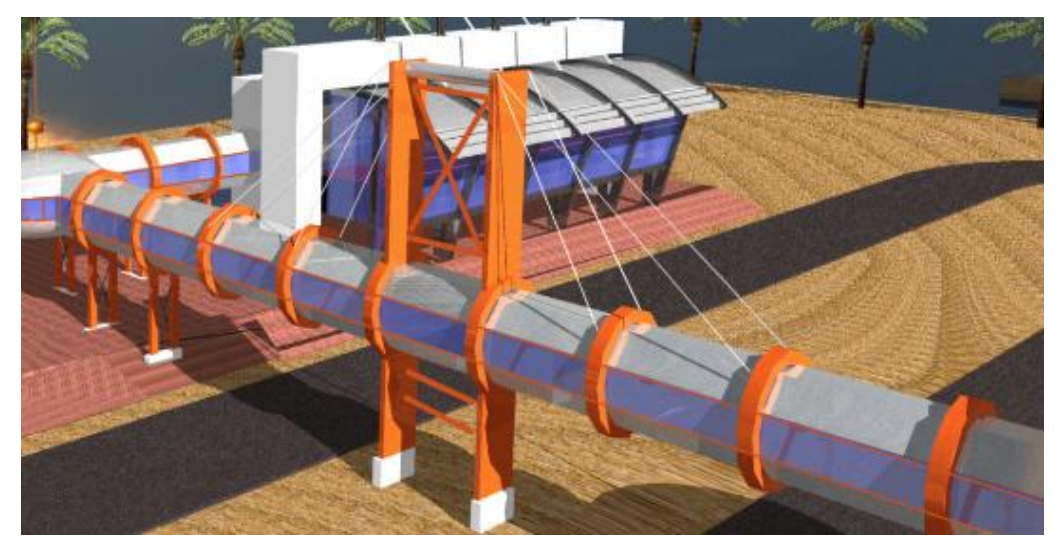

**Figura 1.15 Aplicación de INTELLICAD**

#### **1.2.7. Mechanical Desktop**

Es un modelador paramétrico de sólidos ensambles y superficies para el diseño de partes complejas, construido en la base de AutoCAD 2000. Programa enfocado a unir el diseño en 2D y 3D bajo el fundamento de AutoCAD, se puede dibujar en 2D, modelar estructuras de alambre 3D, modelar sólidos paramétricos 3D y superficies 3D. Esta tecnología ofrece soluciones completas del diseño a la manufactura para diseñadores mecánicos. Se puede automatizar el proceso completo, reduciendo el ciclo de ingeniería, incrementando la productividad y mejorando la calidad. Figura 1.16

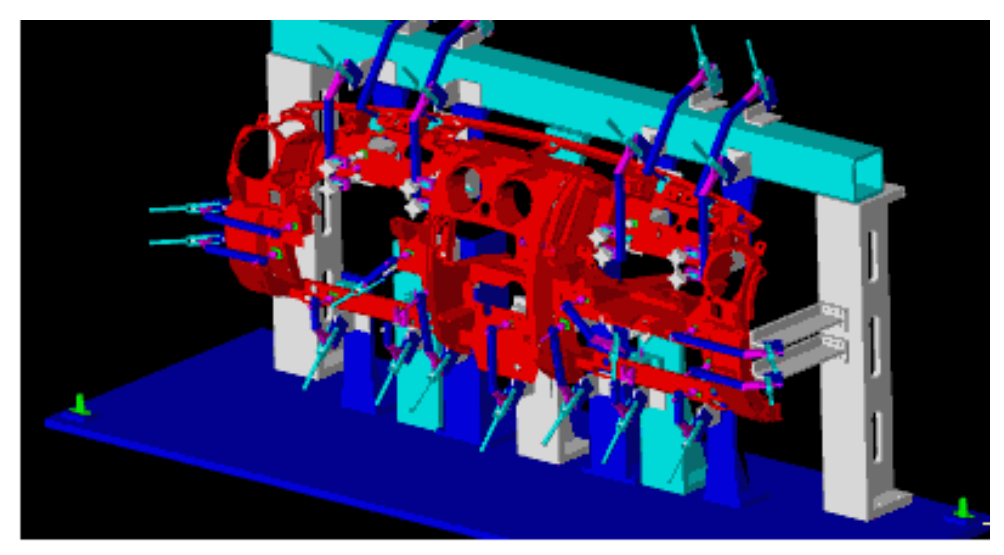

**Figura 1.16 Aplicación de Mechanical Desktop**

### **1.2.8. Microstation**

Programa desarrollado por Bentley Systems, salió a la venta por primera vez en 1985, anteriormente llamado PseudoStation. En 1980 aparece la versión con formato DGN. Su última versión Microstation V8i salió a la venta en 2009.

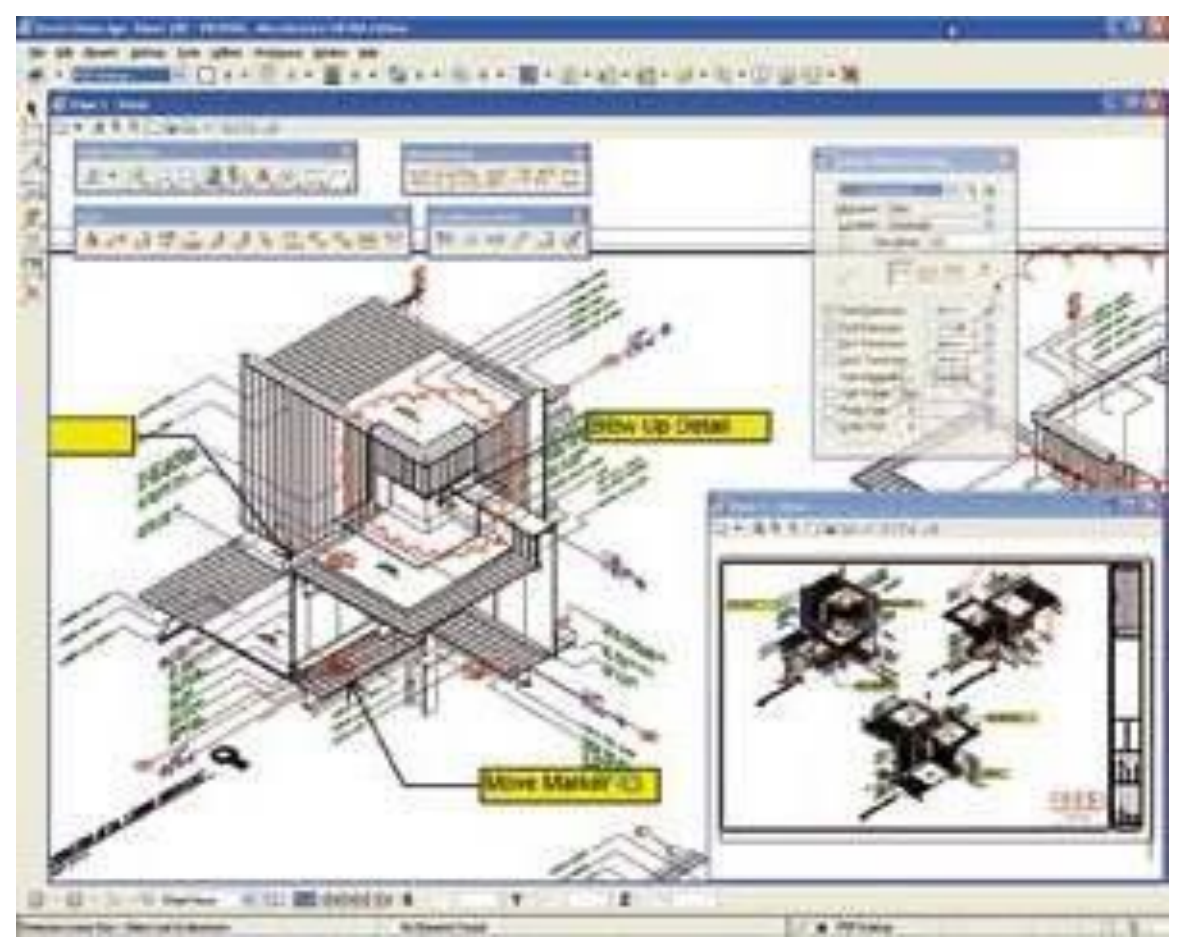

**Figura 1.17 Ejemplo de Animación con Microstation**

Se ejemplifica en la figura 1.17. Con cada versión ha mejorado desde su interfaz, su capacidad de importar ficheros DWG y posteriormente trabajará con DGN de forma nativa, su lenguaje Microstation Development Languaje (MDL), a partir de 1997 sólo soporta los sistemas operativos de Microsoft. Desde la versión que salió en 2004 puede imprimir en 2D y 3D, así como exportar formatos U3D y ADT.

### **1.2.9. Pro/ENGINEER**

Pertenece a la empresa Parametric Technology Corporation, es un plug-in considerado por los diseñadores mecánicos un poco costoso, pero más económico que otros de su categoría como Catia, utilizado para diseño, producción y análisis. Su última versión es Pro/ENGINEER Wildfire 4.0. Desde que se hizo el cambio a Wildfire, este programa es más intuitivo y fácil de aprender; también cuenta con un apartado para diseño mecánico, análisis de comportamiento y creación de archivos para CAM. Este programa se ejemplifica en la figura 1.18.

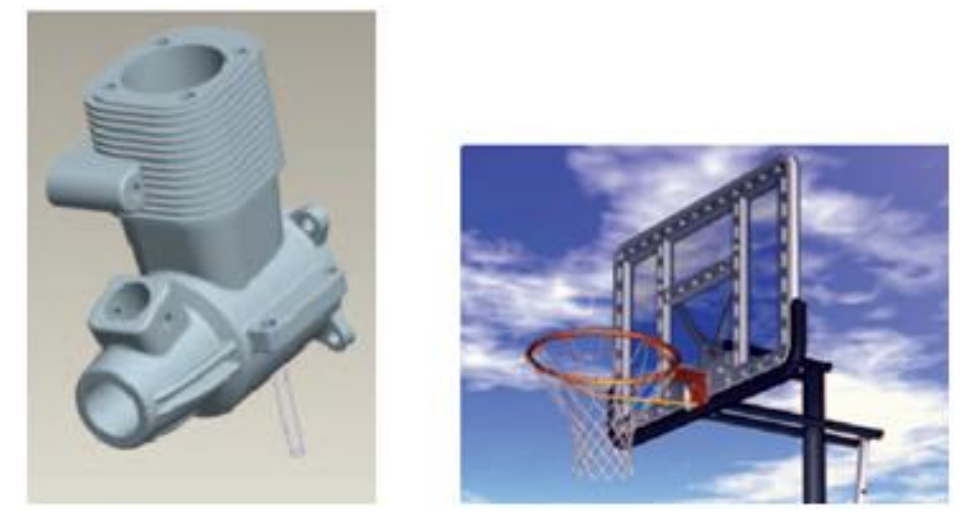

**Figura 1.18 Aplicaciones de PRO/ENGINEER**

### **1.2.10. QCAD**

Programa utilizado para 2D en CAD, a partir de CAM Expert se creó este plug-in que lo hacía más flexible y compatible con otros programas. Este programa tiene la opción de guardar sus archivos para usar internamente con la extensión .DXF y para importarlos se guardan en varios formatos. Un ejemplo está en la figura 1.19.

Cuenta también con muchas fuentes de texto aplicables a CAD; puede importar y exportar archivos de tipo JPEG, PNG y otros; está disponible en 16 idiomas, como Inglés, Español, Griego, Turco, Polaco, etc; apoyo para varias unidades de medición como métrico, imperial, grados, radianes, etc; puede convertir sus archivos a .PDF.

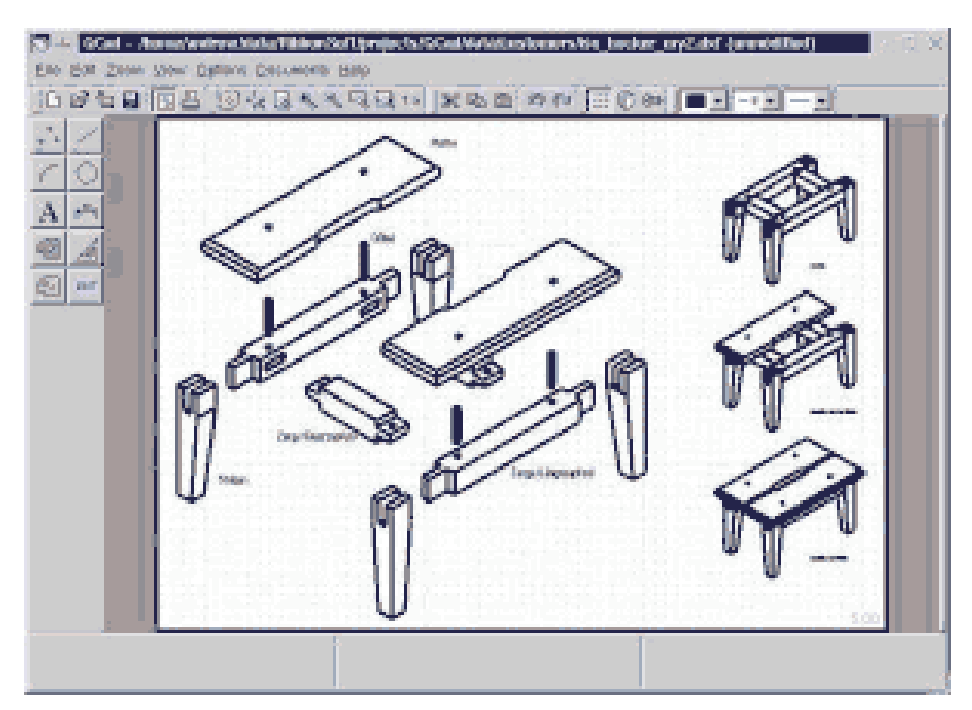

**Figura 1.19 Aplicación de QCAD**

#### **1.2.11. Rhinoceros**

Software de modelado para Windows en 2D y 3D. Distribuido actualmente por Robert McNeel & Associates. La última versión que salió a la venta fue Rhinoceros 4.0. Se caracteriza por su accesibilidad, sencillez, potencia, flexibilidad, exactitud y fiabilidad en los datos que genera. Trabaja en base a curvas y superficies NURBS.

De él parten distintos agregados como: Flamingo, Penguin, Bongo, Brazil, Accurender y RhinoGold. Se ejemplifica en la figura 1.20 y ya que es el programa base de este trabajo de tesis, en los siguientes capítulos se explicará más a fondo.

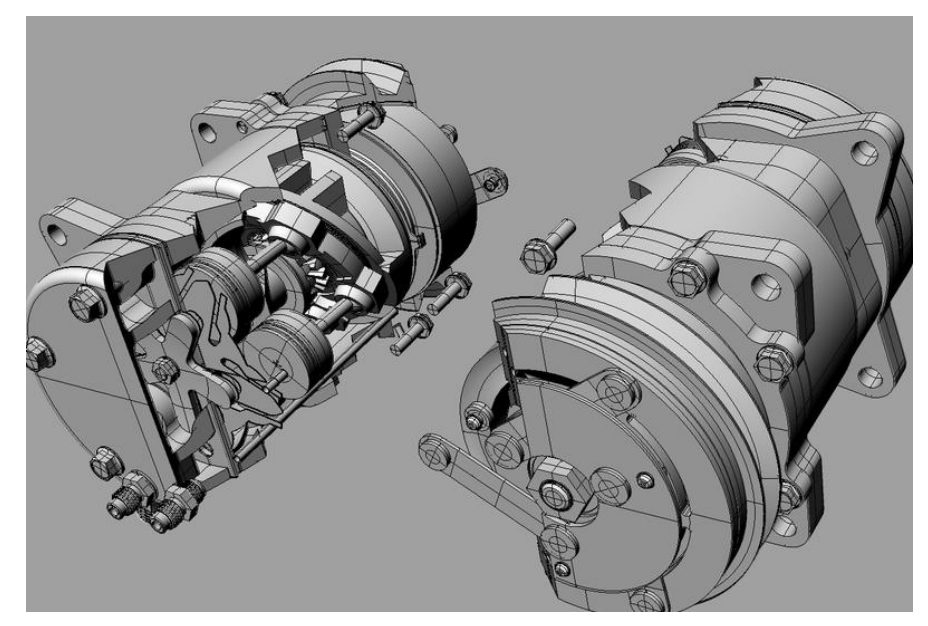

**Figura 1.20 Aplicación de Rhinoceros**

### **1.2.12. SOLID EDGE**

Pertenece a la empresa Siemens, en este plug-in se pueden modelar piezas de distintos materiales, doblado de chapas, ensamble de conjuntos, soldadura y funciones de dibujo en plano para ingenieros, Sus diseños se ejemplifican en la figura 1.21.

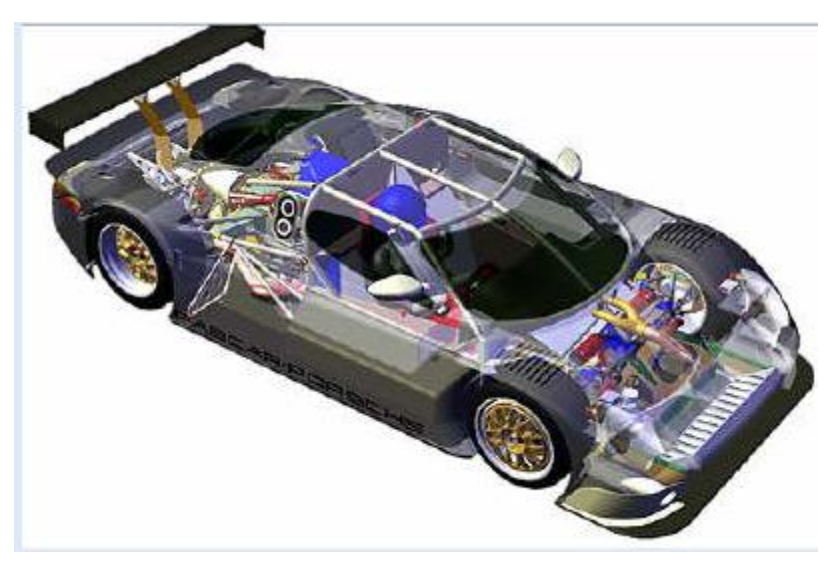

**Figura 1.21 Aplicación de SOLID EDGE**

Cuenta con una tecnología nueva en la que no importa el orden en que fueron hechas las operaciones, se recalculan las geometrías necesarias en su apartado de Steering Wheel en el que se modifican los sólidos al modificar el boceto.

### **1.2.13. SOLIDWORKS**

Es un software CAD – CAM más orientado a modelado paramétrico de sólidos y no para el campo de animación o recreación de personajes para juegos, pertenece a Microsoft Windows y que actualmente lo desarrolla SolidWorks Corp. Creado en 1995, ahora es el líder de modelado mecánico en CAD, le siguen CATIA, Unigraphics, etc. Algunos ejemplos de su uso se muestran en la figura 1.22. En él se pueden modelar piezas, conjuntos y se pueden extraer de ellos planos y otro tipo de información utilizada para la producción.

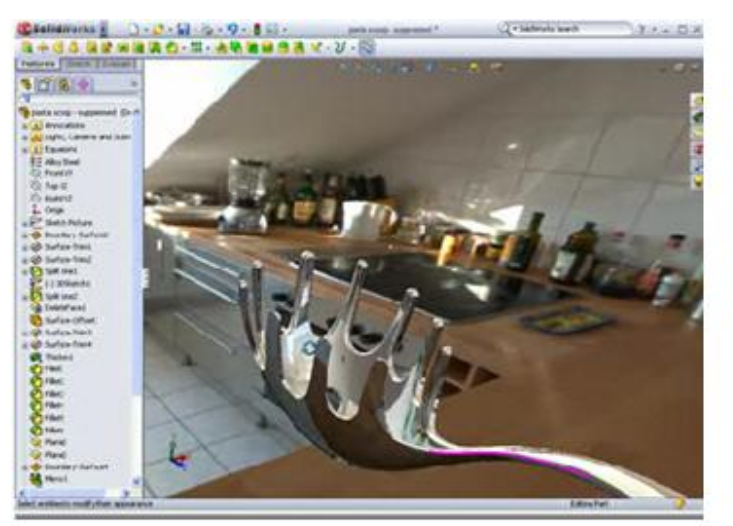

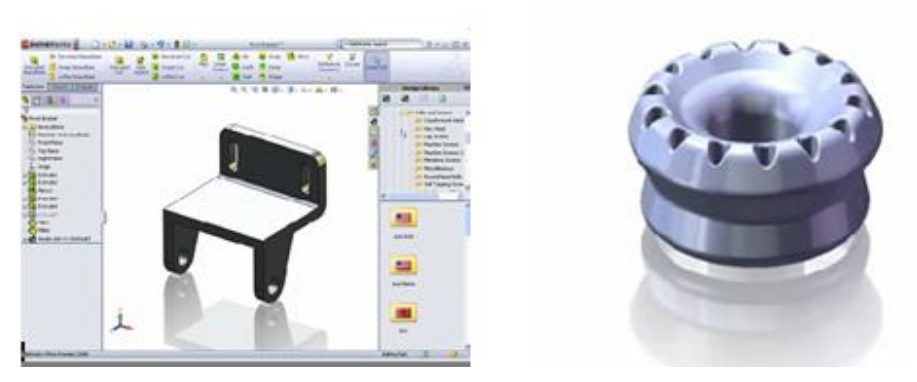

**Figura 1.22 Aplicaciónes de SOLID WORKS**

#### **1.2.14. UNIGRAPHICS**

Software desarrollado por el Grupo Unigraphics McDonnell Douglas, después lo adquiere la empresa EDS y es cuando lo fusionan con I-DEAS y actualmente se le llama NX, su última versión NX 6 salió a la venta el 30 de junio de 2008, es competidor directo de CATIA y Pro/ENGINEER. Este programa se usa como ingeniería inversa; también apoya todas las etapas del CAID, del CAD, del CAE y CAM.

Utiliza una maqueta digital multi-CAD para su visualización, también se puede modificar el modelo dentro de la maqueta. Algunas aplicaciones se muestran en la figura 1.23. Trabaja sobre diversas plataformas como Linux, Unix y Windows XP y versiones posteriores, la última versión incluye innovaciones destinadas a todas las tecnologías.

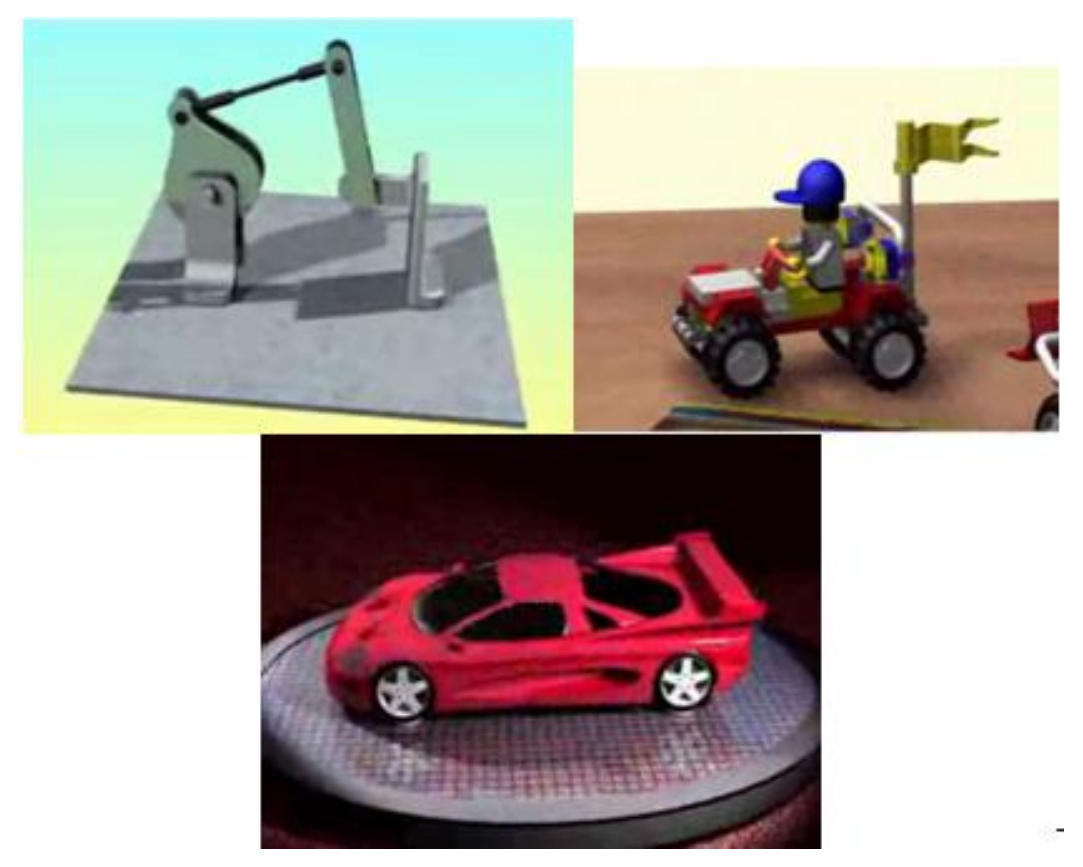

**Figura 1.23 Aplicaciones de Unigraphics**

# **CAPÍTULO 2 ANTECEDENTES DE RHINOCEROS**

# **2.1. ¿POR QUÉ EL NOMBRE DE "RHINOCEROS"?**

Llamaron "Rhino" al programa prototipo mientras los desarrolladores de software estaban trabajando en él. Durante ese tiempo las oficinas se empezaron a llenar de baratijas, ejemplares y cuadros de este animal (figura 2.1). El nombre permaneció hasta el momento de hacerle pruebas y decidieron nombrarlo oficialmente "Rhinoceros".

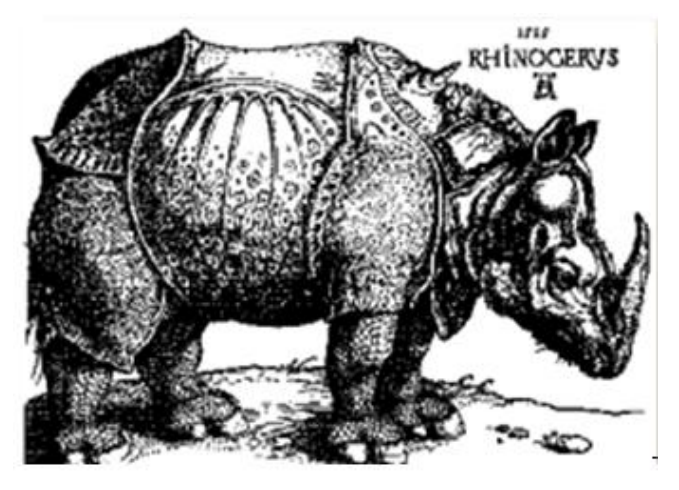

**Figura 2.1 Inicios de Rhinoceros**

# **2.2. HISTORIA DE RHINOCEROS 4.0**

Rhinoceros 4.0 es un programa de modelado de precisión en 3D desarrollado por Robert McNeel & Associates que parte de NURBS (Non-Uniform Rational B-Splines), pero también admite otras entidades. Cuenta con herramientas ilimitadas para edición y modelado libre en 3D y por esto es muy utilizado en las áreas de ingeniería, diseño, prototipado, y análisis de productos como la joyería, aviación y hasta arqueología. Originalmente se creó como un agregado para AutoCAD pero ahora tiene sus propios agregados como "Flamingo" que se utiliza para el renderizado fotorrealístico, "Penguin" para el renderizado no fotorrealístico, "Brazil" utilizado para renderizado avanzado y "Bongo" que es para animación, todo esto aplicable a Rhinoceros 4.0, en el presente capítulo se hablará a un más de estos plug-ins. La versión Rhinoceros 4.0 salió a la venta en Febrero de 2007 . En la figura 2.2 se presenta el logo de Rhinoceros.

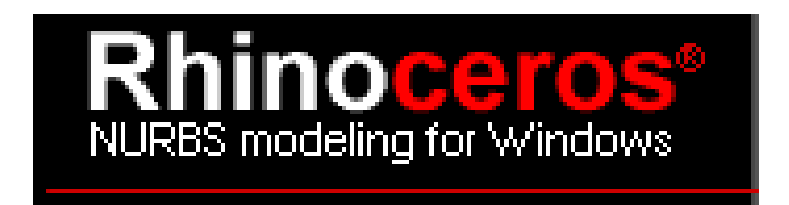

**Figura 2.2 Logo de Rhinoceros**

Esta versión ha sufrido cambios importantes, en Julio de 2008 salió a la venta su actualización llamada Rhino 4.0 SR4 (Service Release 4) debido a que tenía que ser más compatible, algunas de sus mejoras son:

- Mejoró la estabilidad.
- Ya no sufre errores de bloqueo del sistema cuando se trabaja en computadoras Acer.
- Las listas de comandos y repetición ya que no funcionaban adecuadamente.
- Errores en autoespaciado.
- Los menús ya no desaparecen por error.
- Lee y repara complicados archivos IGES.
- Ya no tiene problemas en abrir ciertos archivos DWG y DXF de Autocad.
- Al abrir los archivos creados en el programa Max 2009 con extensión FBX, ya no bloquean Rhinoceros.
- En Windows Vista ya se visualizan las barras de herramientas.
- Será compatible con Windows x64.
- Las leyendas de errores ya no aparecen en inglés cuando se tiene la versión en español.

Debido a que con Rhinoceros 4.0 se pueden crear, editar, analizar, documentar, hacer, animar y traducir curvas NURBS, superficies y sólidos en Windows sin límites de dificultad, complejidad o tamaño y ya es muy popular entre los diseñadores actualmente. Además soporta mallas poligonales y nubes de puntos.

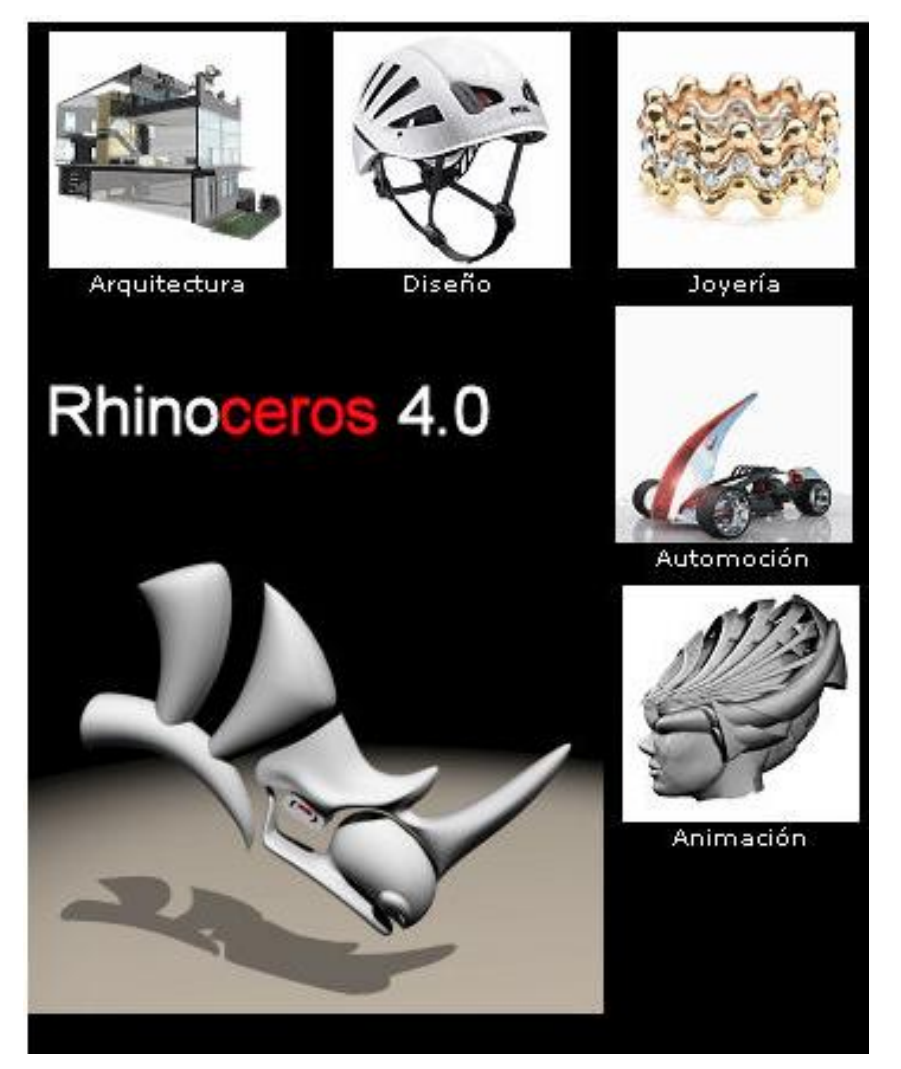

**Figura 2.3 Aplicaciones de Rhinoceros** 

Los usos más comunes que se le dan a Rhinoceros 4.0 son para arquitectura, diseño de joyas, naval, automotriz, industrial, gráfico, de calzado, arqueología, CAD/CAM, prototipado rápido, Ingeniería inversa, multimedia, educación y entretenimiento, en la figura 2.3 se presentan algunas de ellas. Igual que muchas aplicaciones, tiene un lenguaje propio llamado RhinoScript, basado en Visual Basic.

Rhinoceros 4.0 es muy popular ya que principalmente es de bajo costo, y también porque es diverso, puede importar y exportar con otros programas y tiene funciones multidisciplinarias que más adelante se describirán.

# **2.3. VENTAJAS DE RHINOCEROS**

Algo que presume este software es que puede modelar libremente en 3D además de analizar y documentar con precisión lo que el usuario pueda imaginar, ya sea el diseño o el prototipo, no importando el tamaño, ya sea muy chico o muy grande, esto es con la ayuda de las plantillas en la que se pueden trabajar con Rhino. Otra de sus ventajas es que no sólo puedes crear el diseño con el uso del mouse, también se hace mediante escaneos, o con delineado con láser, plasma y cortadores de chorro de agua. Como se muestra en la figura 2.4, sus archivos son compatibles con otros de diseño, redacción, ingeniería, análisis, renderizado, animación, ilustración, programas informáticos y CAM. Cada usuario puede personalizar su programa mostrando sólo las herramientas que va a necesitar ajustándose a sus necesidades especiales; además de que es fácil de utilizar y tiene una muy buena velocidad, no necesita algún hardware especial ni mantenimiento extra, con esto acorta tiempos en el diseño, que es una de las necesidades principales de las empresas.

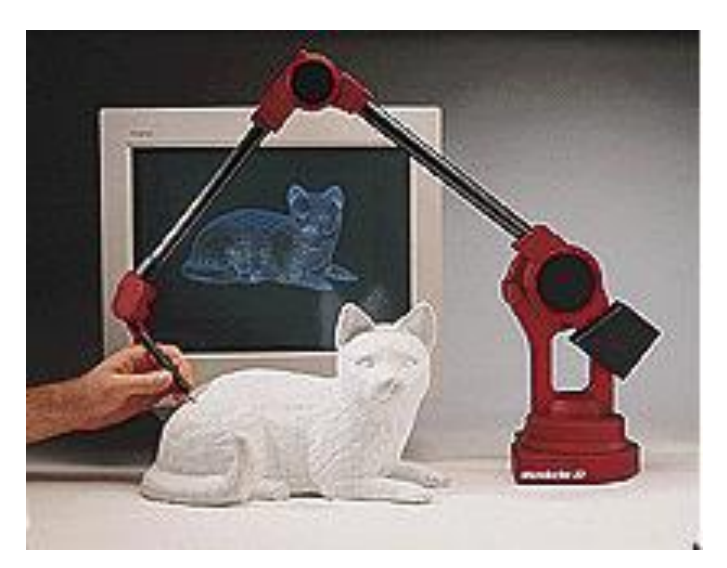

**Figura 2.4 Utilización de digitalizadores especiales**

# **2.4. CONCEPTOS**

#### **2.4.1. SPLINES, representación en 2D**

Una Spline es una curva definida a trozos mediante polinomios, como se muestra en la figura 2.5, se aplica a las formas en 2D y está presente en algunos programas gráficos como Illustrator, Freehand, Corel Draw y en programas de maquetación como In Desing y Photoshop.

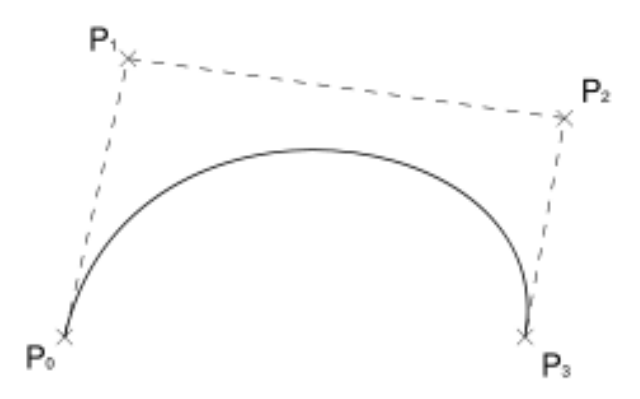

**Figura 2.5 Representación de Splines**

Los splines son utilizados para interpolaciones, ya que facilitan el proceso por que solamente se utilizan polinomios de grado menor y se evitan las oscilaciones y a pesar de esto, los resultados son similares a que si se utilizan polinomios mayores pero con más oscilaciones.

Los ingenieros franceses, Pierre Bézier y Paul de Casteljau, en los años 50´s tuvieron la necesidad de una representación matemática que les diera exacta y técnicamente las formas libres que utilizaban para diseños complejos como las carrocerías de los automóviles o las carcasas de los barcos ya que antes de su creación, las representaciones que utilizaban eran en base a modelos físicos, maquetas que ellos mismos fabricaban o con programas de CAD basadas en polígonos que no representaban realmente lo que querían. El primero en trabajar en este método fue Paul de Casteljau, Bézier trabajó en las splines y fue el primero en publicar su trabajo, (en la figura 2.6 se ejemplifican las curvas de Bézier) y Casteljau trabajó en el

desarrollo de algoritmos para evaluar las splines y esto conjuntamente creó el modelo matemático.

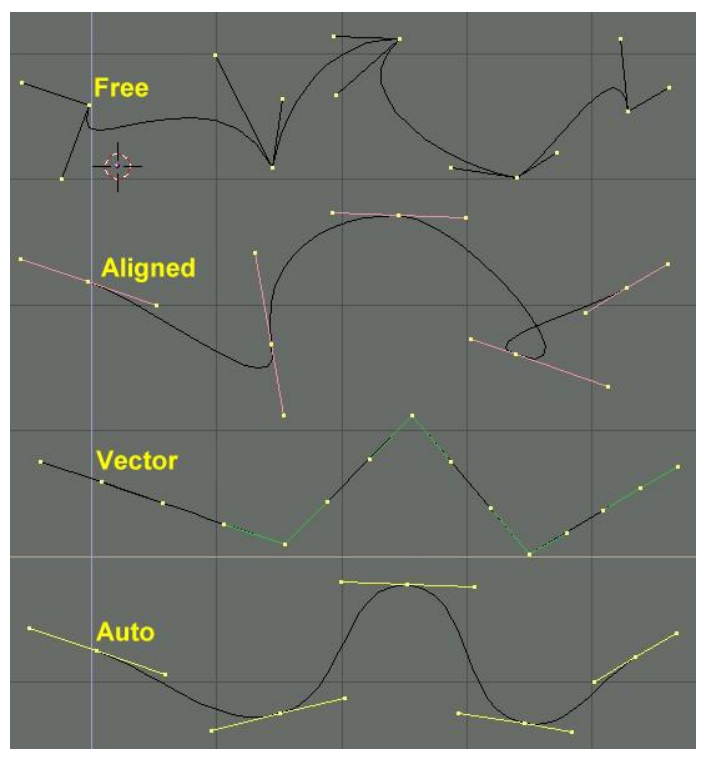

**Figura 2.6 Tipos de formas de la curvas de Bézier**

# **2.4.2. NURBS, representación en 3D**

Significa Non Uniform Rational B-Splines (B-splines racionales no uniformes) y es un modelo matemático utilizado en los gráficos por computadora para generar y representar curvas y superficies en 2D y 3D. Esta geometría se ejemplifica en la figura 2.7,

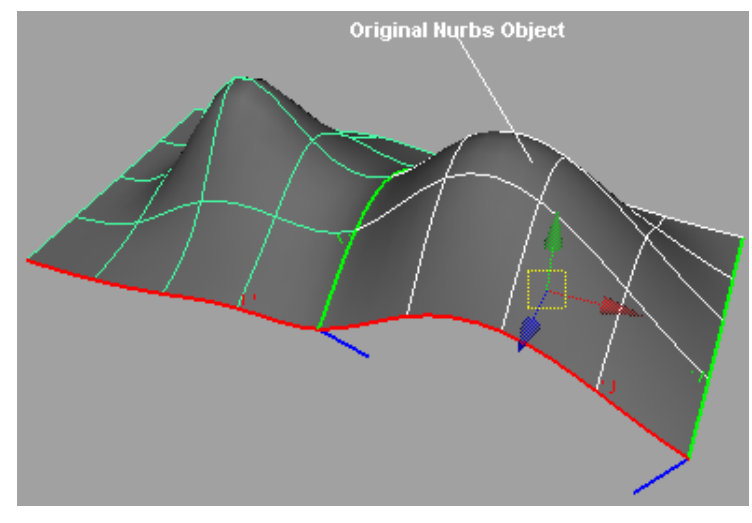

**Figura 2.7 Ejemplo de NURBS**

Como se mencionaba anteriormente, NURBS es una representación matemática de geometría en 3D, que puede trabajar con líneas simples en 2D pasando por círculos, curvas, hasta sólidos complejos o superficies de forma libre en 3D, todo esto se puede utilizar en procesos como ilustraciones, animaciones, hasta fabricación de los sólidos. NURBS trabaja con cuatro objetos geométricos fundamentales: Puntos, Curvas y Superficies NURBS y polígonos acoplados, esto lo hace la mejor opción para los que quieren trabajar con el modelado asistido por computadora. Representa con precisión objetos geométricos estándar ya que los íconos que nos muestra en pantalla y que veremos más adelante, los hace más fáciles que cualquier otro programa, estos estándares son líneas, círculos, elipses, esferas y toroides (se representa en la figura 2.8) así como figuras más complejas como el diseño de un barco o la figura de un cuerpo humano.

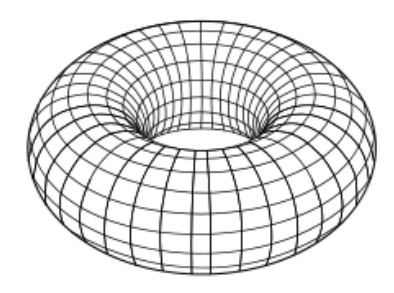

**Figura 2.8 Representación de una toroide**

Lo mejor de NURBS es que es compatible con programas de modelado, renderizado, animación e ingeniería de análisis con los que cuentan los usuarios actuales, ya que se pueden llevar de uno a otro programa los modelos geométricos en los que están trabajando para intercambiar la geometría, pero en NURBS es donde se utiliza la menor cantidad de información que los otros programas.

#### **2.4.2.1. CURVAS Y SUPERFICIES NURBS**

Curvas y superficies son dos de los cinco objetos geométricos fundamentales para NURBS, estos son muy similares y comparten mucha terminología, así que son de los que se darán más detalles para entender más acerca del modelo matemático. Una curva y una superficie NURBS están formadas por Grados, Puntos de control, Nodos y Regla de cálculo.

#### **Grados**

Partiendo de lo básico en matemáticas, un grado es un número entero positivo. Para NURBS es una simbología, por ejemplo, en el grado uno o lineal encontramos líneas y polilíneas, en el grado dos o cuadrático hay círculos, en el grado 3 o cúbico y en el grado 5 o quíntico son formas libres (figura 2.9). Pero aún teniendo esta terminología puede ser que pases de un grado a uno mayor sin cambiar su forma, pero no es posible si reduces el grado de la forma geométrica y no quieras cambiar su forma.

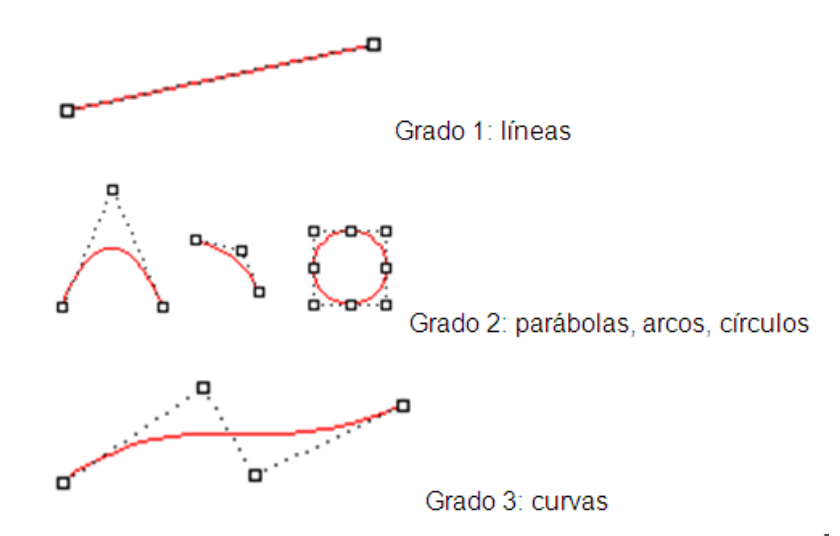

**Figura 2.9 Representación de grados NURBS**
### **Puntos de control**

En base a la definición de grados dada anteriormente, los puntos de control son una lista de puntos de grado 1 como mínimo. Para cambiar la forma de una curva en NURBS tenemos que mover los puntos de control, cuando todos estos en una misma curva tienen el mismo peso, la curva es no racional, de lo contrario, se llama curva racional, pero para NURBS, la mayoría de las curvas son no-racionales, la mayoría de los círculos, elipses y algunas curvas son racionales. De aquí viene el nombre de Racional. En la figura 2.10 se representan los puntos de control en la NURBS.

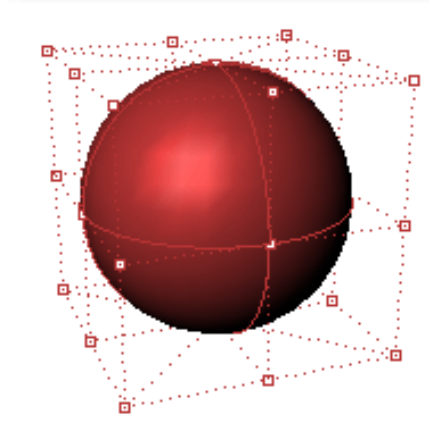

**Figura 2.10 Representación de puntos de control de NURBS**

#### **Nodos**

También llamados vector nodal, son una lista de números de grado +N-1, donde N representa el número de puntos de control, aunque se le llame vector nodal, no se refiere a una dirección 3D (figura 2.11). Se deben de cumplir varias condiciones técnicas para que la lista sea correcta, como que el número debe mantenerse igual o mayor a medida que vaya bajando en la lista y checar que el número de valores limitados nunca sea mayor al grado en el que esté.

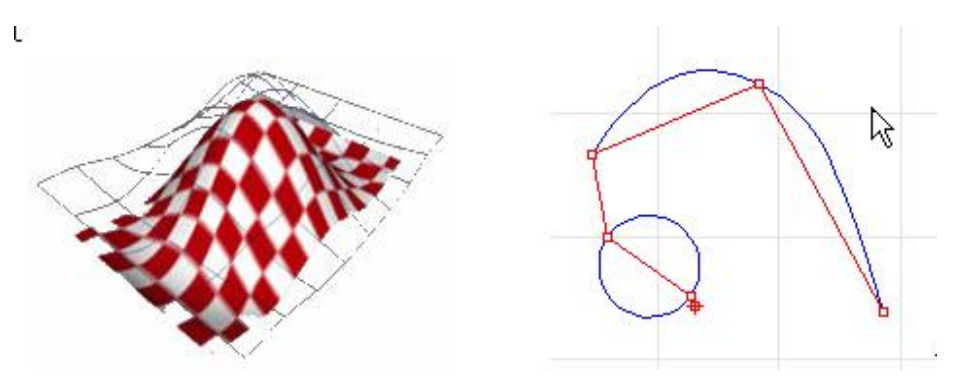

**Figura 2.11 Representación de nodos NURBS**

#### **Regla de cálculo**

En la regla de cálculo para nuestra geometría NURBS tenemos el grado, los puntos de control y los nodos, esta regla asigna puntos mediante una fórmula que tiene funciones básicas de B-spline que significa "basis spline", que le da significado a la palabra NURBS.

#### **2.4.3. PARAMÉTRICO**

Se utiliza cuando se pueden controlar los tamaños y geometrías en los modelos y por esta razón pueden ser editados en cualquier momento con solo cambiar sus dimensiones, se puede editar en cualquier momento y orden sin tener que repetir todo el modelo, como por ejemplo se puede aumentar la dimensión del diámetro. Algunos otros de los programas que cuentan con esta opción son Mechanical desktop, Maya, Solid Works, etc.

#### **2.4.4. RENDERIZADO**

Renderizado puede ser un proceso sencillo como hacer un dibujo a partir de un modelo con lápiz, colores, plumones, etc. o más complejo puede ser un proceso de cálculo en el que se crea una imagen a partir de un modelo, en otras palabras se genera una imagen en 2D a partir de una escena. En un programa de infografía, es como tomar una foto, ya que se pueden imitar perfectamente los escenarios, las estructuras; texturas; trabaja también con distintos materiales como el agua, la madera, el metal, el plástico, telas, etc.; trabaja el comportamiento de luces como la

radiosidad, el trazado de rayos, el canal alfa, reflexión, refacción y la iluminación global y la animación. Un ejemplo es el que se muestra en la figura 2.12.

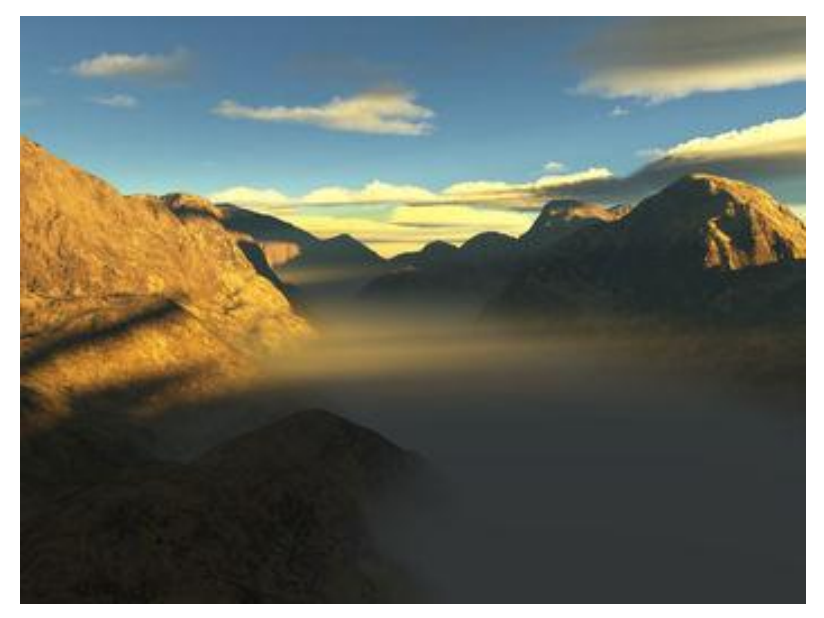

**Figura 2.12 Representación de renderizado**

Como es un proceso complejo, el acabado final no se puede visualizar en tiempo real, ya que necesita una potencia de cálculo muy elevada, y para que muestre los resultados finales en poco tiempo depende de la configuración del programa de renderizado y de los parámetros y complejidad de los cuales se hizo. Puede llegar a ser como la imagen que se muestra en la figura 2.13.

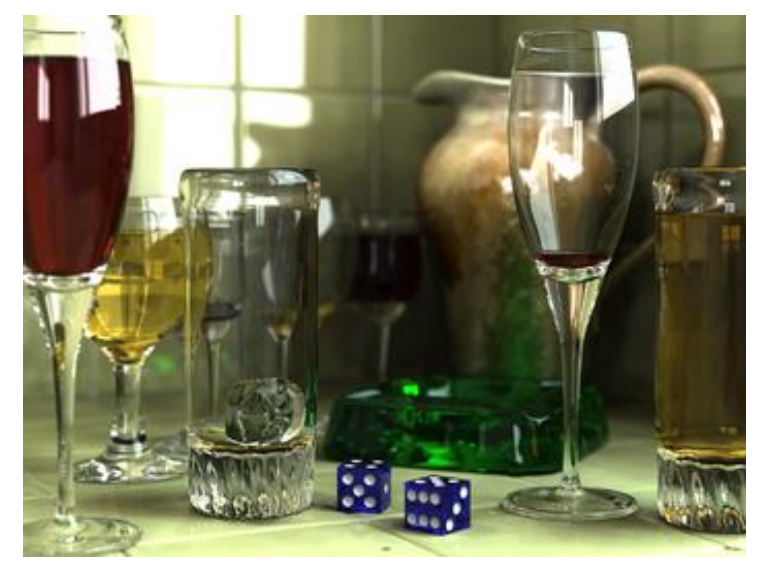

**Figura 2.13 Imagen renderizada**

# **2.5. DISTRIBUIDORES ACTUALES**

Robert McNeel & Associates. Fundada en 1980, es la empresa que actualmente distribuye Rhinoceros 4.0, así como da soporte y formación a nivel mundial. Cuenta con oficinas en Seattle, Barcelona, Miami y Tokio. Los productos con los que trabaja aparte de Rhinoceros son sus agregados:

**Flamingo.** Radiosidad y trazado para Rhino **Penguin.** Renderizado No-fotorrealístico. **Brazil.** Herramientas de renderizado avanzado para profesionales. **Bongo.** Animación para diseñadores.

# **2.6. AGREGADOS DE RHINOCEROS 4.0**

# **2.6.1. FLAMINGO**

Es un plug-in de renderizado con radiosidad y trazado de rayos. Su logo se presenta en la figura 2.14.

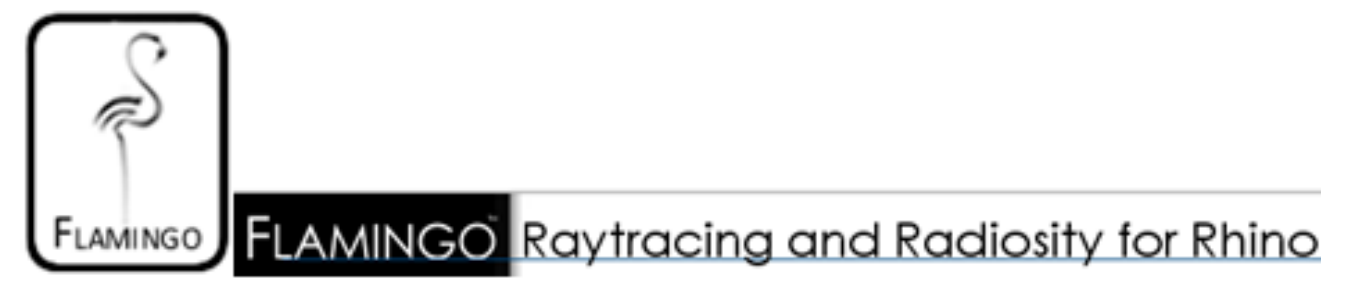

#### **Figura 2.14 Logo del software "Flamingo"**

Algunas de las características que se pueden hacer para renderizar son: reflejos precisos, refracción, difusión, traslucidez, transparencia, degradados de color, sombras, profundidad de campo, atenuación de profundidad, iluminación indirecta y caústica, de este último se ejemplifica en la figura 2.15.

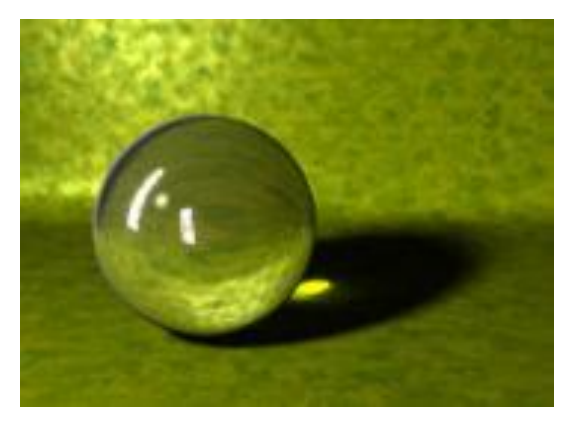

**Figura 2.15 Iluminación por caústica**

En animaciones, se utiliza en vistas panorámicas para paseos y vuelos interactivos y animación de luz solar para análisis de sombras.

Flamigo sólo trabaja en una PC que tenga las siguientes características: Pentium, Celeron o Procesador superior; Windows 95, 98, NT, 2000, XP para Intel o AMD; 40 MB de espacio en disco y al menos 64 MB RAM. En la figura 2.16 se muestran otras aplicaciones de Flamingo.

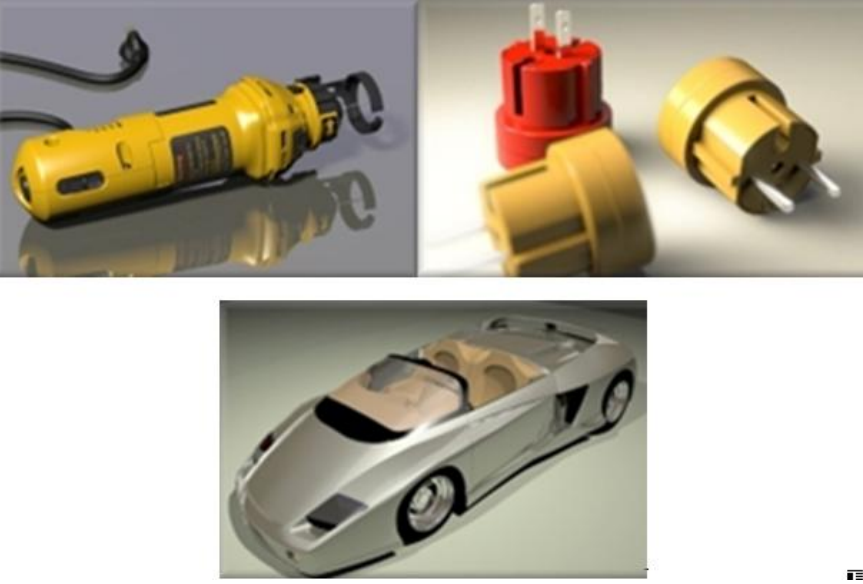

**Figura 2.16 Ejemplos de aplicación de Flamingo**

re f

# **2.6.2. PENGUIN**

Es un plug-in con diferentes tipos de renderizado, como lo son dibujo a mano alzada, acuarela, caricatura y dibujo técnico. En la figura 2.17 se muestra su logo.

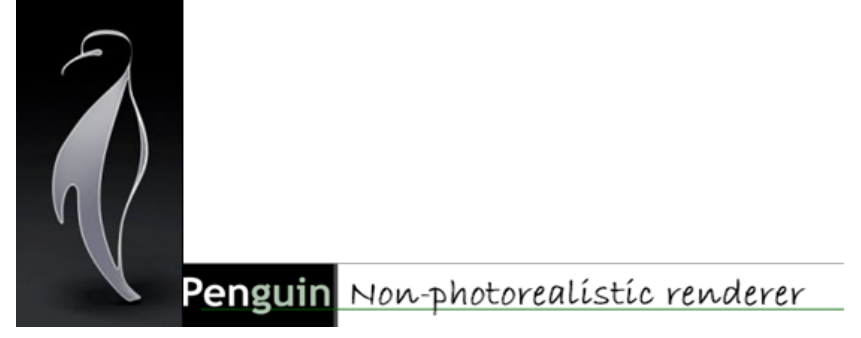

**Figura 2.17 Logo del software "Penguin"**

Plug-in más sencillo de renderizado no fotorrealístico, se pueden crear imágenes de forma artística para obtener gráficos mejorados y atractivos visualmente. Trabaja con Rhinoceros 3 y Rhinoceros 4. Algunos ejemplos se muestran en la figura 2.18.

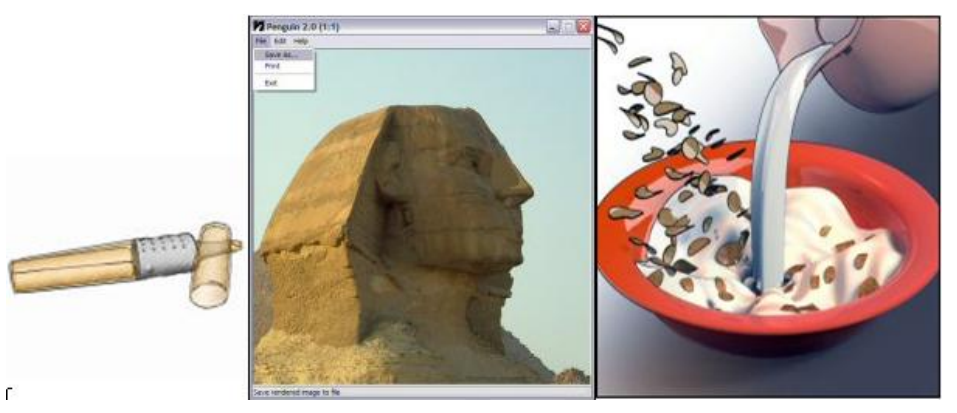

**Figura 2.18 Otros ejemplos de aplicación**

# **2.6.3. BRAZIL**

Es utilizado para renderizado avanzado, su logo se presenta en la figura 2.19.

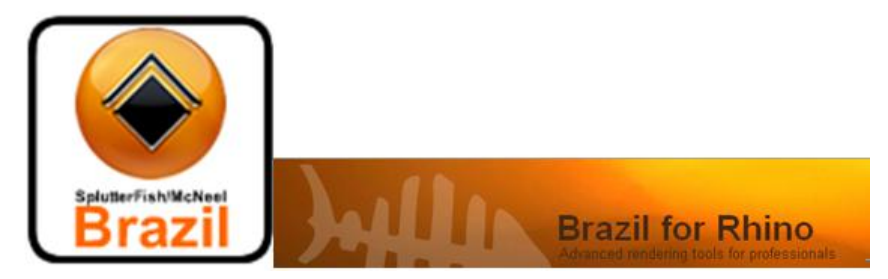

**Figura 2.19 Logo del software "Brazil"**

Simula materiales complejos, es más del tipo fotorrealista. Es un plug-in ideal para superficies de difícil y compleja interacción con la luz, por ejemplo los diseños de joyería.

También simula materiales de acabados complejos como para aviones, trenes y automóviles. Otra de sus aplicaciones es para diseño arquitectónico ya que da a los interiores y exteriores una iluminación real. Cuenta con características avanzadas de cámara, al igual que la profundidad de campo, los diseños parecen fotografías. Algunas aplicaciones se muestran en la figura 2.20.

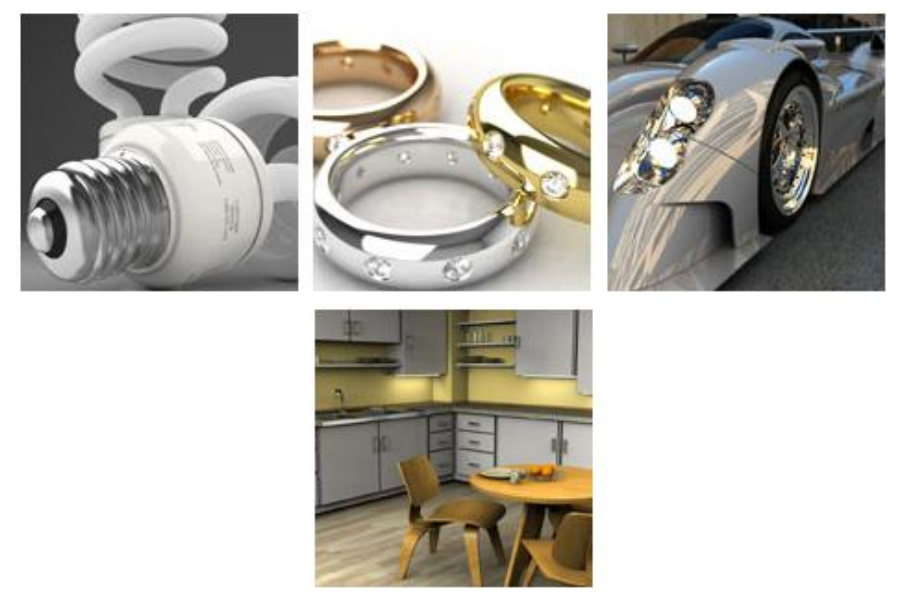

**Figura 2.20 Otros ejemplos de aplicación**

### **2.6.4. BONGO**

Plug-in utilizado para animación profesional que usa los paquetes de animación de última tecnología, aplica para Rhinoceros 3.0 y Rhinoceros 4.0. Su logo se presenta en la figura 2.21.

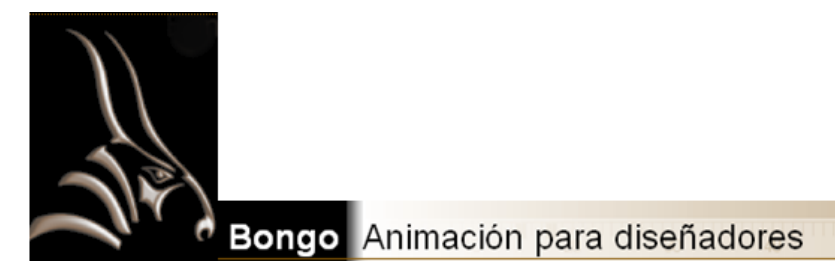

**Figura 2.21 Logo del software "Bongo"**

Con este se pueden mover, escalar y rotar los objetos sin tener que exportarlos de Rhinoceros 4.0 también se pueden editar las animaciones y vistas en sus ventanas solo arrastrándolos y pegándolos; se puede modificar información de movimiento sin perder tiempo cambiando a otros programas. Se muestran algunos ejemplos de aplicación en la figura 2.22.

Con Bongo se puede renderizar cualquier animación, utilizando Rhinoceros utilizando las estructuras alámbricas, Open GL, previsualizaciones de renderizado, TreeFrog, Flamingo y Penguin.

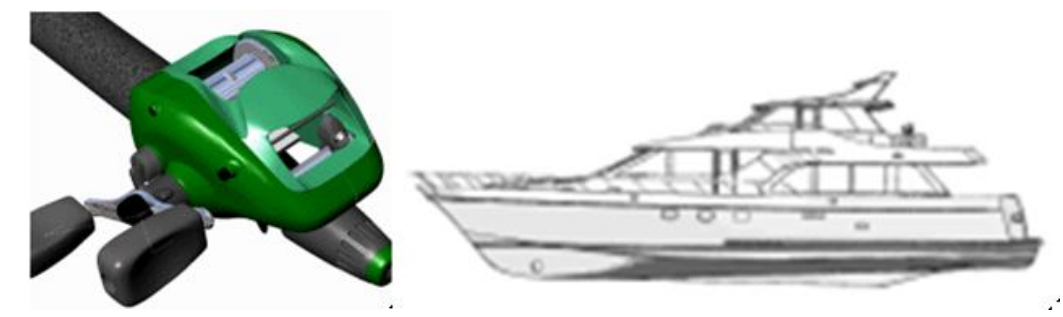

**Figura 2.22 Aplicaciones de "Bongo"** 

# **2.6.5. RHINOGOLD**

Plug-in utilizado para el diseño de joyería, se creó recientemente, a pesar de que con Flamingo y Brazil se podían diseñar estos modelos, este programa contiene todo lo necesario para crear diseños de forma rápida y precisa. Su logo se presenta en la figura 2.23.

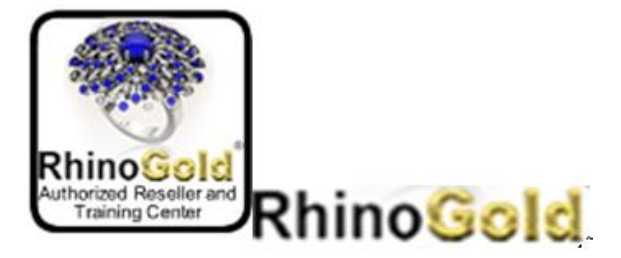

**Figura 2.23 Logo del software "RhinoGold"** 

Es una solución para los diseñadores y fabricantes de joyas. Este programa les ofrece las herramientas necesarias para diseñar, fabricar y modificar su joyería y al momento de crearla, se puede previsualizar. En la figura 2.24 se muestra algo de lo que se puede crear en RhinoGold.

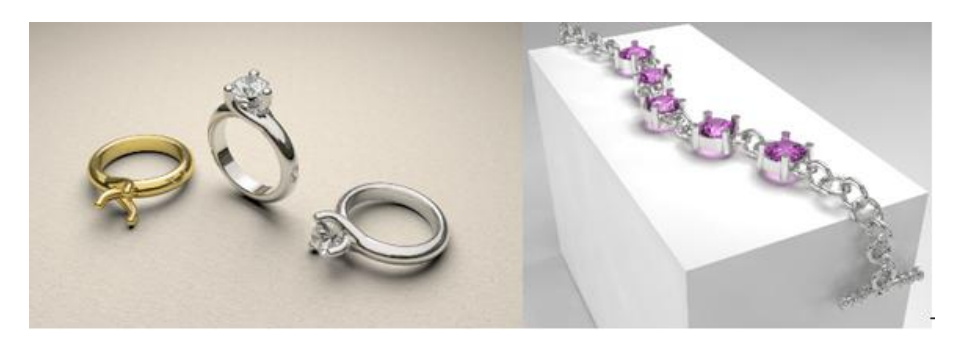

**Figura 2.24 Aplicaciones de "RhinoGold"** 

# **CAPITULO 3 DESCRIPCIÓN DE LA PANTALLA DE RHINOCEROS 4.0**

#### **3.1. AMBIENTE DE RHINOCEROS 4.0**

Para instalar Rhinoceros 4.0 el usuario necesita que la computadora cuente con:

- Procesador Pentium, Celeron o alguno superior.
- 200 MB de espacio libre en disco.
- Al menos 512 MB en RAM.
- Se recomienda tarjeta gráfica OpenGL (aceleradora de hardware).
- Opcionales: Digitalizador 3D e Impresora 3D.
- Sistemas operativos: sólo funciona en Windows 2000, XP Pro, XP Home, Vista (para funcionar aquí necesitará la Service Release 1 o alguna posterior de Rhino 4.0) e IntelMac con BootCamp o Parallels. La versión 4.0 no funcionará en Linux, Windows NT, 95, 98 o ME.
- Con la actualizacion SR4 podrá funcionar en Windows x64.

#### **3.1.1. COMPATIBILIDAD**

Rhinoceros es compatible con

- a) Los siguientes formatos de archivo:
	- \***.DWG/.DXF**, pertenecientes a AutoCAD versiones 2000, 12, 13 y 14.
	- \***.SAT**, de ACIS.
	- \***.X\_T**, de Parasolid.
	- \***.DGN,** de Microstation.

\***.FBX,** de Autodesk.

\***.GDF,** de Wamit.

\***.KML,** de Google Earth.

\***.LWO,** de LightWave 3D.

\***.3DS** (3dstudio max)**, .LWO, .STL** (stereolithography)**, .OBJ, .AI** (adobe ilustrator) **, .RIB** (Render Man)**, .POV** (Persistence of Vision de Raytracer)**, .UDO**  (moray UDO)**, .VRML** (virtual reality model languaje)**, .BMP, .TGA, .JPG Y .CSV** (object properties), que son propiedades de exportación e hidrostática.

b) Archivos sin comprimir:

\***.STEP** (standar for the exchange of product model data)**, .VDA** (verband der automobileindustrie)**, .GHS, .SLC** (slice)**, Deep Paint 3D.IGES**, que comparten los programas Alias, Ashlar, Vellum, AutoFORM, AutoShip, Breault, CADCEUS, CAMSoft, CATIA, Cosmos, Delcam, FastSurf, FastSHIP, Integrity, Ware, IronCAD, LUSAS, Maya, MAX 3.0, MasterCAM, ME30, Mexhanical Desktop, Microstation, NuGraf, OptiCAD, Pro/Enggineer, SDRC I-DEAS, Softimage, Solid Edge, SolidWorks, SUM3D, SURFCAM, TekSoft y Unigraphics.

Rhino no lee archivos encriptados **.PDF**

## **3.2.INICIAR RHINOCEROS VER 4.0**

Para abrir el programa de Rhinoceros 4.0, se puede hacer desde el escritorio como se muestra en la figura 3.1

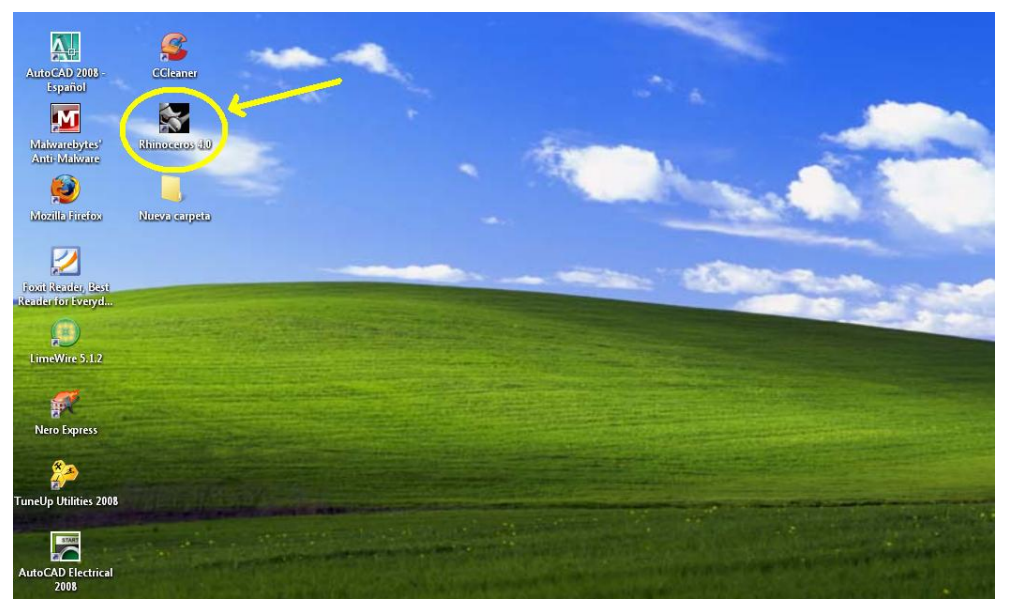

**Figura 3.1 Inicio de Rhinceros desde el escritorio**

 $MHC$  $Mariana$  $\overline{\mathbf{A}}$  $\mathcal{G}$ Internet Correo electrónico<br>Microsoft Office Out Microsoft Office Word 2007  $\bullet$ .<br>Windows Media Player Nero Burning ROM  $\leftarrow$  $0.40$ Microsoft Office Excel 2007 site WinRAR  $\left( \frac{12}{24} \right)$  LimeWire 5.1.2 Paint

O desde el menu de Inicio, como se muestra en la figura 3.2.

 $\bullet$ Solitario Microsoft Office PowerPoint Fodos los programas → Cerrar ses

**Figura 3.2 Abrir Rhinoceros desde menú Inicio**

En la figura 3.3 aparece su presentación mientras carga el programa

Apagar eq

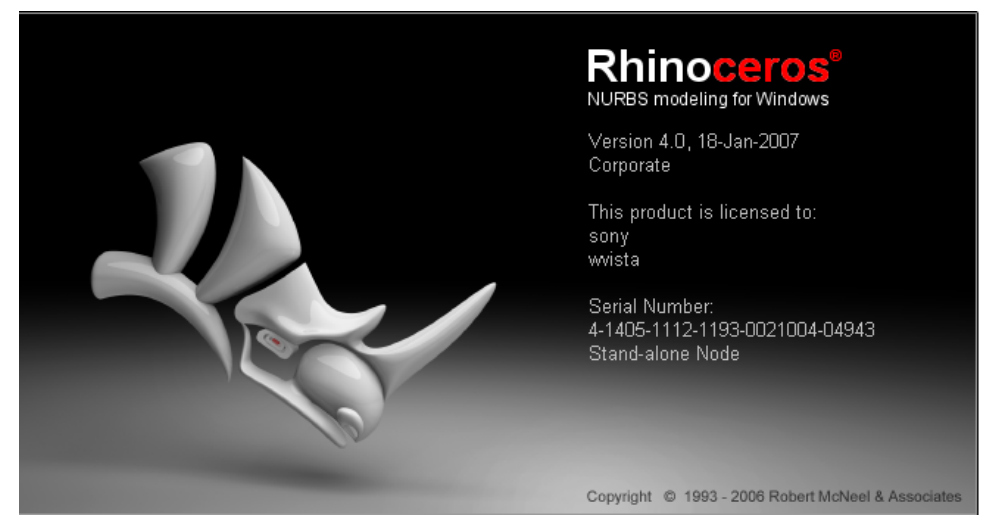

**Figura 3.3 Presentación de Rhinoceros**

La pantalla de Inicio de Rhinoceros es la que se muestra en la figura 3.4, donde se selecciona la plantilla que se va a utilizar, nos muestra 10 diferentes opciones, en base a tamaño del modelo (Large Objects y Small Objects) y unidades métricas (Centímeters, Feet, Inches, Meters, Millimeters).

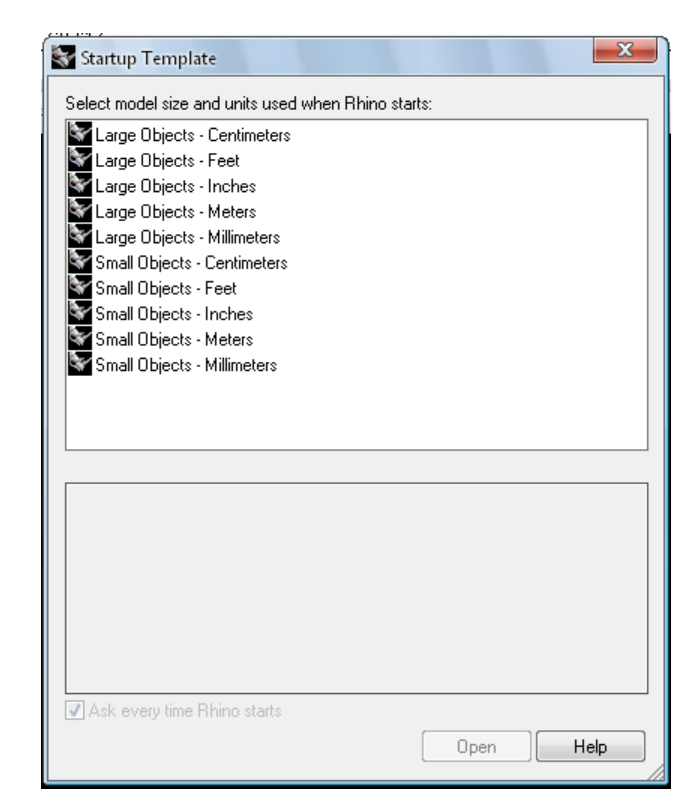

**Figura 3.4 Selección de plantilla**

Se especifican las unidades de la plantilla en base a las necesidades del futuro diseño, en cuanto a tamaño o largo y si necesitan o no las tolerancias de manufacturado. Ya que se selecciona la plantilla necesaria aparece la pantalla que se muestra en la figura 3.5. Como se mencionaba anteriormente, se trabaja sobre 4 vistas: Superior, Frontal, Derecha y Perspectiva, se pueden aumentar hasta 7 vistas, agregando la vista izquierda, trasera y la inferior, como se muestra en la figura 3.6.

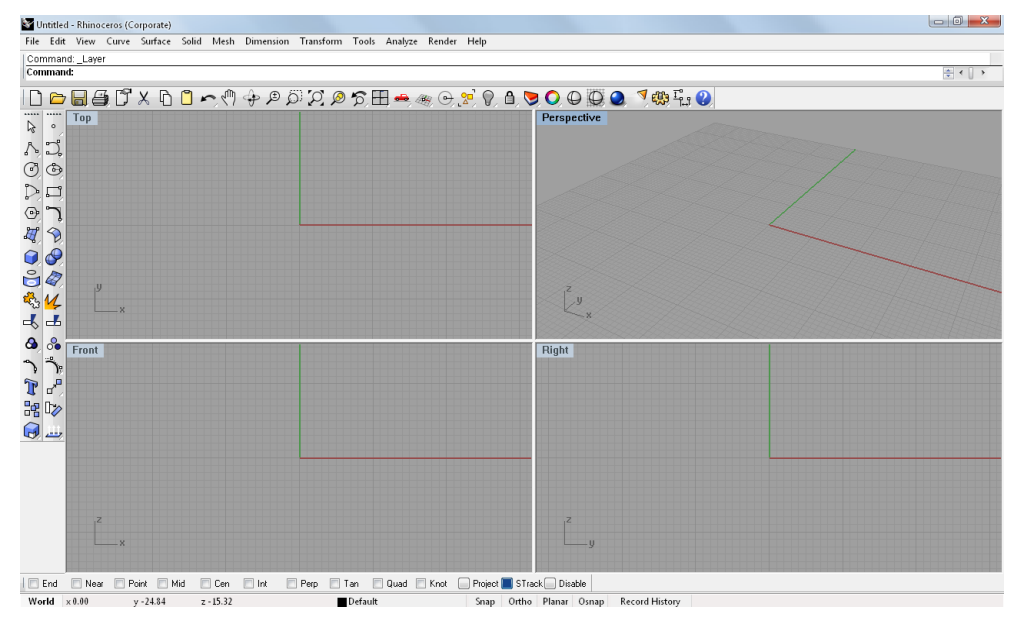

**Figura 3.5 Pantalla de Rhinoceros normal con cuatro vistas**

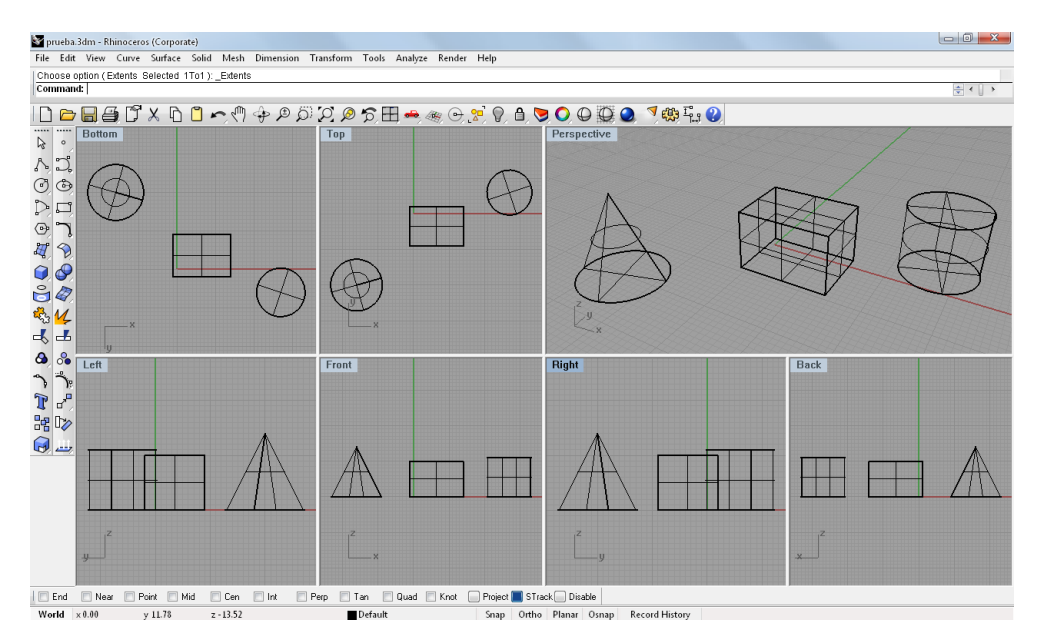

**Figura 3.6 Pantalla de Rhinoceros con siete vistas**

#### **3.2.1. DESCRIPCION DE LA PANTALLA**

Como se muestra en la figura 3.7**,** las áreas importantes de la pantalla de Rhinoceros Versión 4.0 son:

**Título de la ventana:** Donde se observa el nombre con el que se guarda el diseño.

**Barra de menú**: Es un acceso rápido a comandos (agrupados por función), opciones y ayuda.

**Área de comandos**: Es donde se muestran los comandos que se han utilizado y es donde se pide información. Esta área puede cambiar de lugar según el usuario, puede estar en la parte inferior de la pantalla, sobre la barra de estado.

**Historial de comandos**: Se puede ver pulsando la tecla F2, este puede guardar hasta las últimas 500 líneas de la sesión actual.

**Barras de herramientas 1 Y 2**: Es un acceso rápido mediante íconos a los comandos y opciones del programa, estas barras pueden cambiar de lugar según lo desee el usuario; la barra principal es la que está sobre el área gráfica, la secundaria es la que se encuentra del lado izquierdo.

**Vistas**: Es el área gráfica, despliega el entorno de trabajo de Rhino, se pueden mostrar hasta siete vistas, es donde se hacen los diseños. Está compuesta por los títulos de las vistas, fondo, plano de construcción, iconos de ejes.

**Barra de estado**: Despliega los coordenadas actuales del sistema (CPlane o World). Muestra las coordenadas del cursor, también se activan y desactivan comandos.

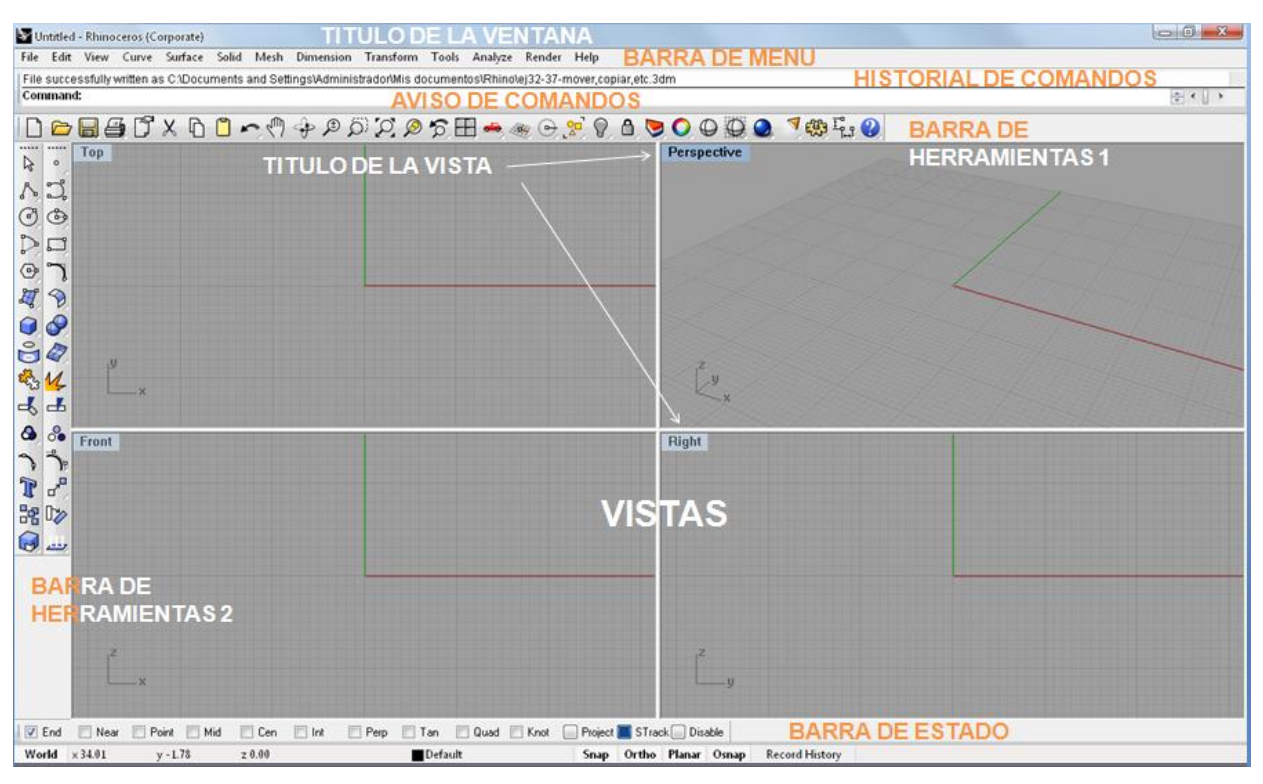

**Figura 3.7 Descripción de la pantalla de Rhinoceros Ver. 4.0**

**Leyendas:** cuando el cursor se mueve sobre un ícono muestra su función y algunos muestran su acceso rápido mediante el teclado, como se muestra en la figura 3.8**.** Algunos íconos tienen doble función como se muestra en la figura 3.9 y cada función se activa por medio de los botones principales del ratón (derecho e izquierdo) o por medio de los accesos rápidos mediante teclado.

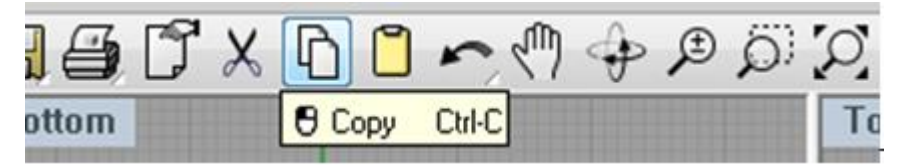

**Figura 3.8 Icono sencillo**

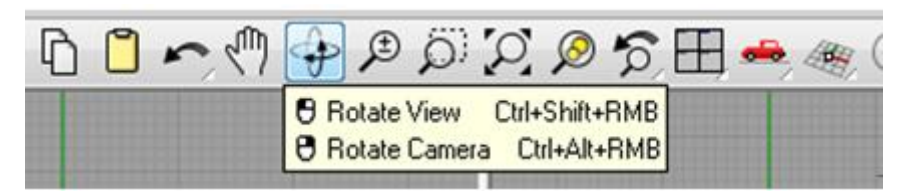

**Figura 3.9 Icono con doble función**

**Flyout o icono desplegable:** algunos íconos tienen un triangulo pequeño en la parte inferior derecha, estos nos muestran varias opciones al darle click con el botón derecho del mouse, como se muestra en la figura 3.10. Estos se activan colocando el cursor sobre el ícono y presionando el botón derecho del mouse un segundo o presionando los dos botones al mismo tiempo.

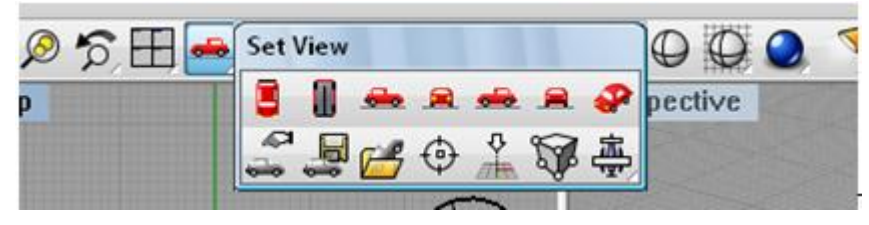

**Figura 3.10 Iconos desplegables**

**Tamaño de área:** se pueden hacer más grandes o chicas como se muestra en la figura 3.11, solo se tiene que posicionar el cursor en el cruce de las divisiones y arrastrarlo hasta donde se desee. De otra manera sería haciendo doble click en el título del área y solo se muestra esa vista como vemos en la figura 3.12.

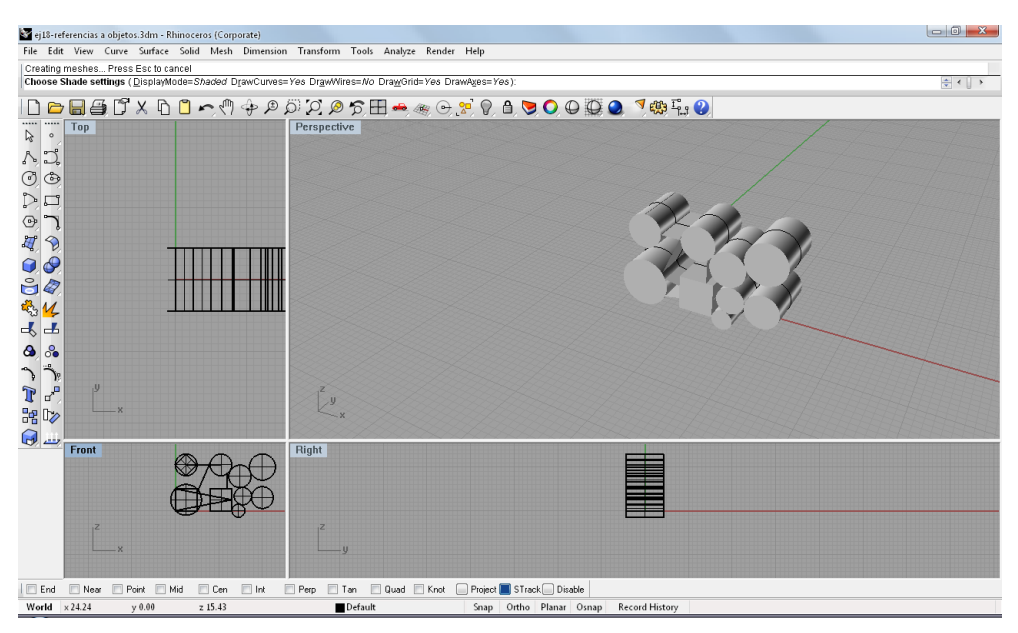

**Figura 3.11 Modificar tamaño de vistas**

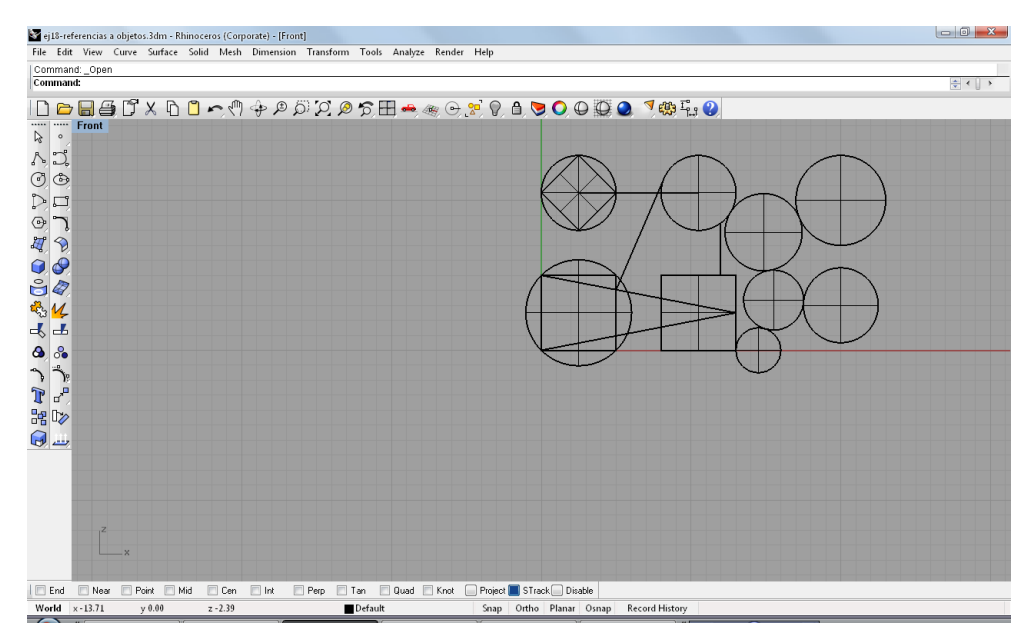

**Figura 3.12 Muestra una vista en pantalla completa**

# **CAPITULO 4 HERRAMIENTAS DE RHINOCEROS 4.0**

### **4.1 DESCRIPCIÓN DE LAS BARRAS DE HERRAMIENTAS**

A continuación se describe la barra de herramientas principal que contiene los iconos de los comandos en la pantalla. Se puede personalizar la barra que se necesite, ocultarla o mostrarla, Rhino cuenta con 100 barras de herramientas en las que se pueden trabajar, se visualizan al dar click derecho con el mouse en el lado izquierdo bajo las barras de herramientas secundarias como se muestra en la figura 4.1.

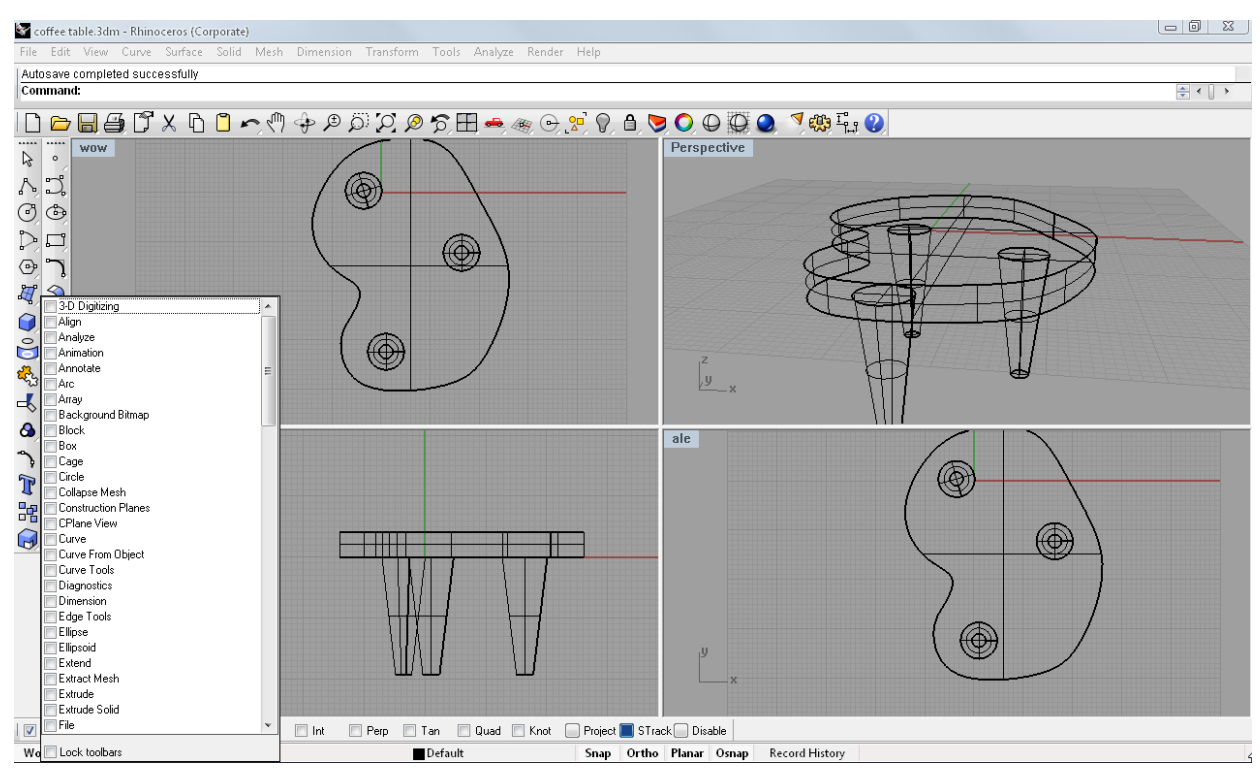

**Figura 4.1 Desplegar barras de herramientas.** 

# **4.1.1 BARRA DE HERRAMIENTAS PRINCIPAL**

Dado que los comandos son muy parecidos en la mayoría de los programas, se van a mencionar brevemente los más importantes a continuación:

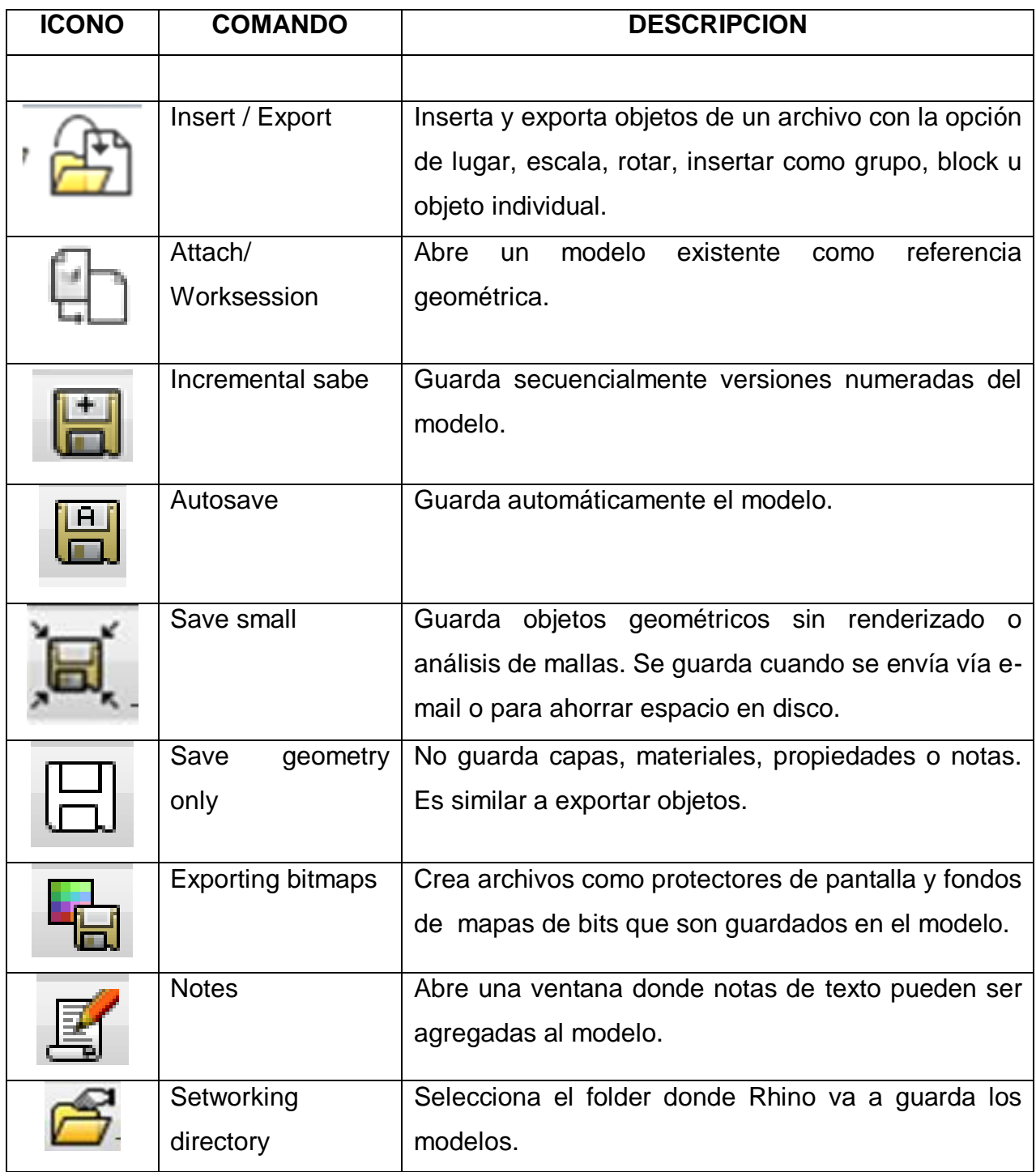

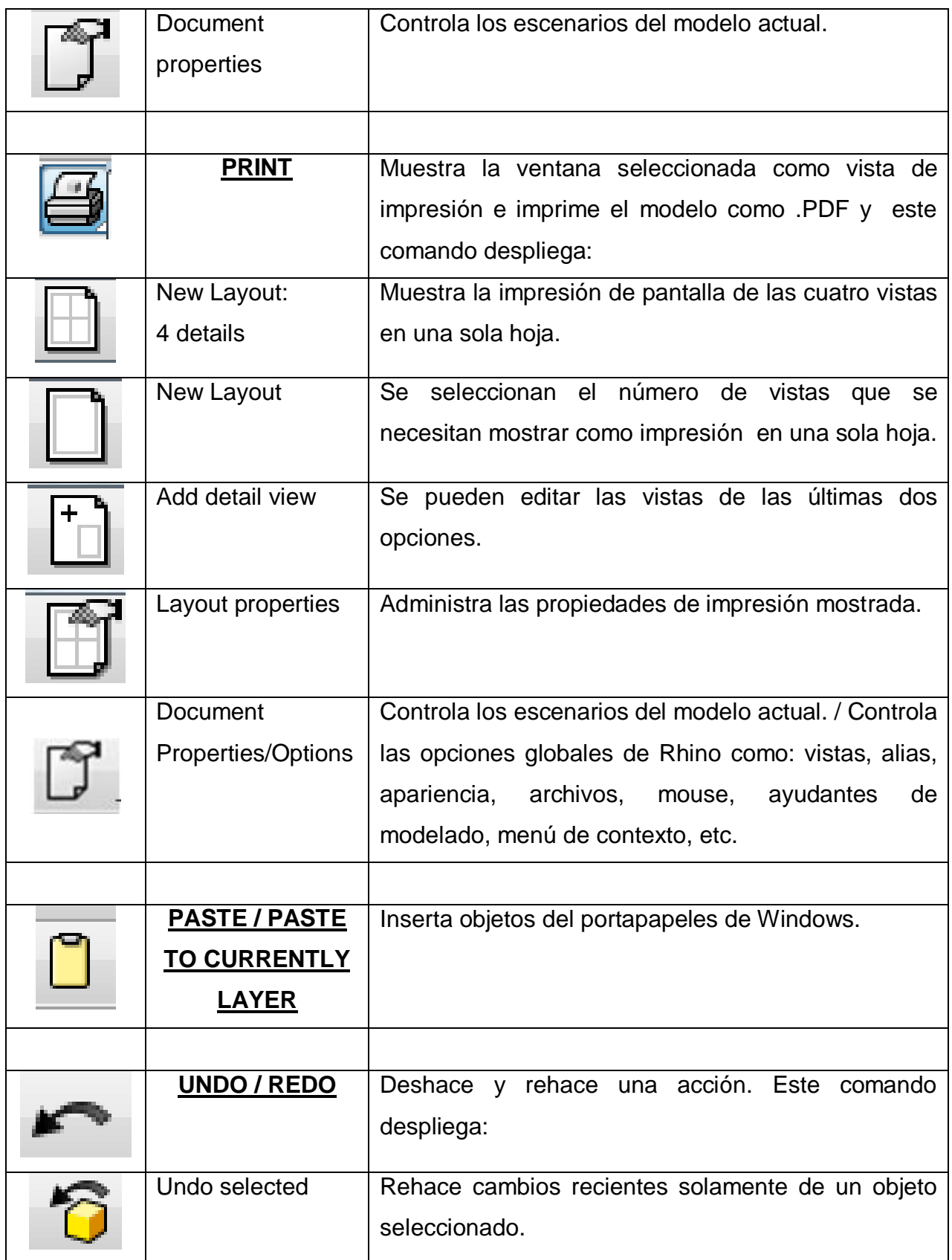

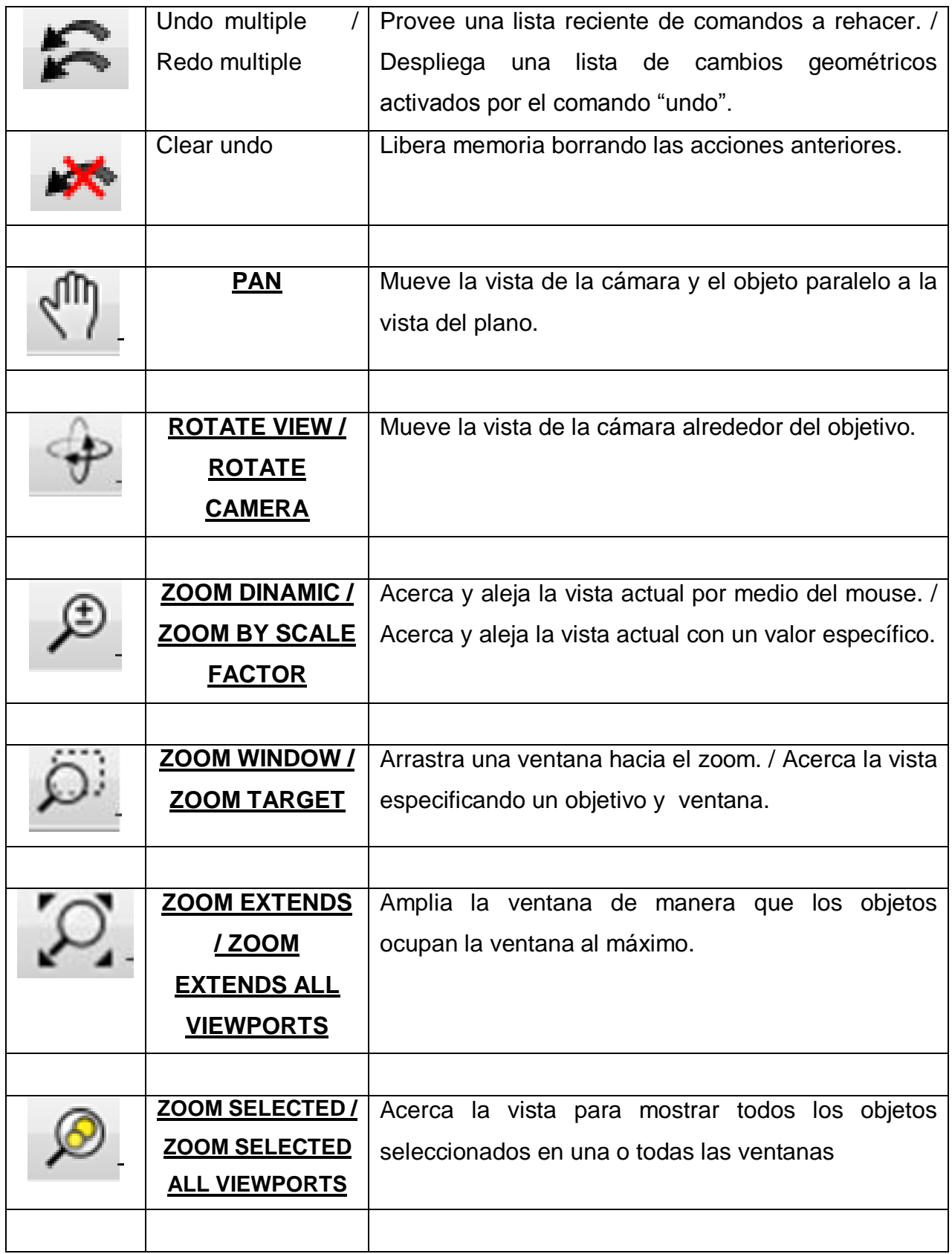

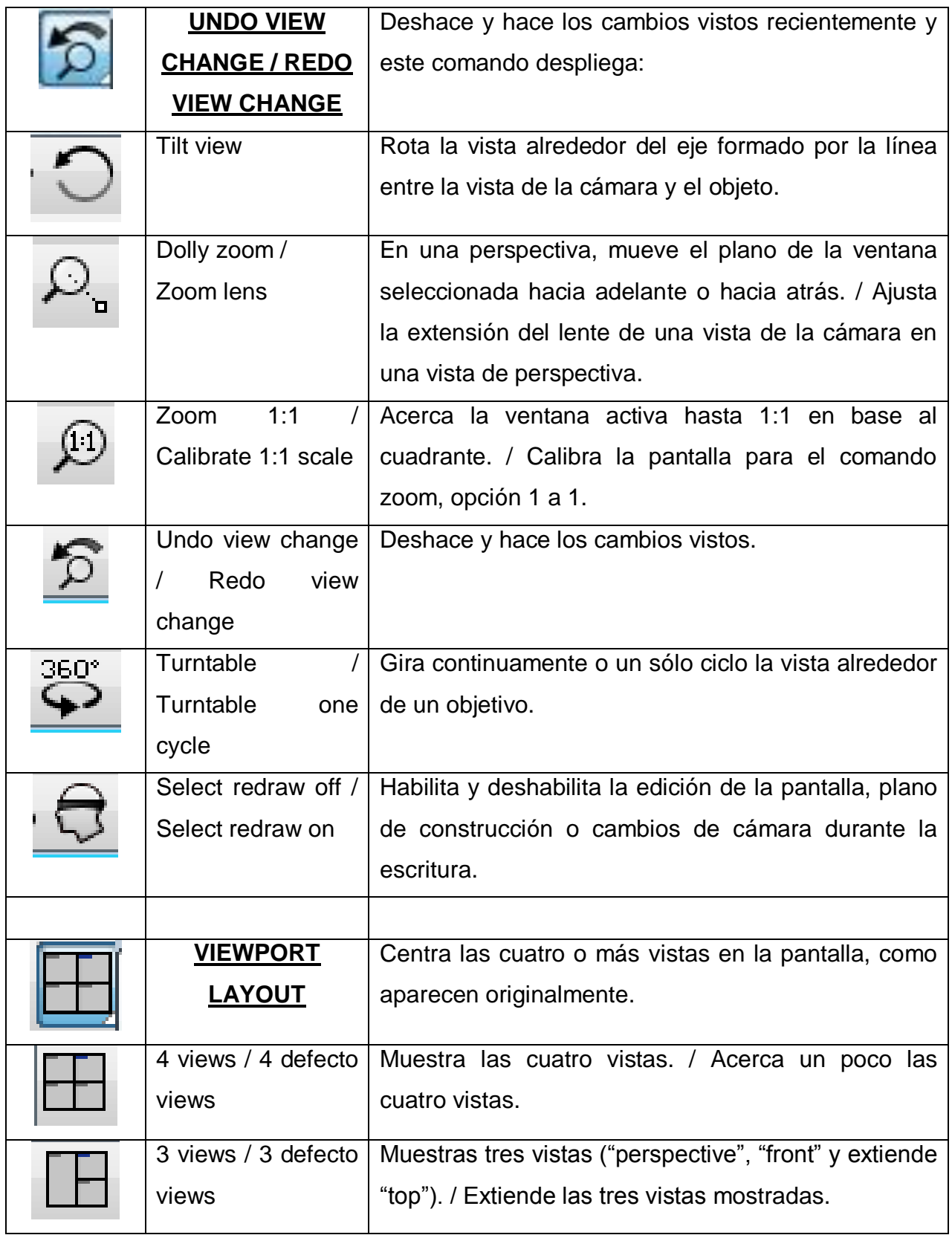

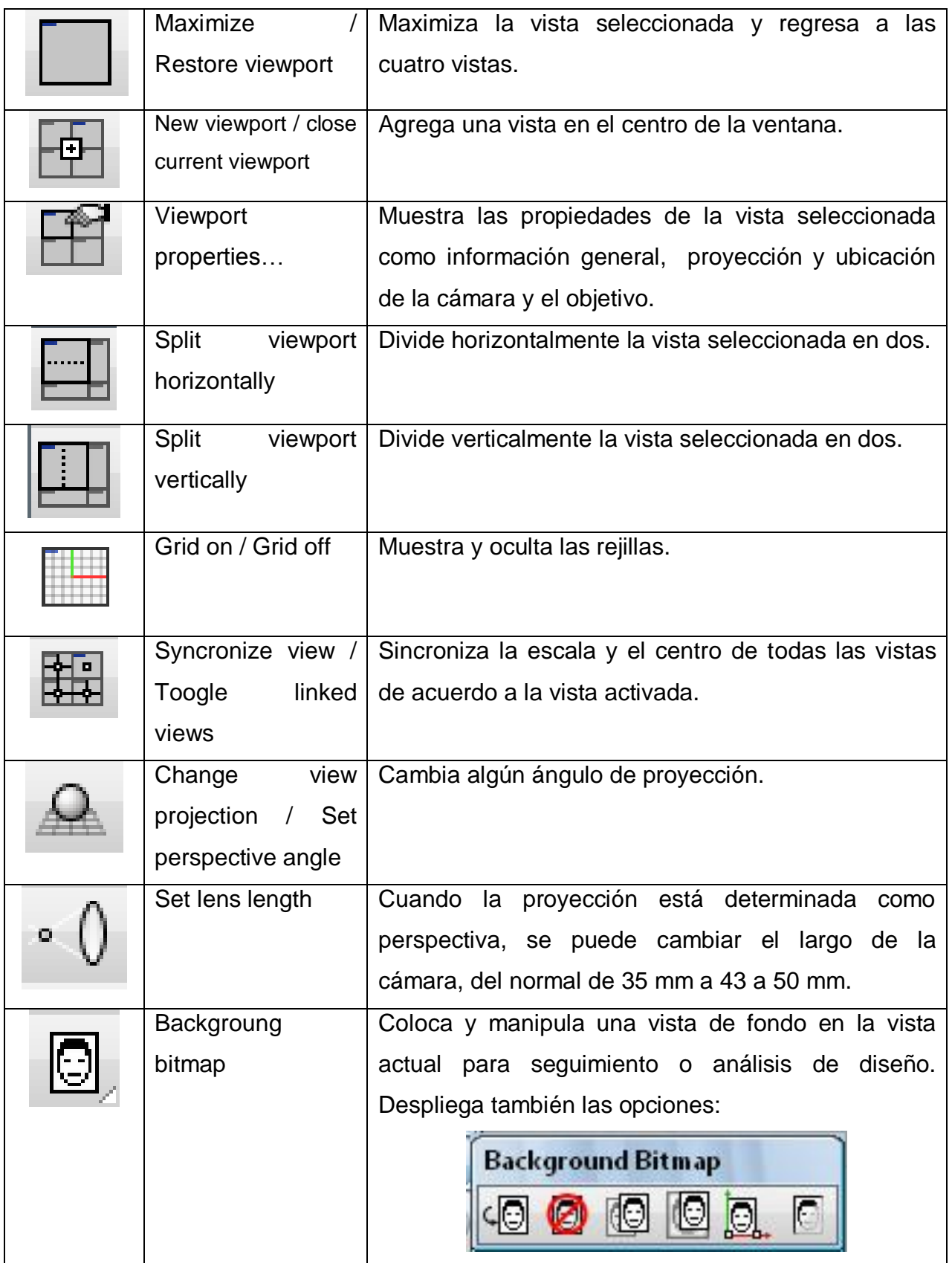

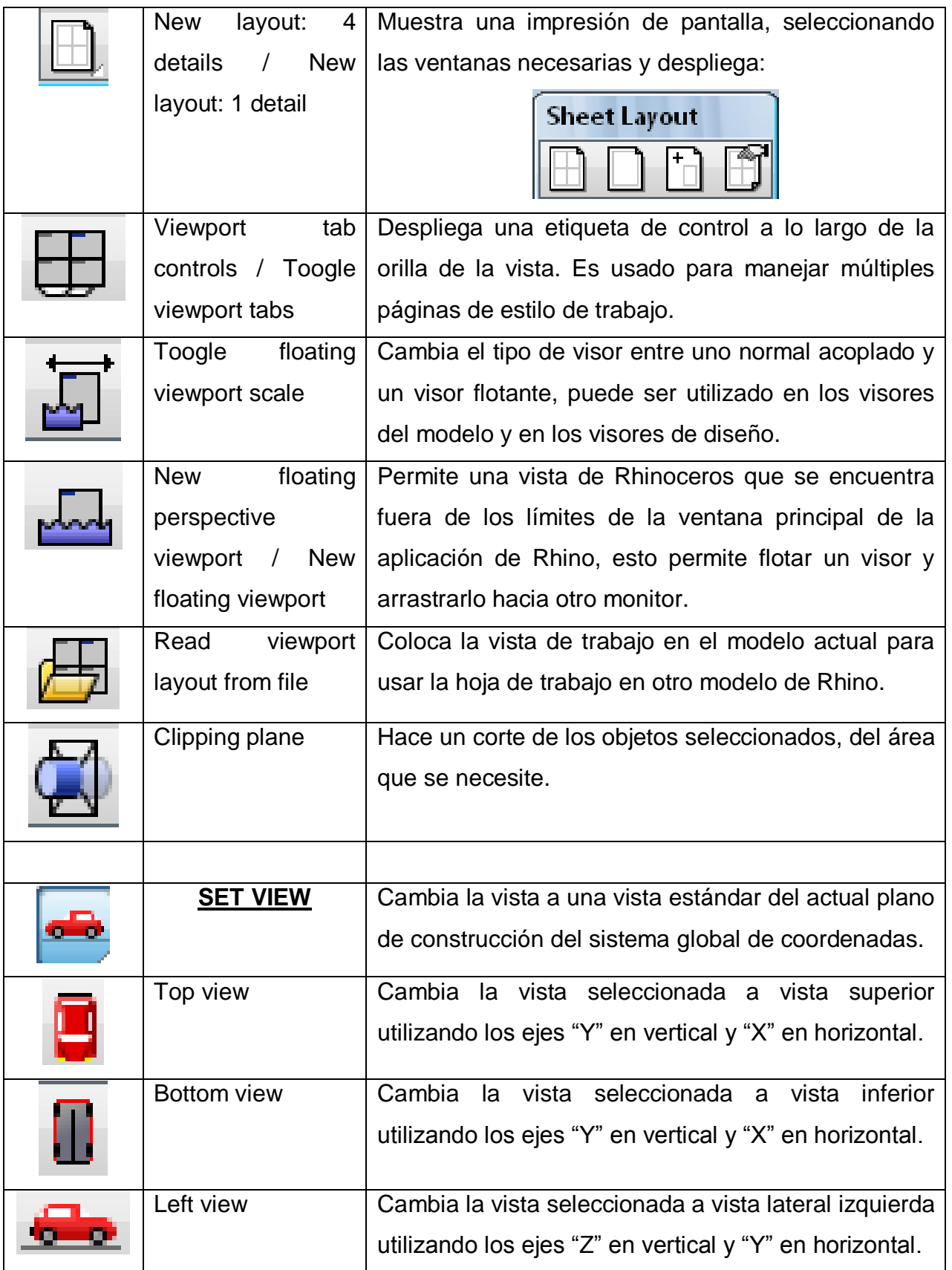

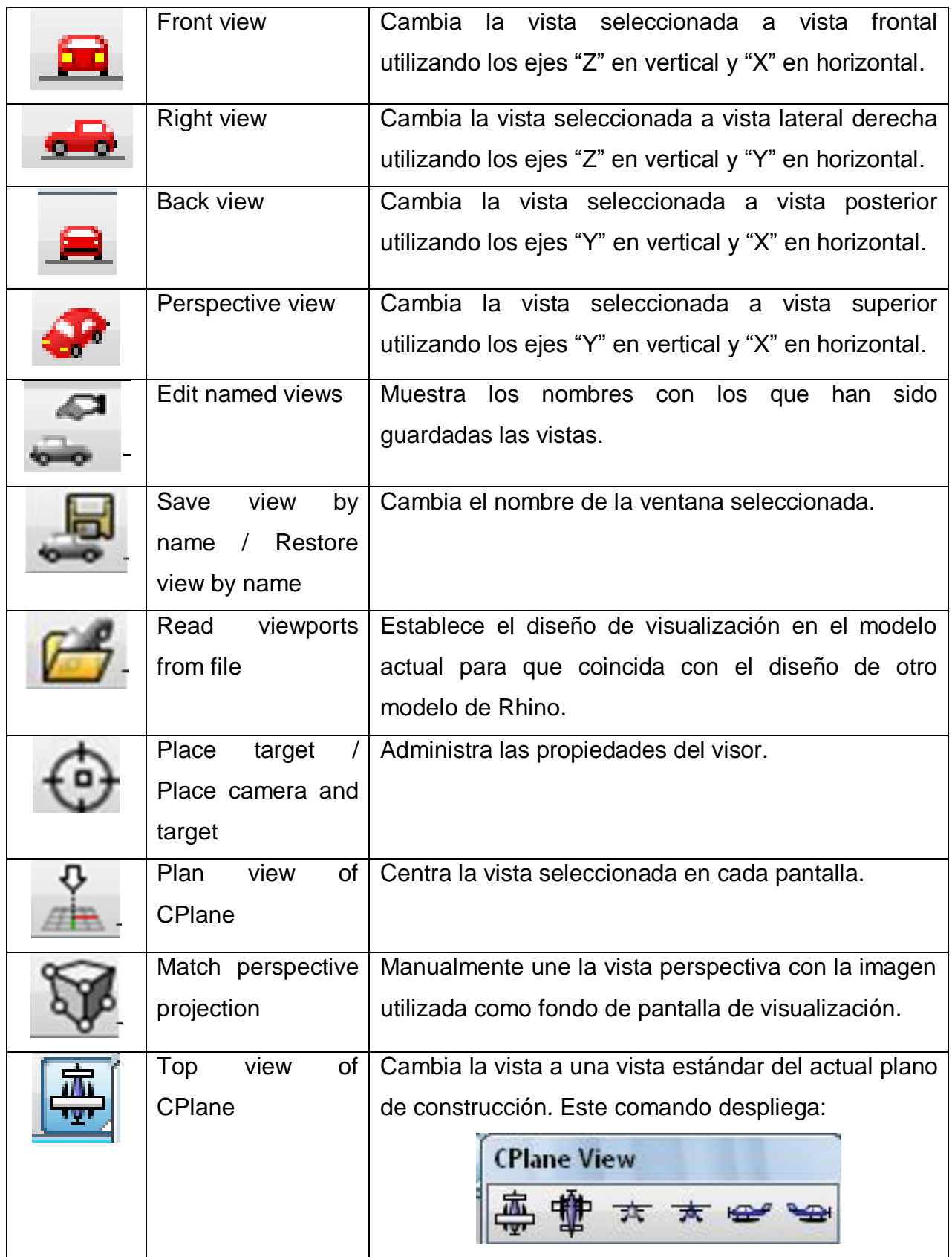

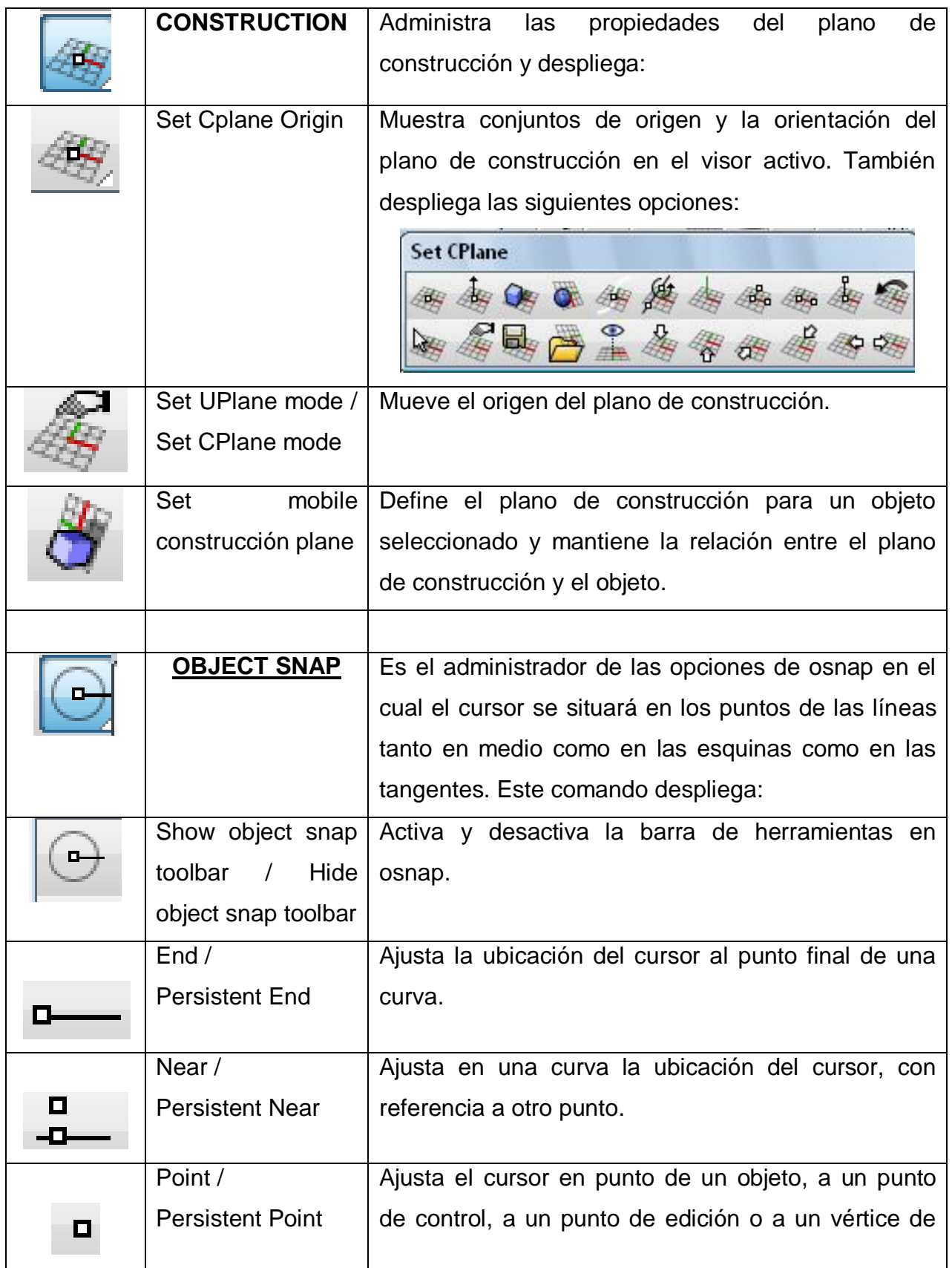

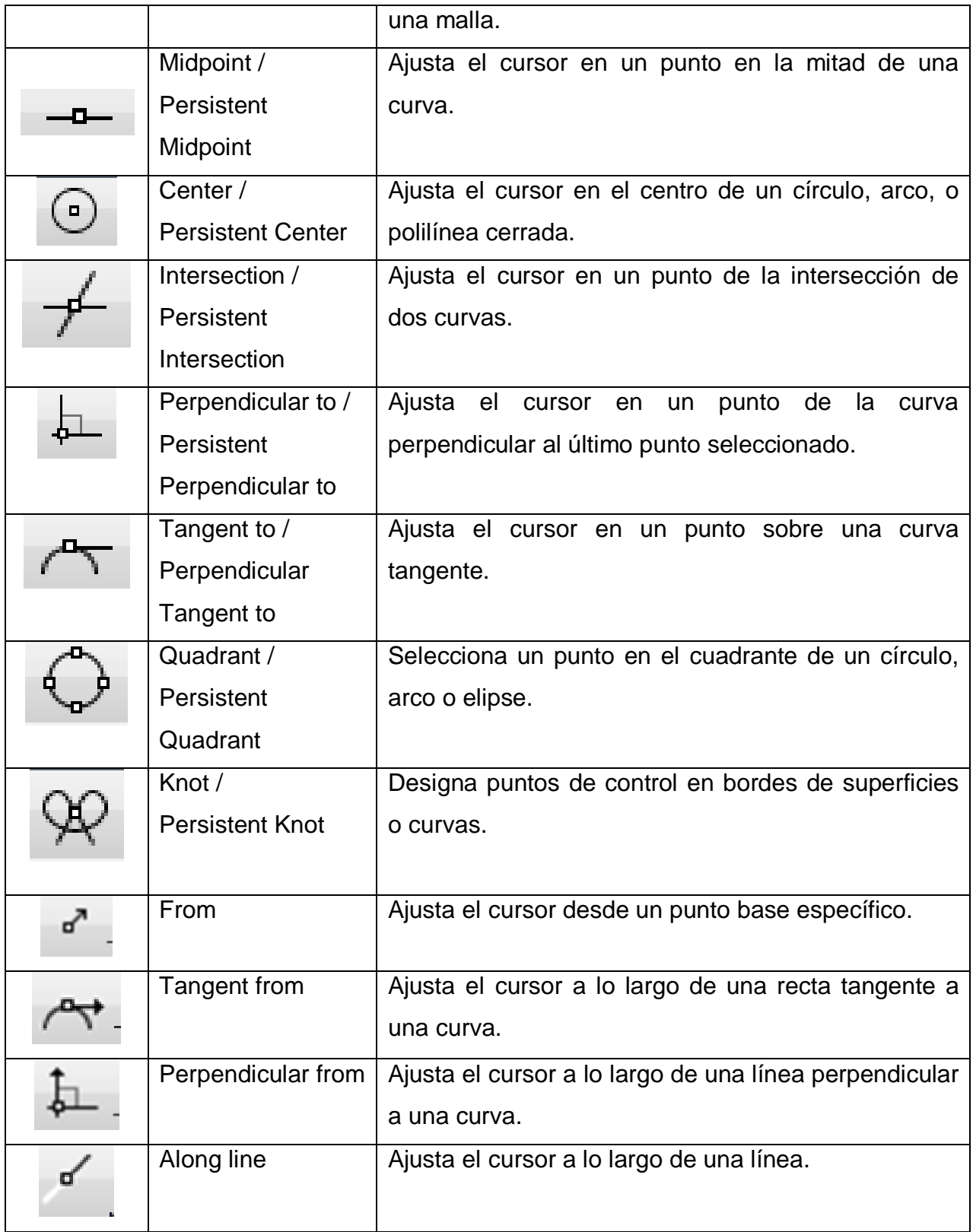

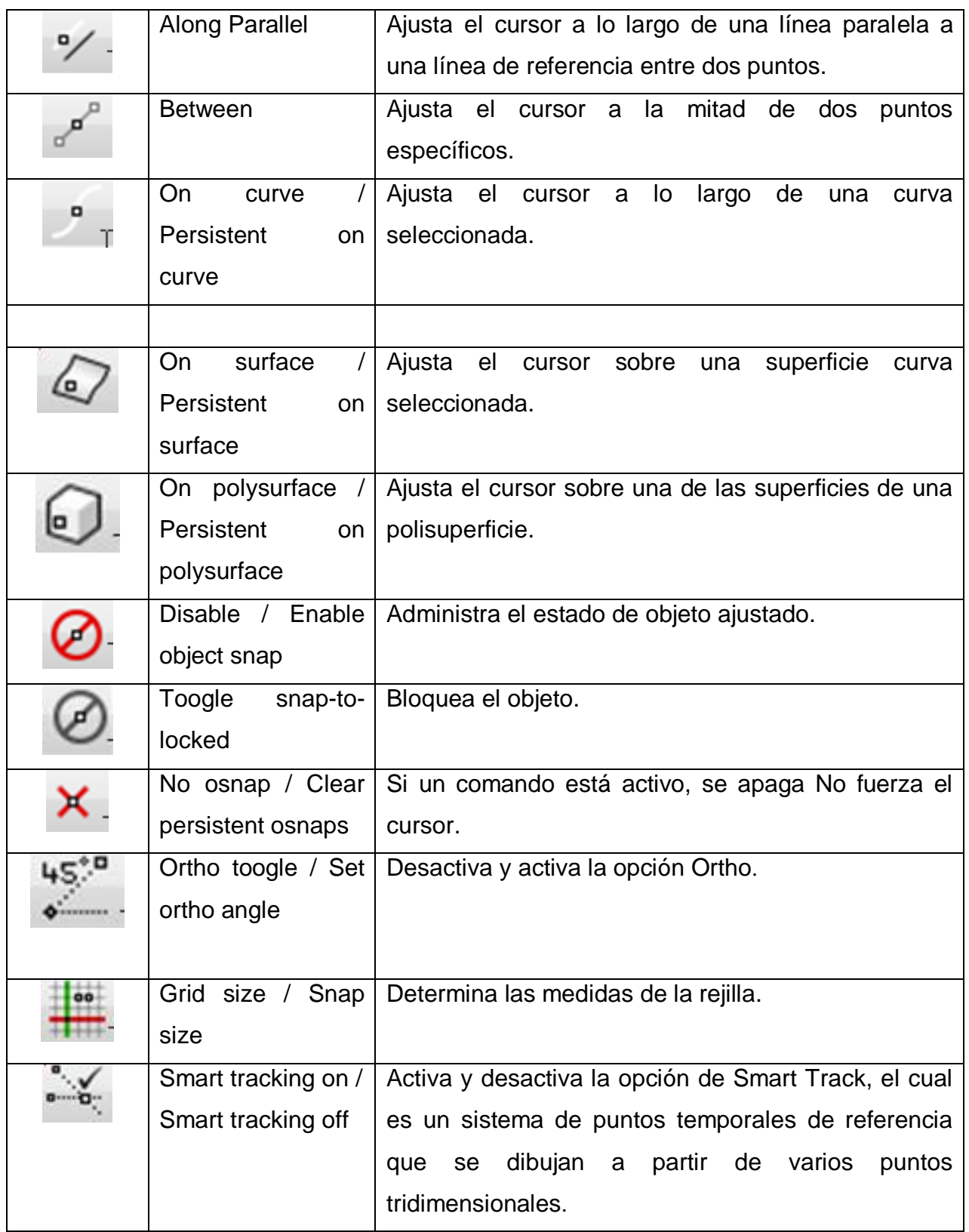

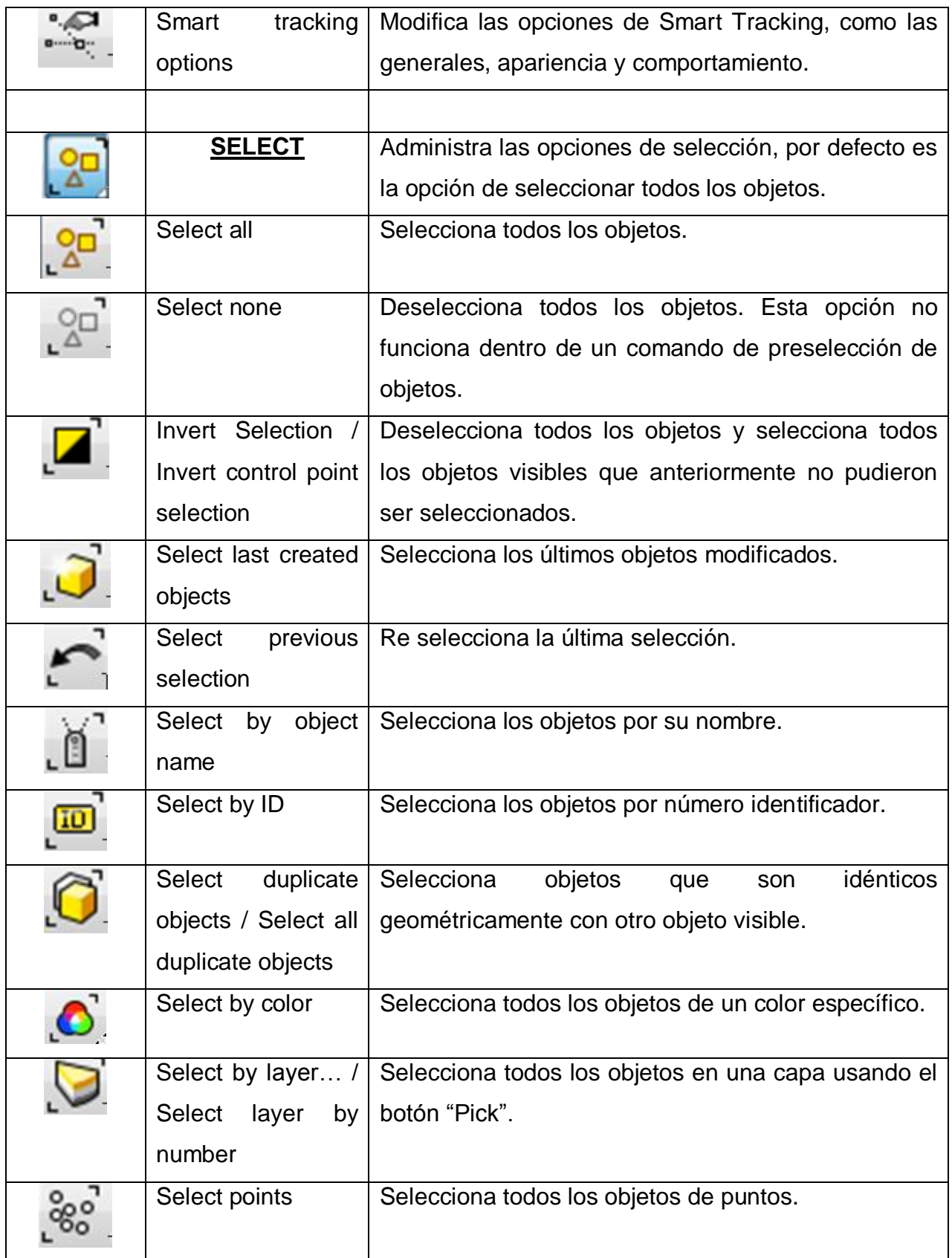

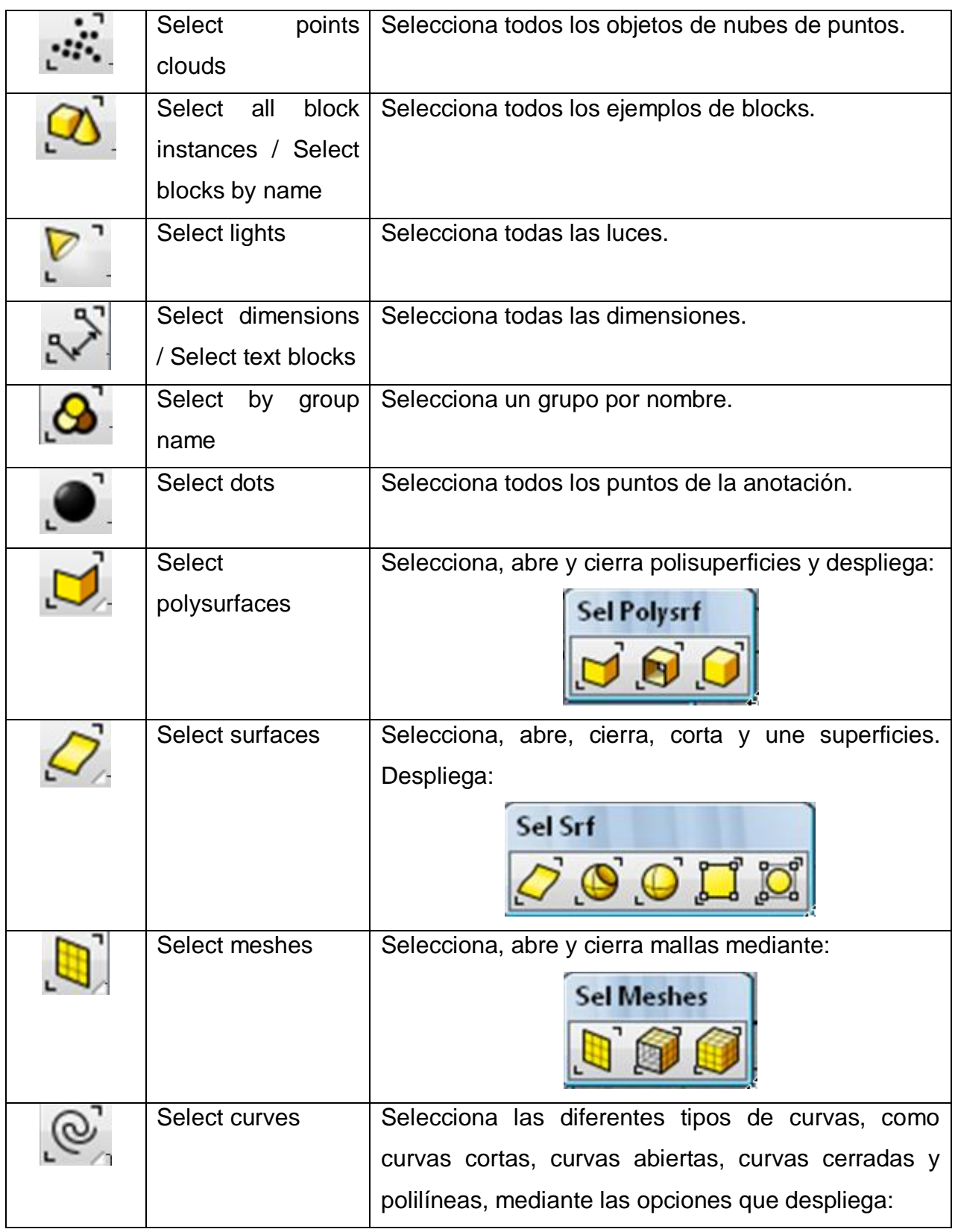

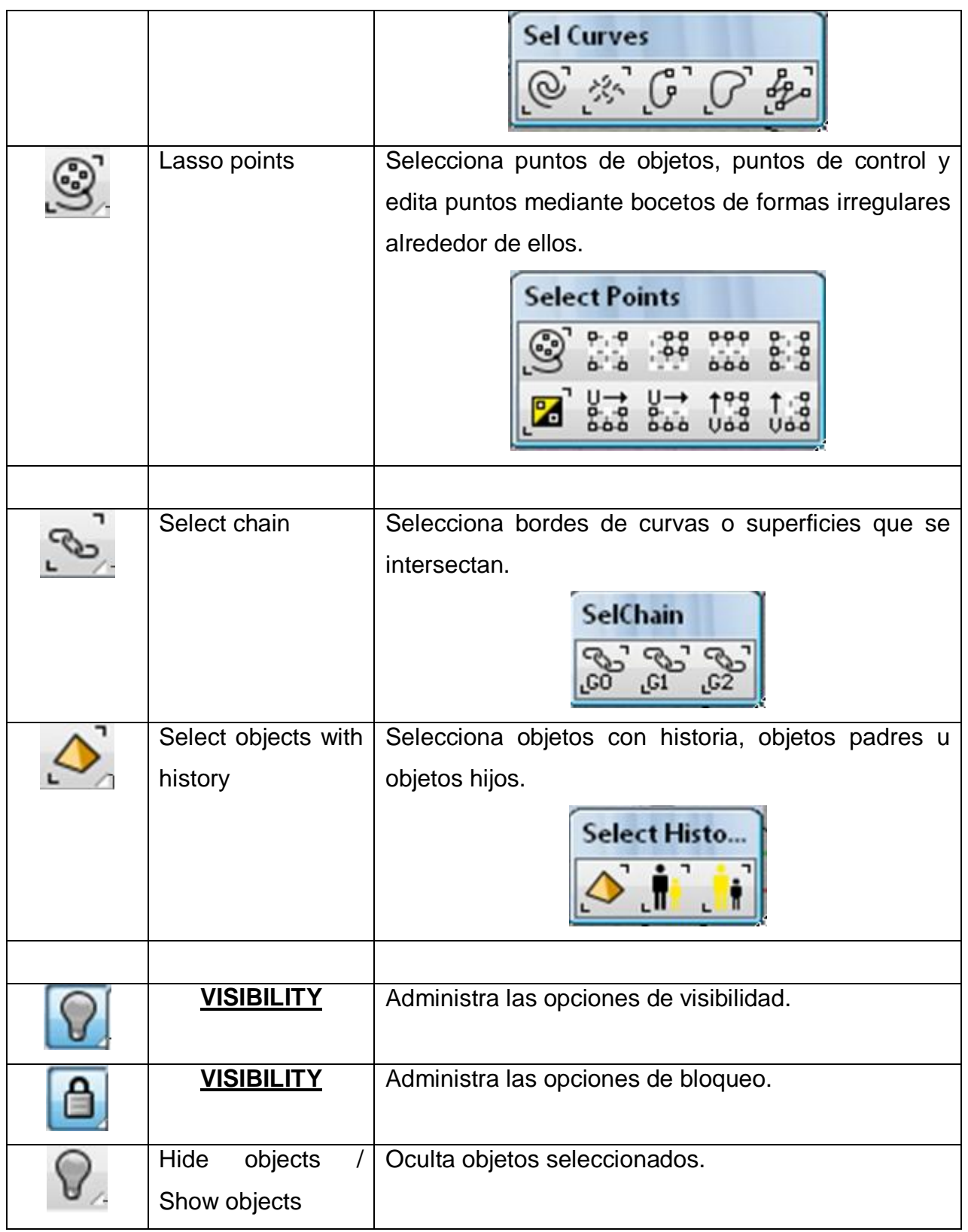

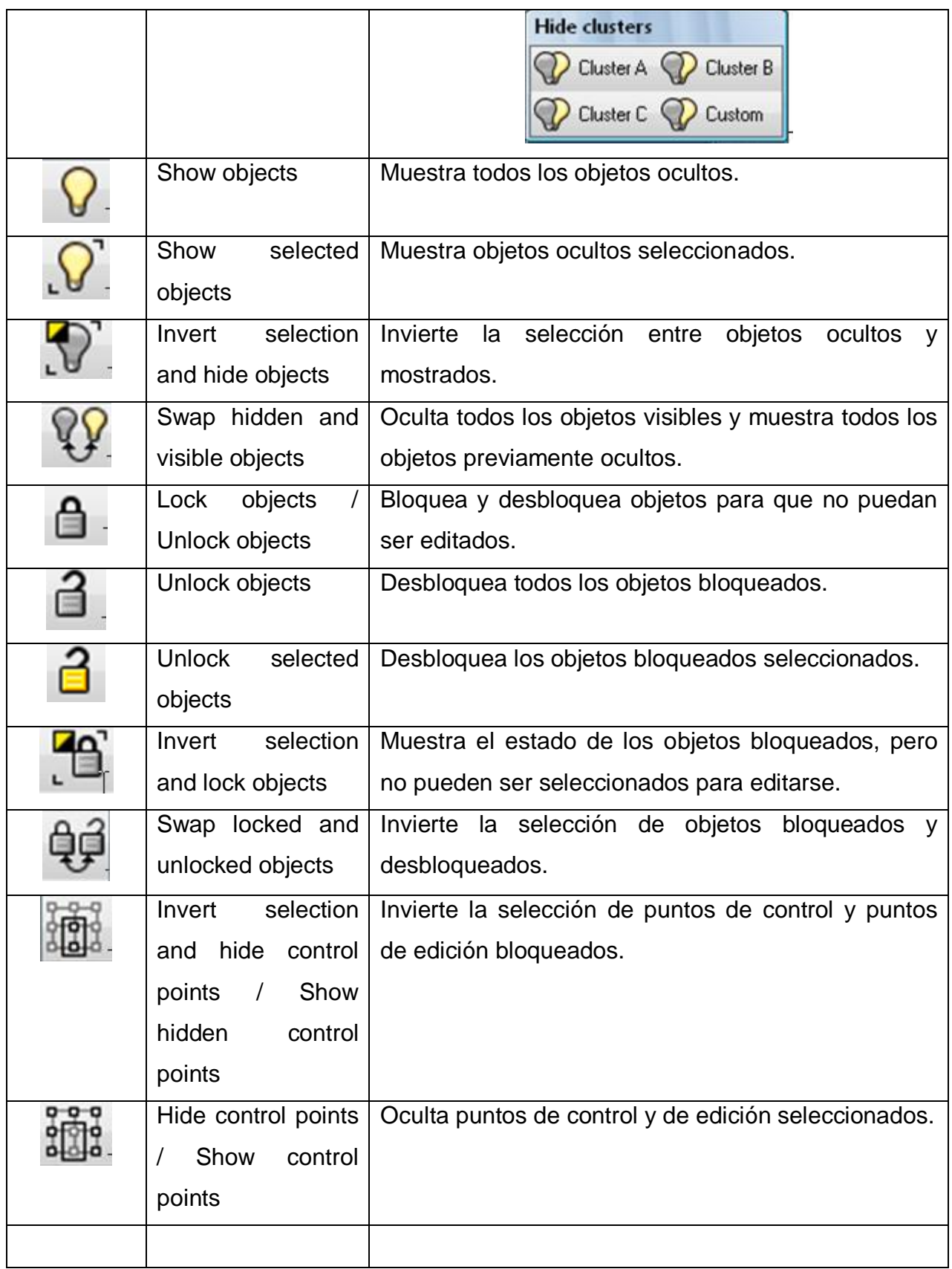

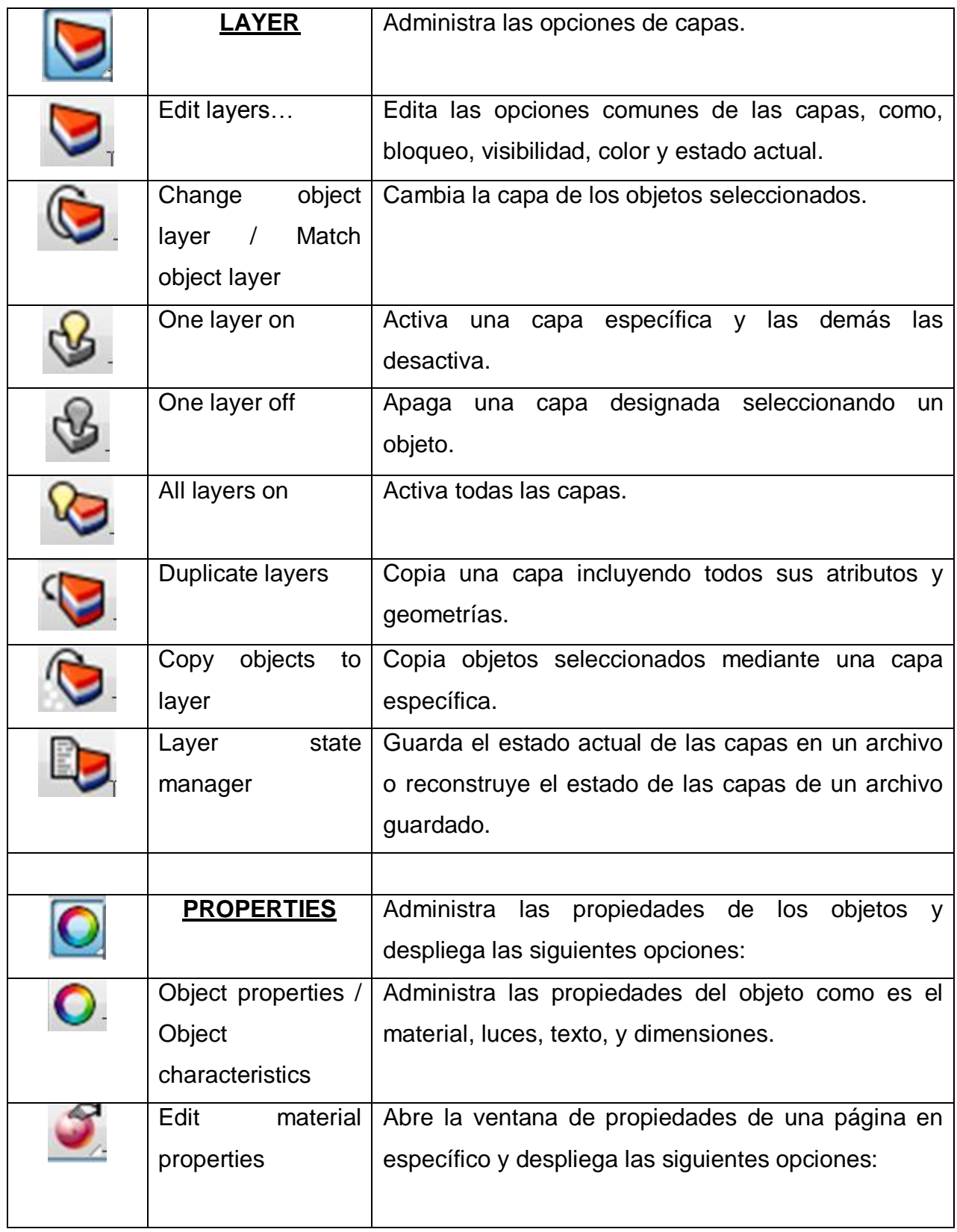

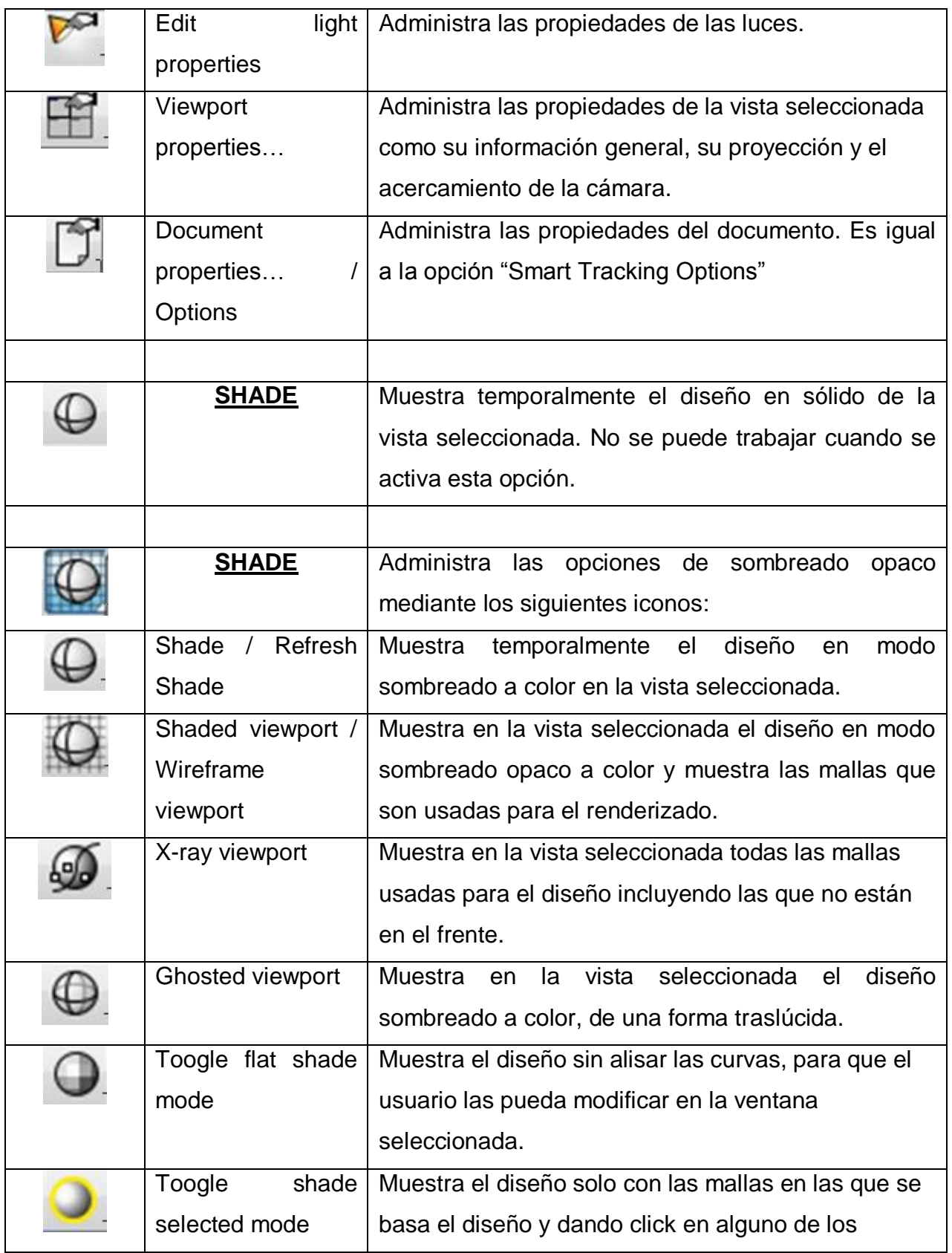

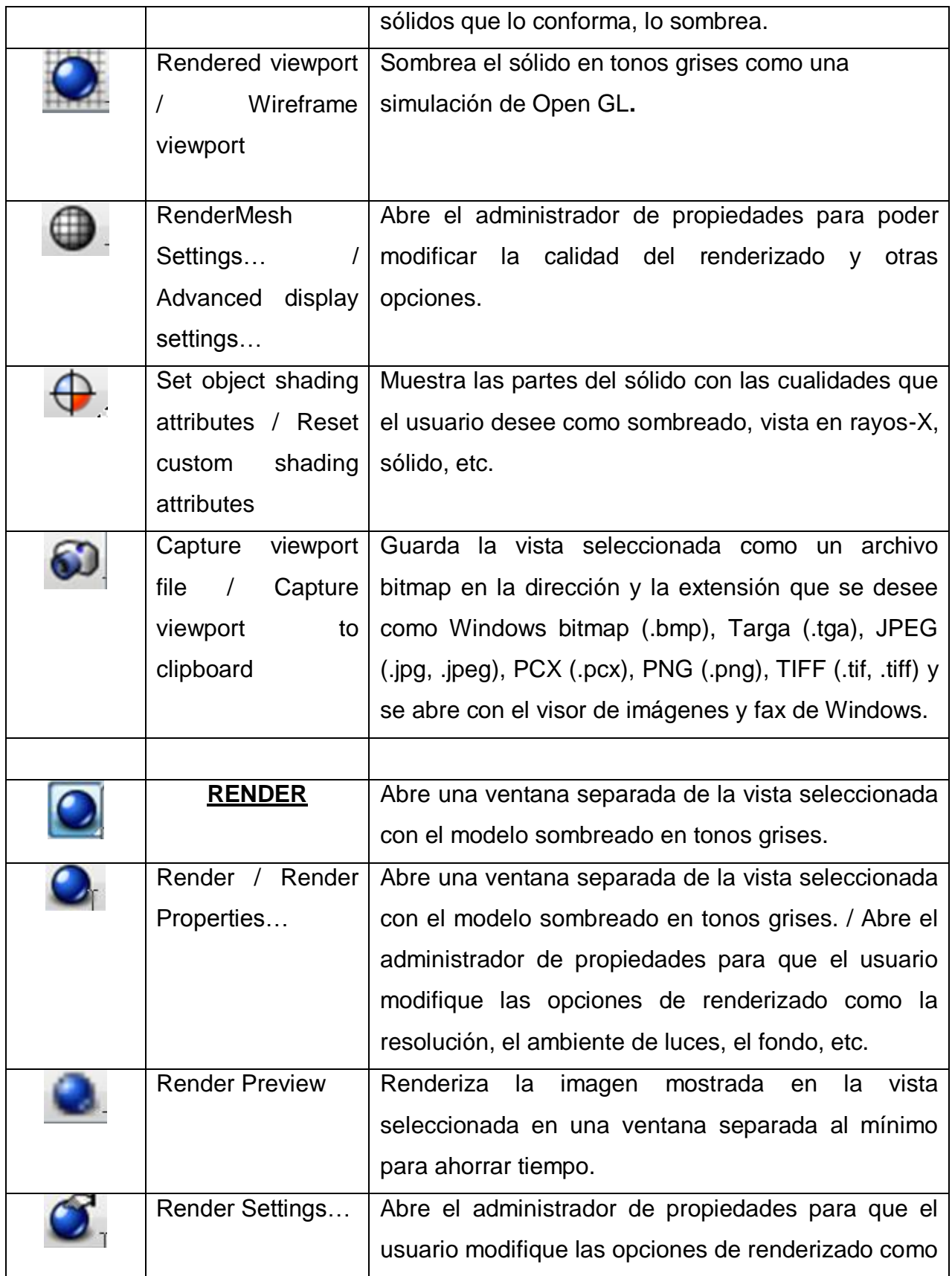
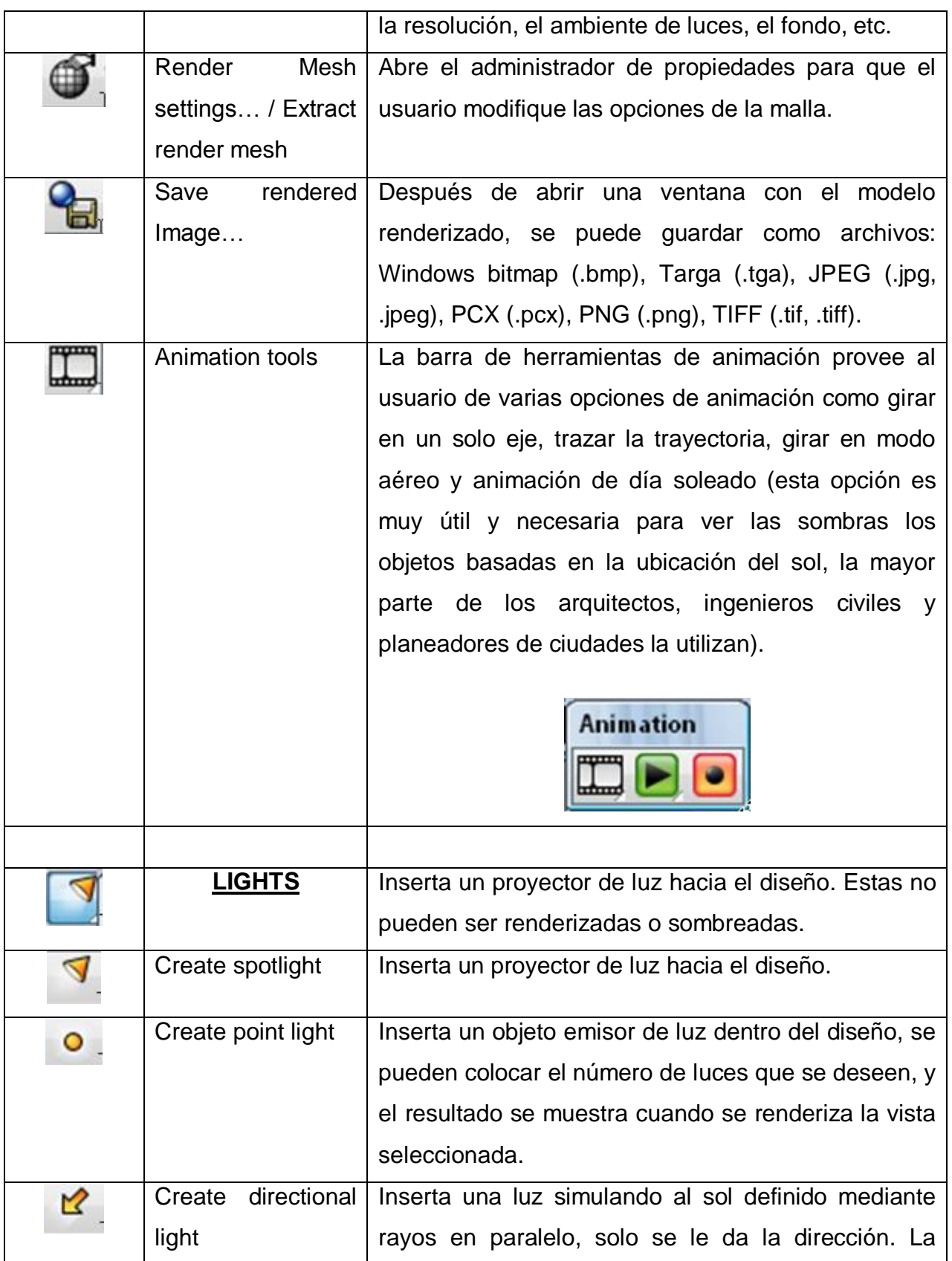

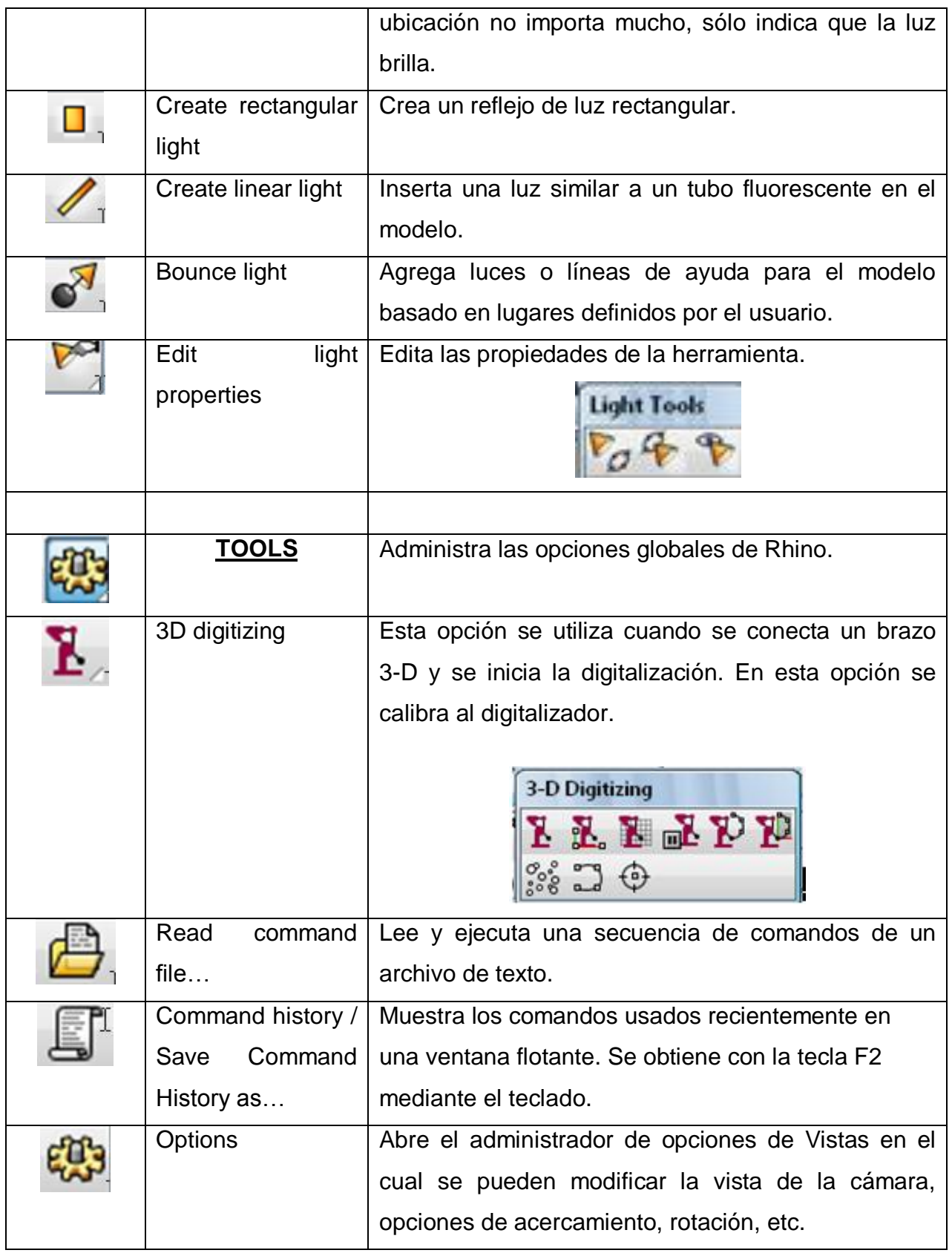

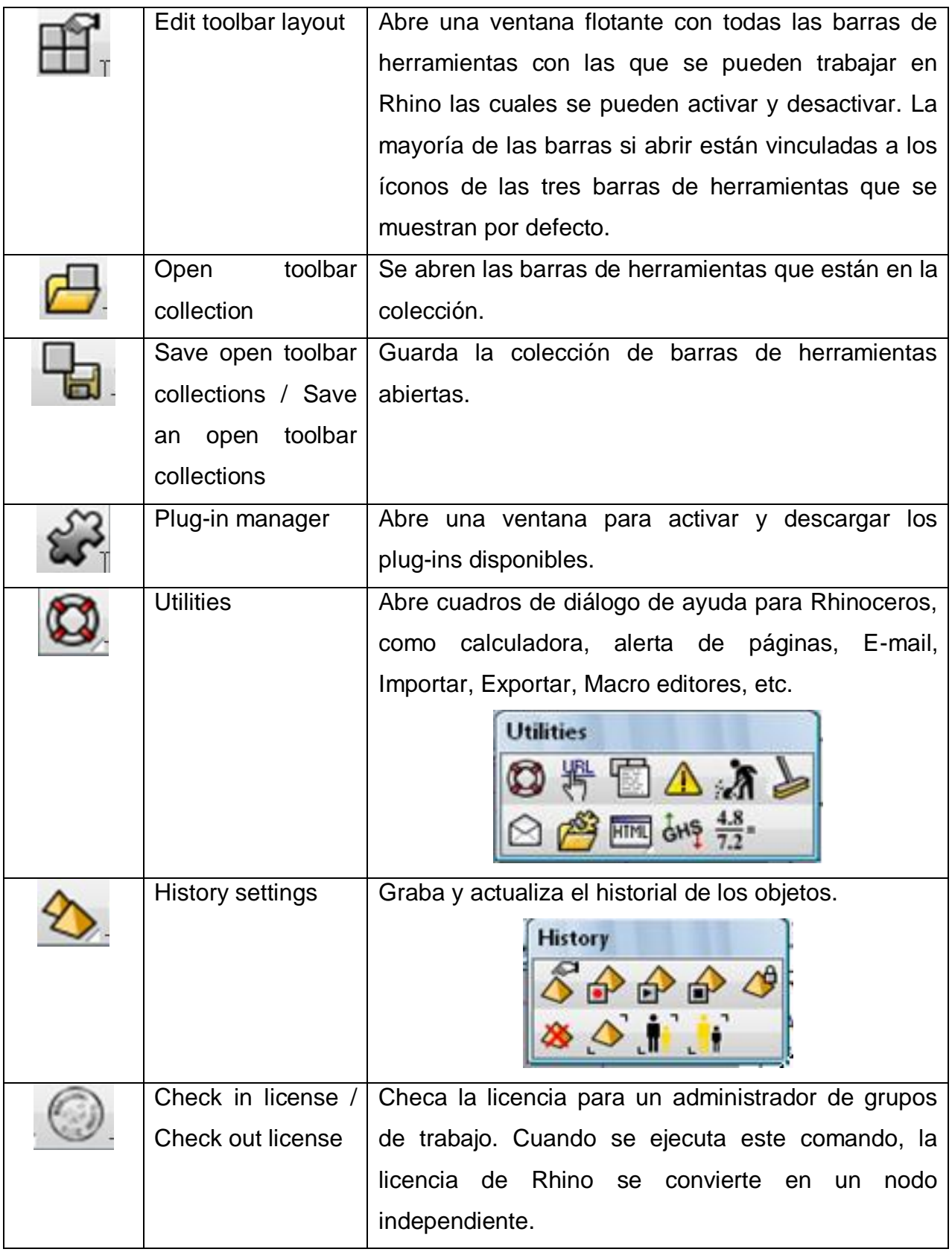

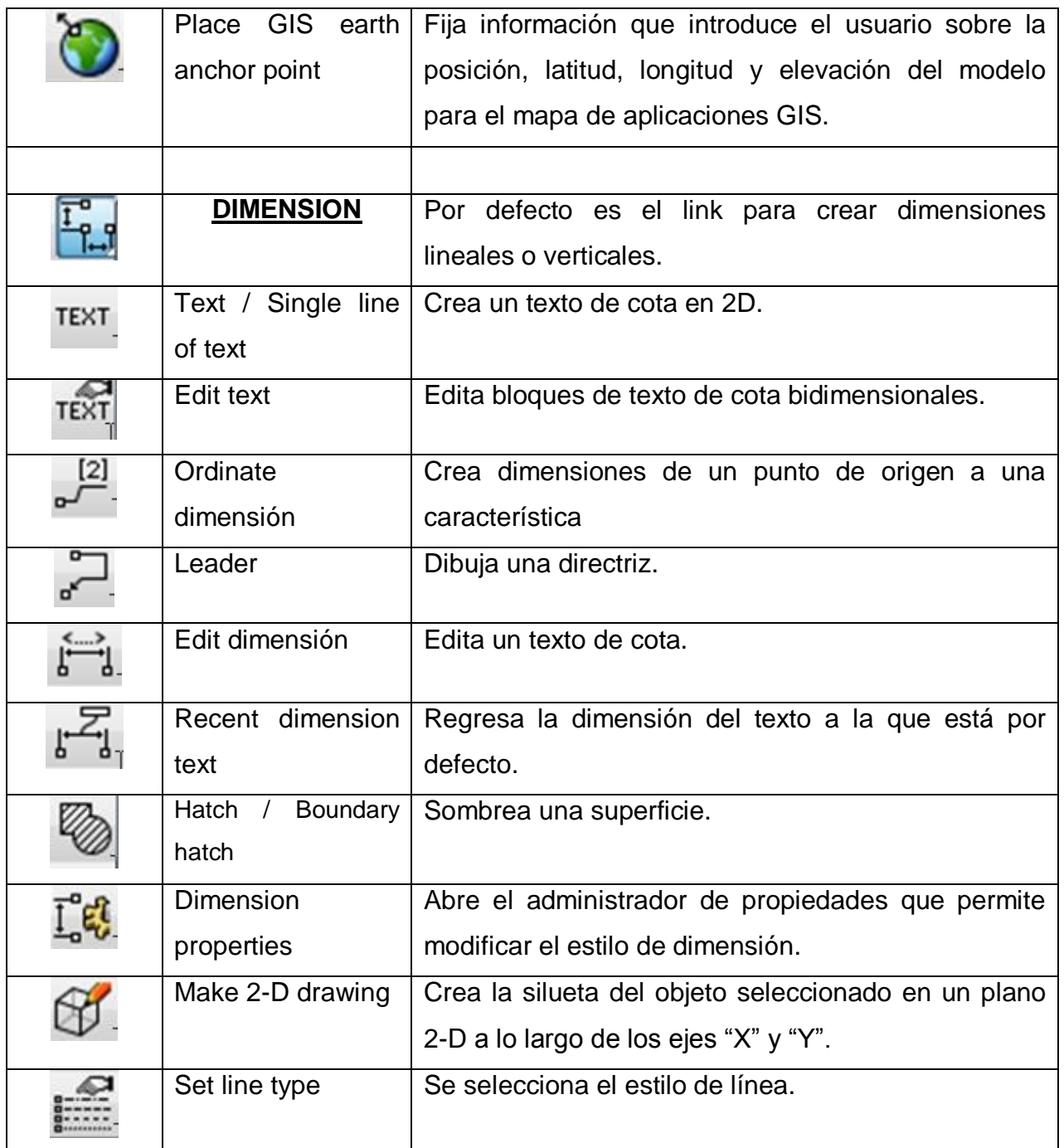

## **4.1.2 BARRA DE HERRAMIENTS "MAIN 1"**

La barra de herramientas "Main 1" se compone de:

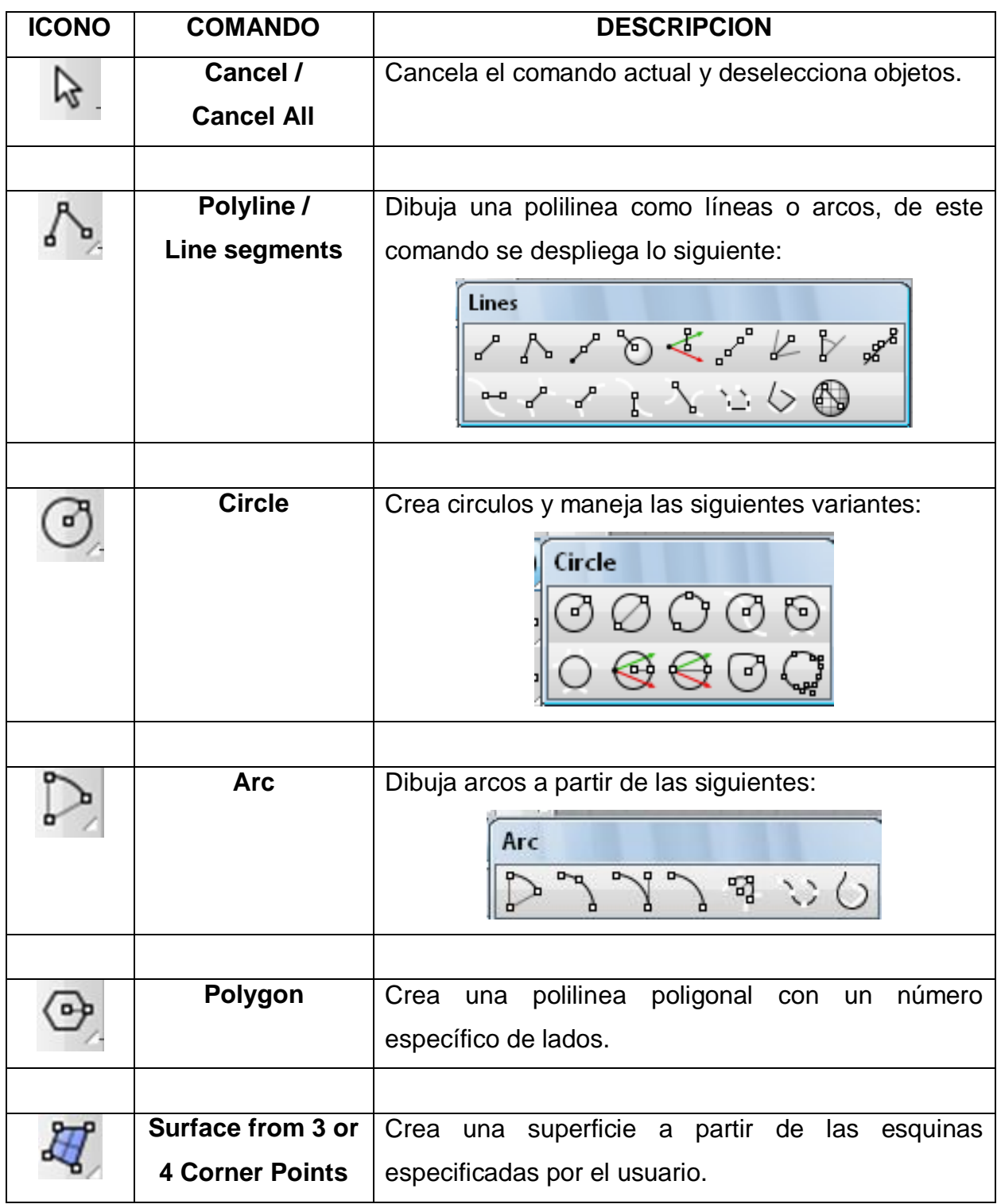

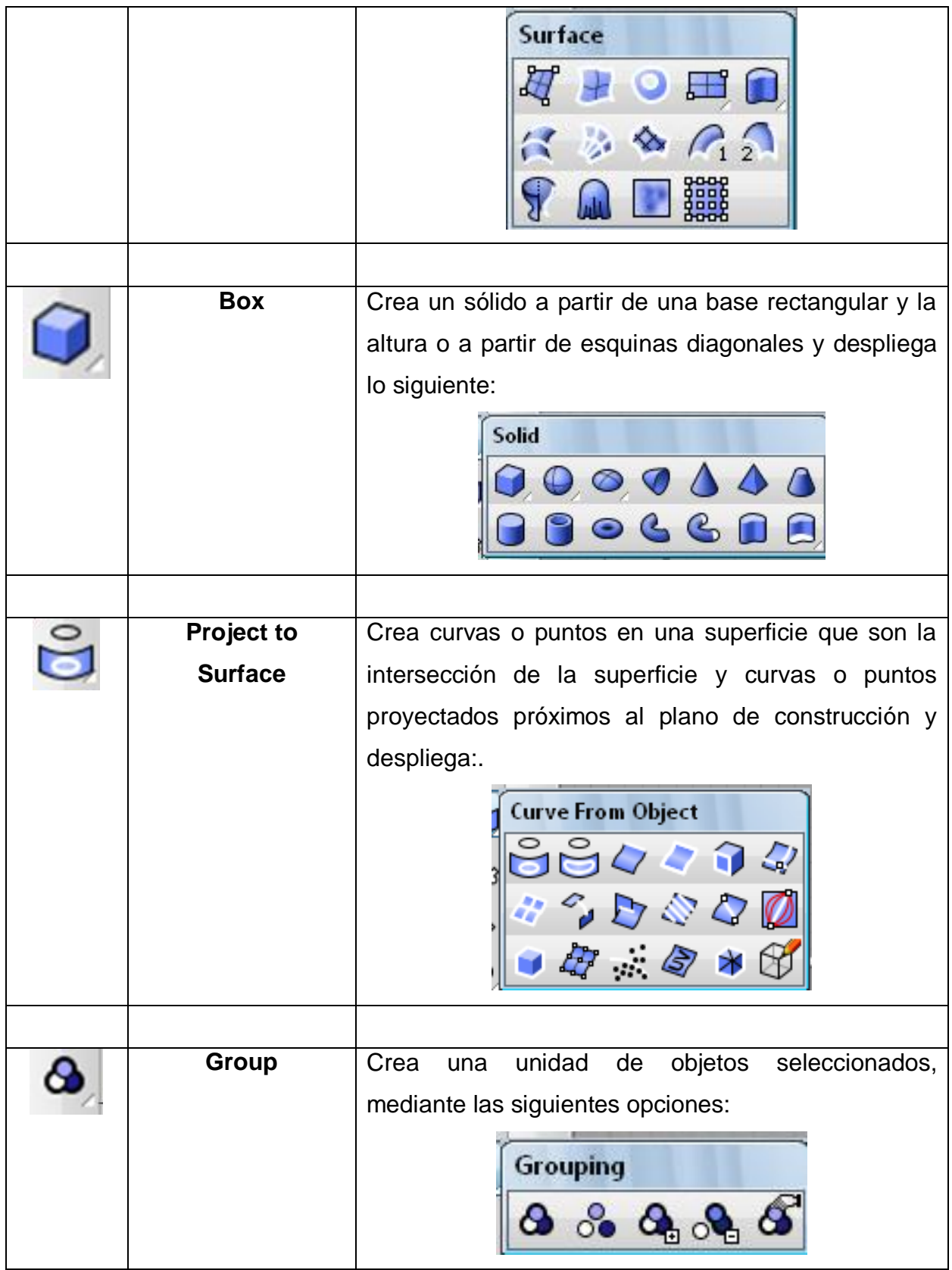

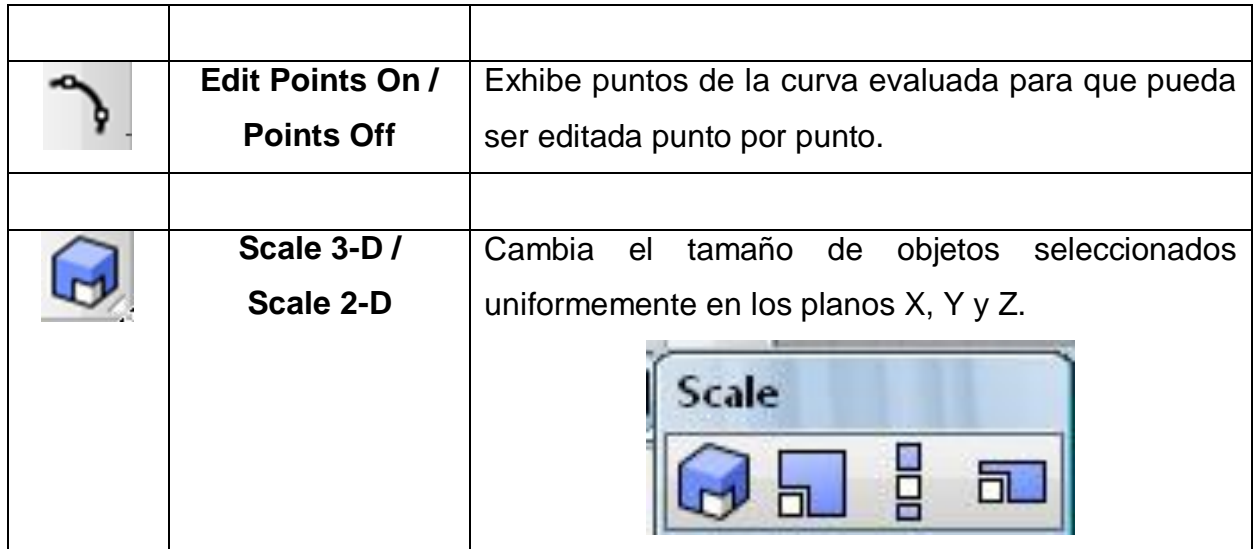

## **4.1.3 BARRA DE HERRAMIENTAS "MAIN 2"**

La barra de herramientas "Main 2" se compone de:

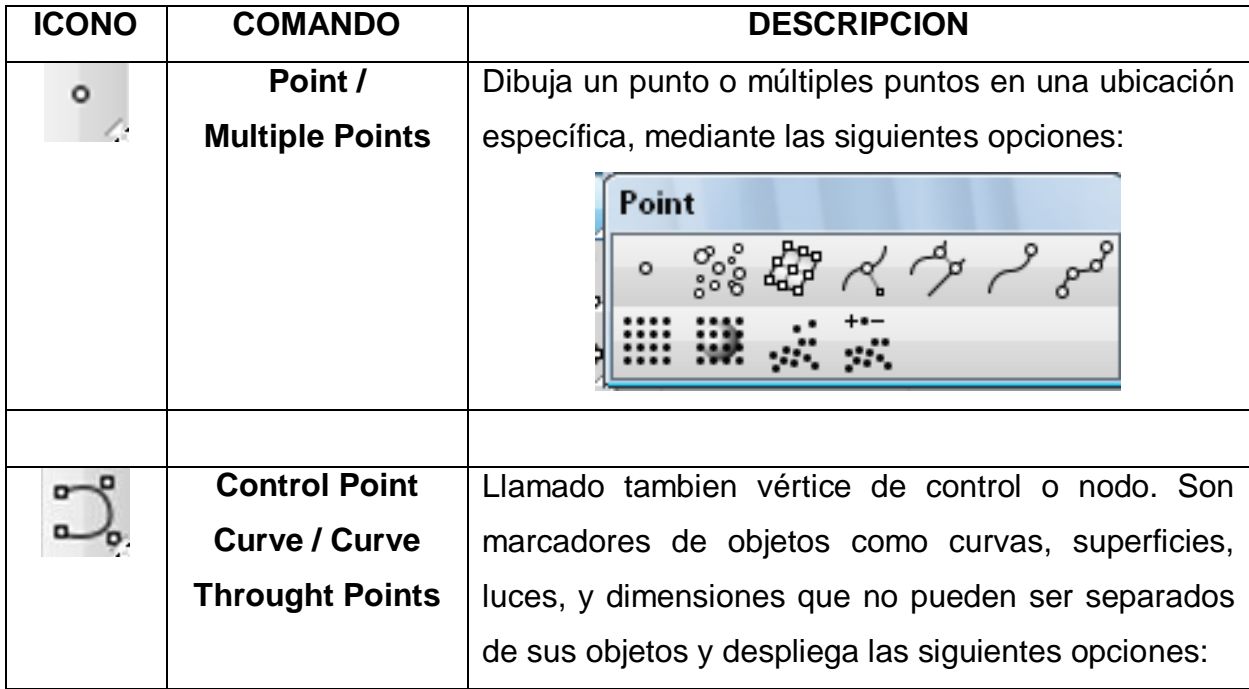

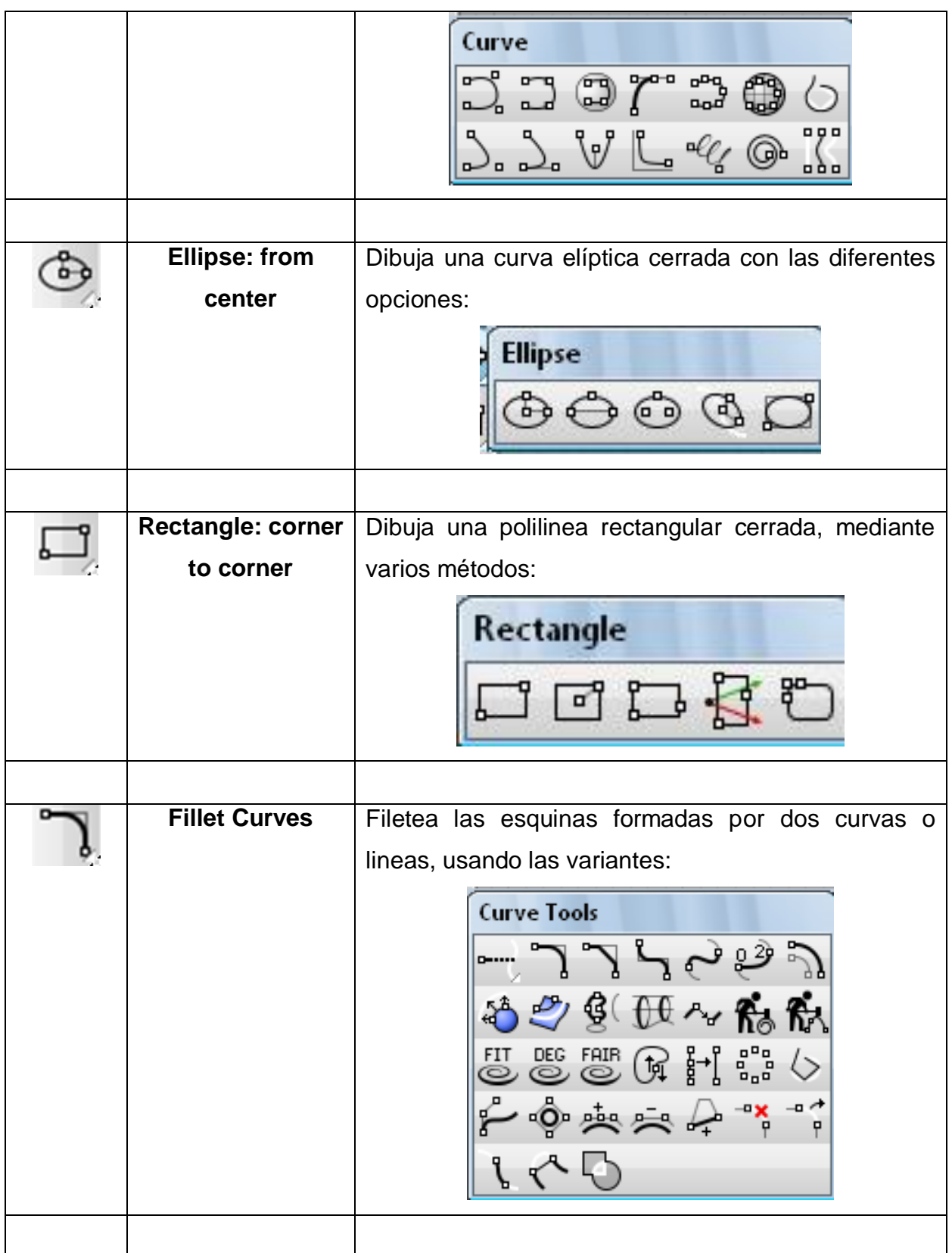

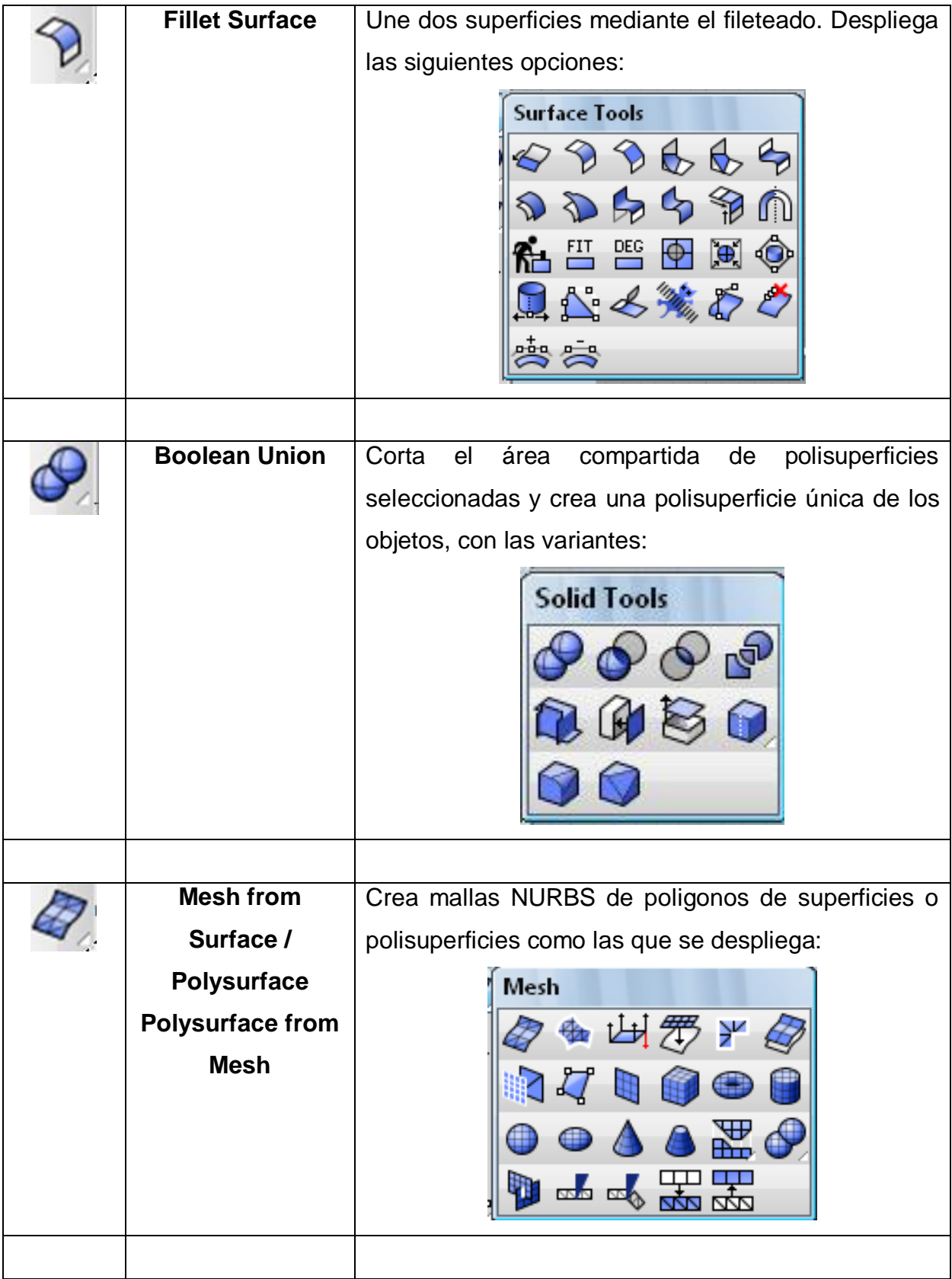

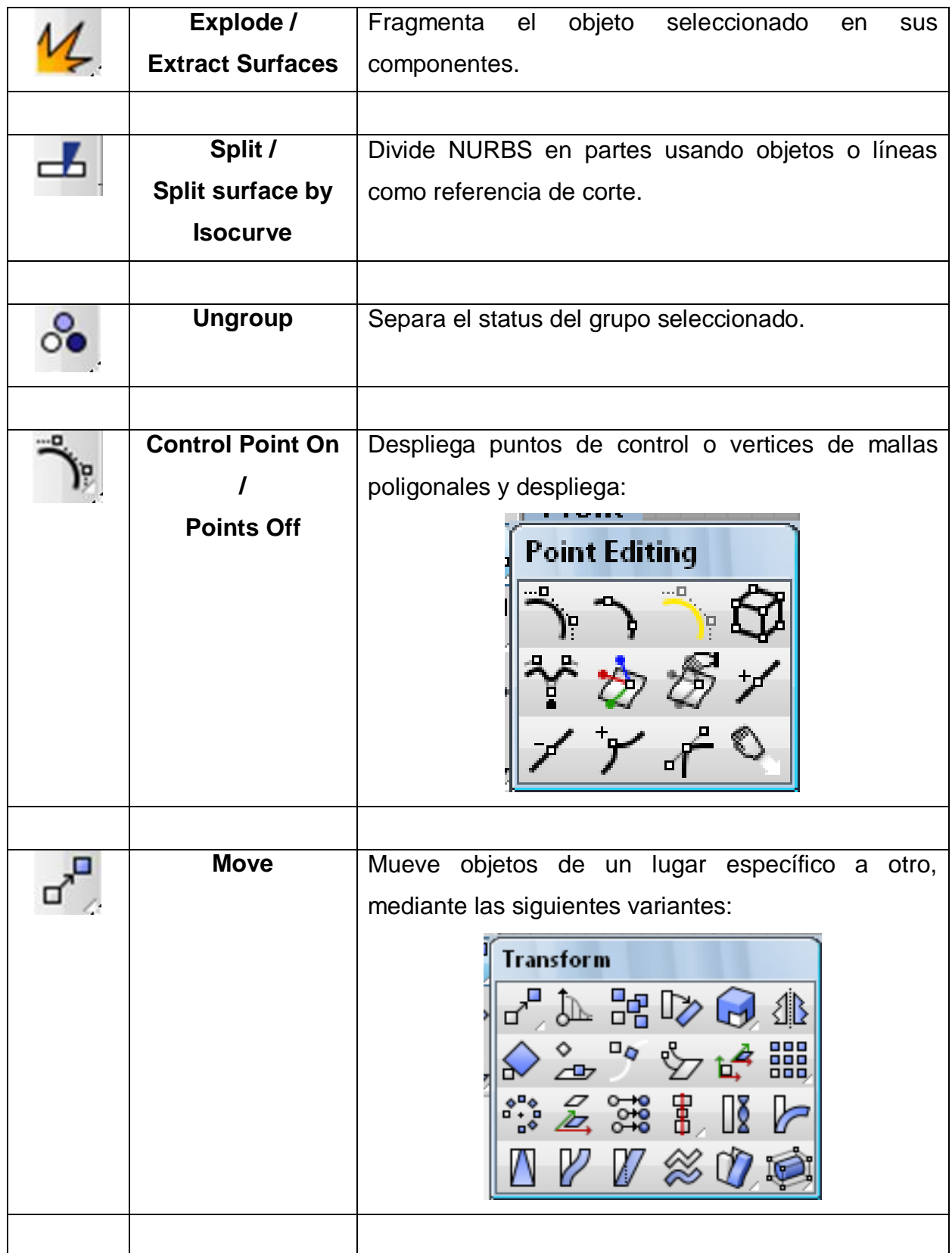

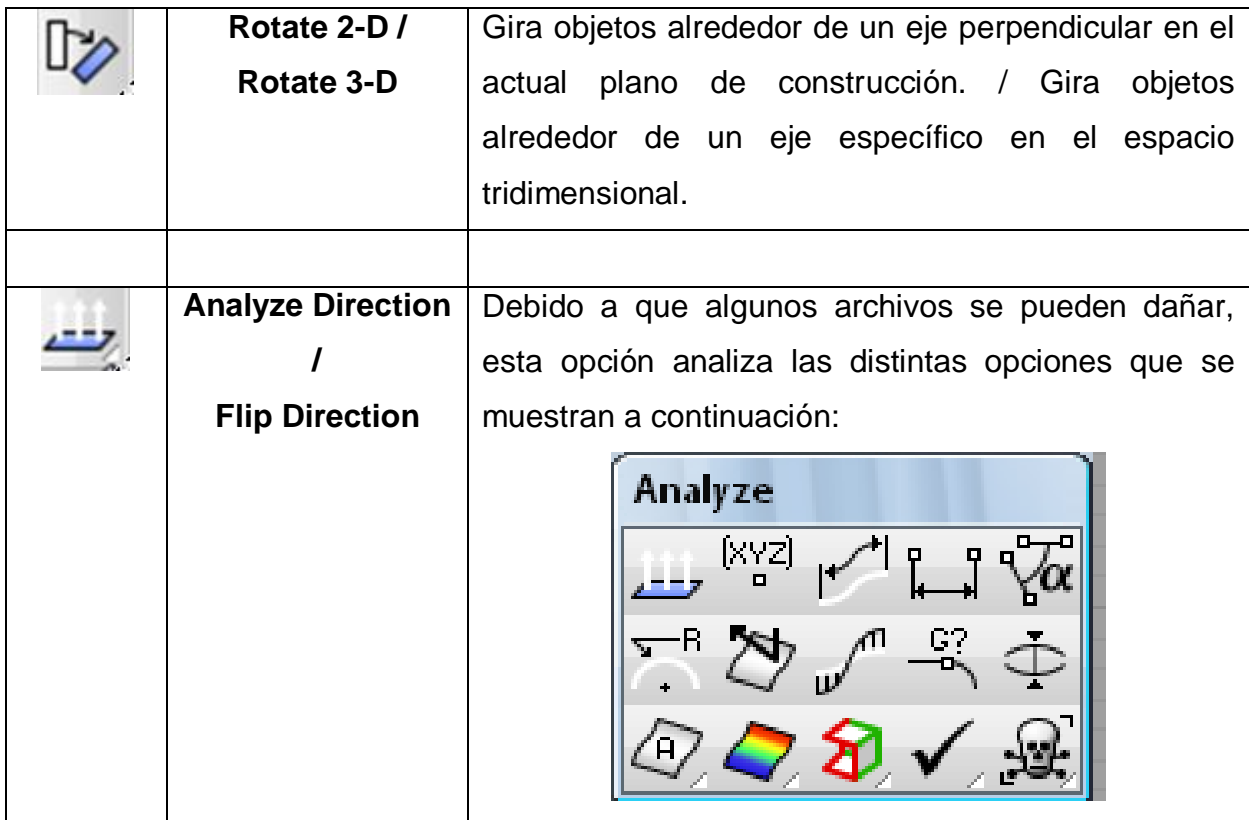

## **4.1.4 BARRA "NEW IN VERSION 4"**

En este apartado también se explican las actualizaciones de la Versión 4 de Rhino. La barra de herramientas "New in Version4" contiene lo siguiente:

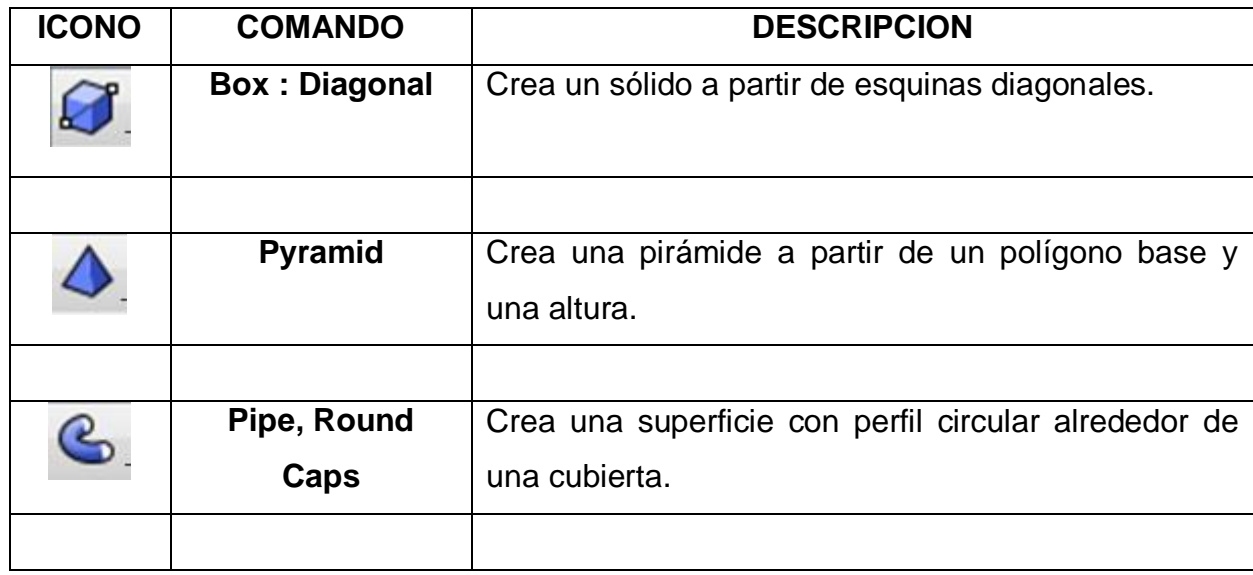

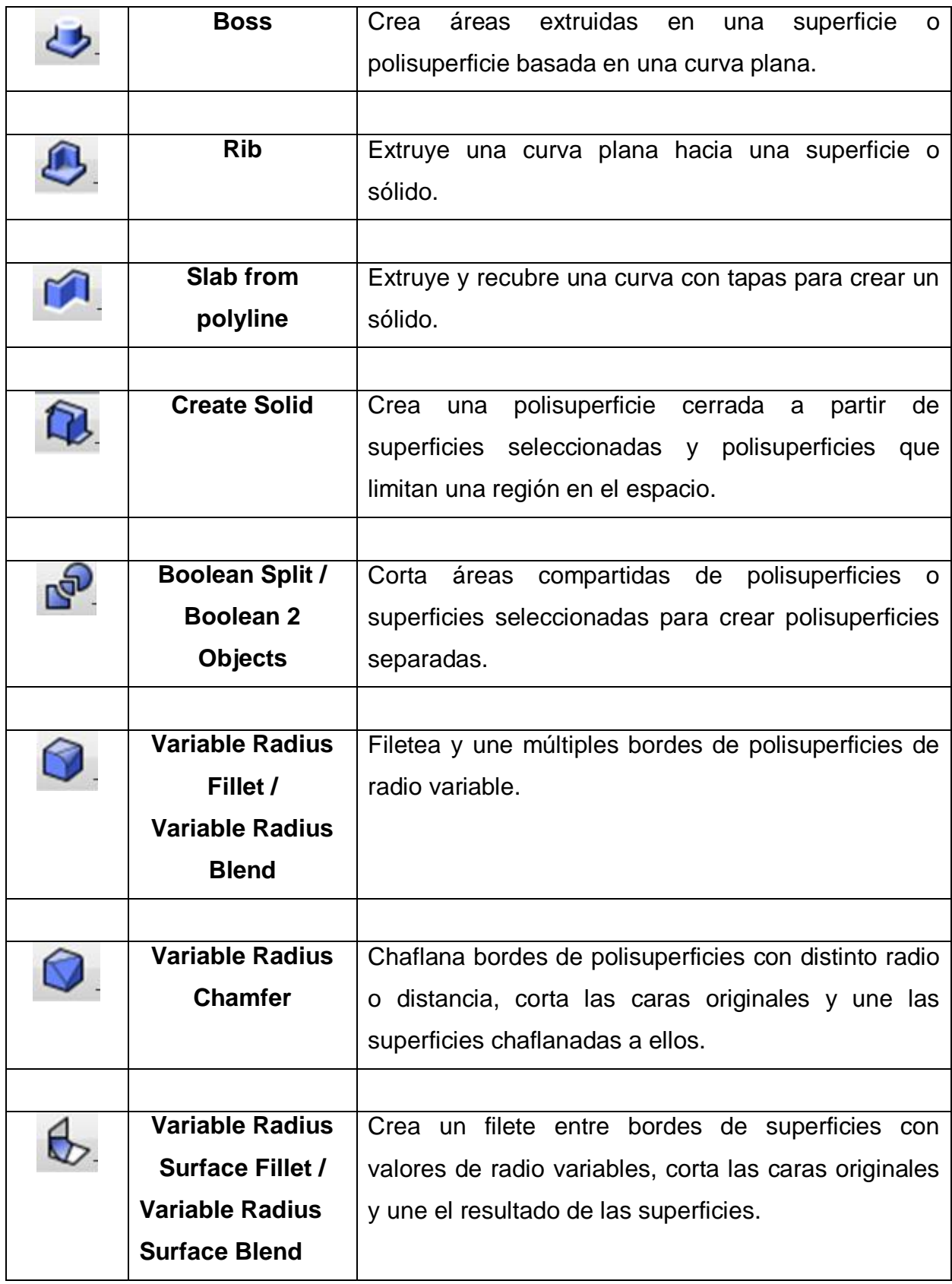

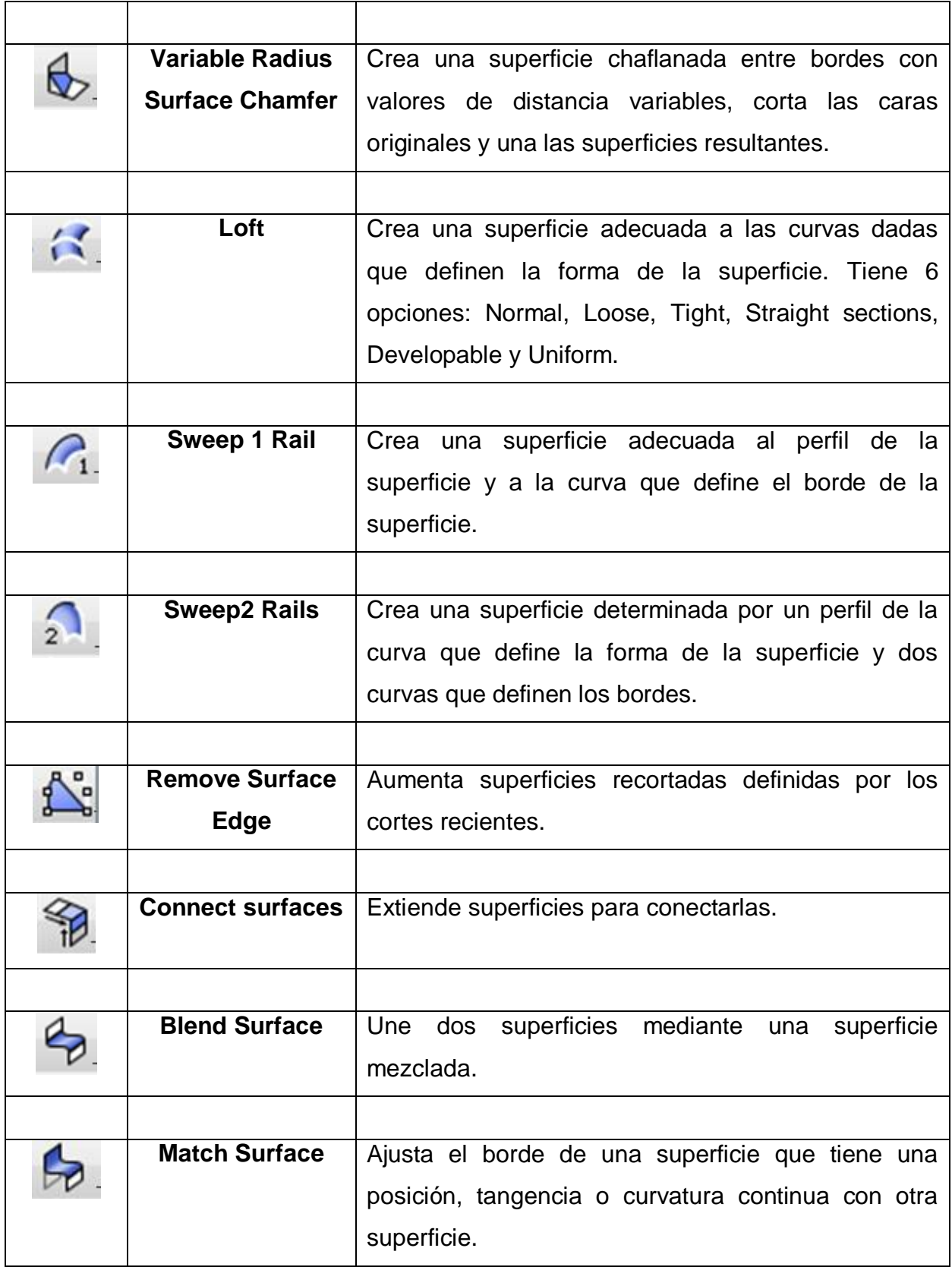

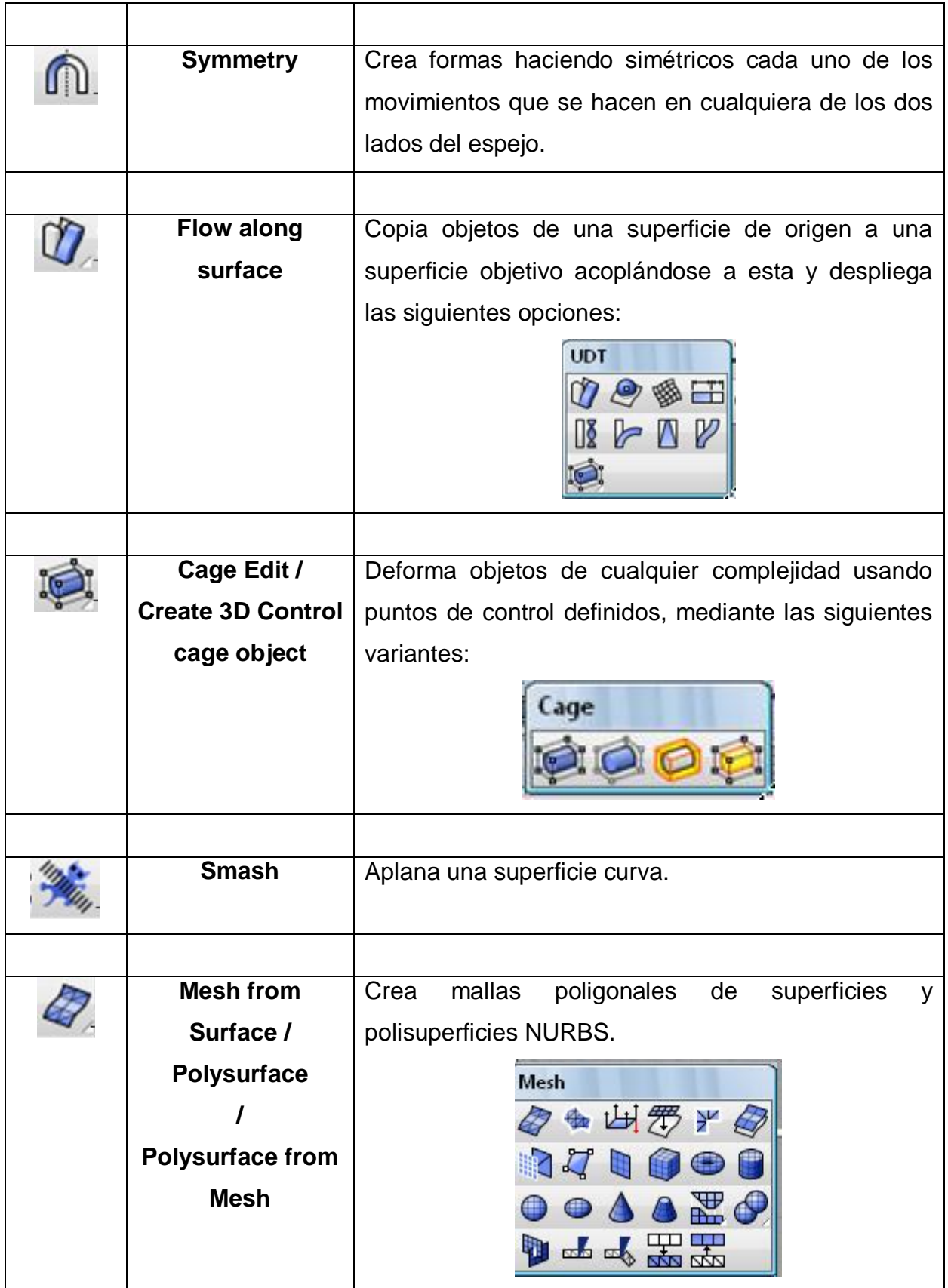

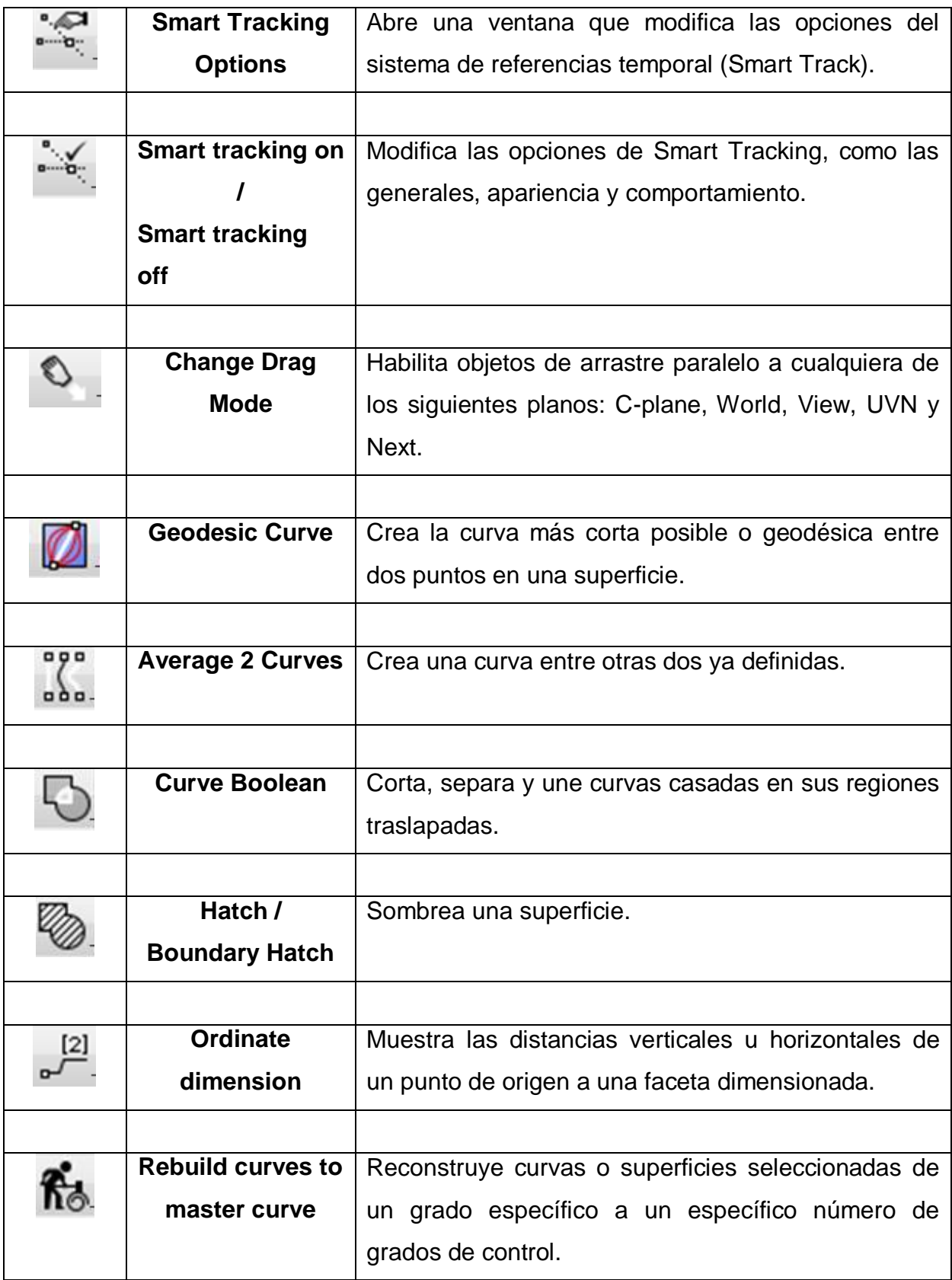

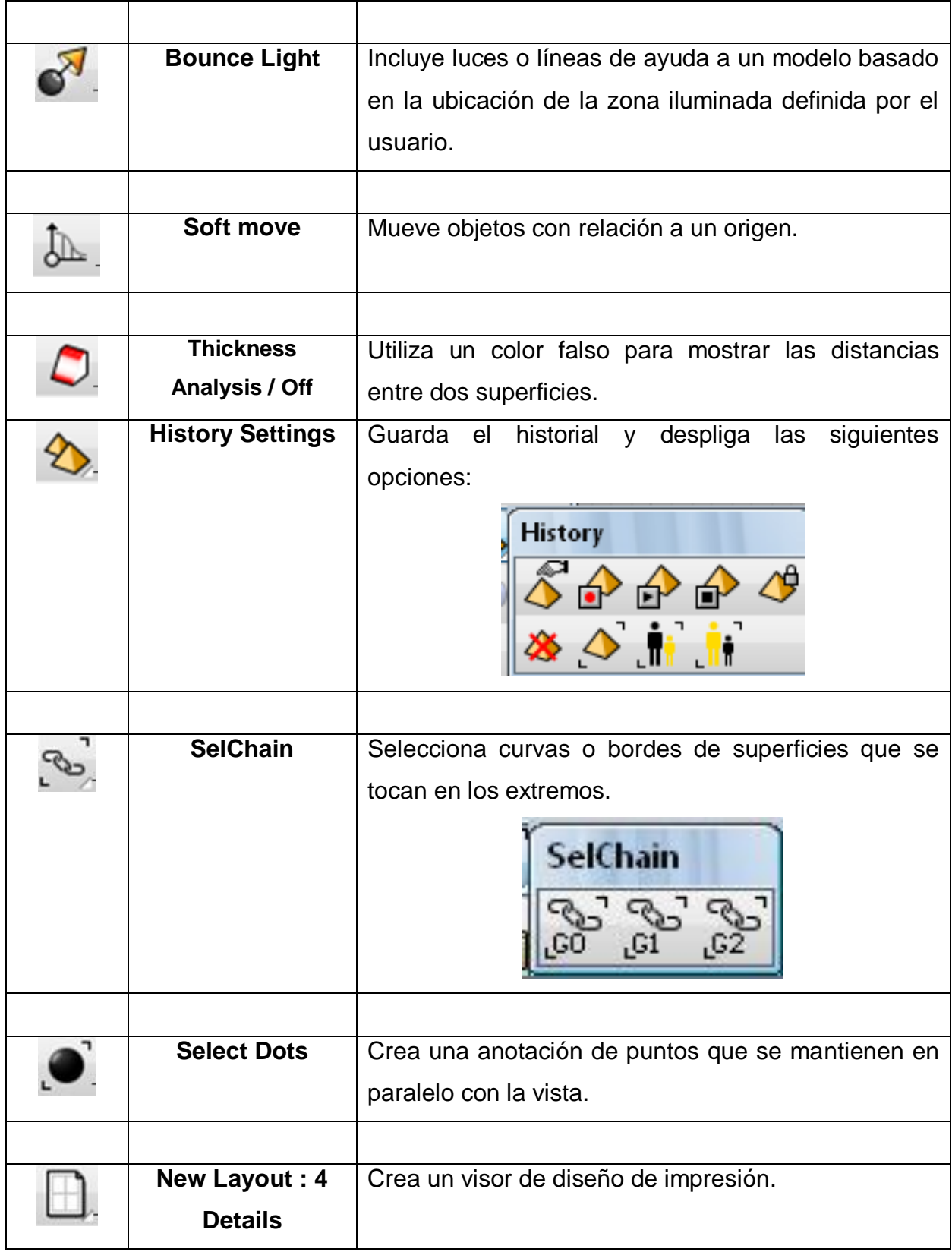

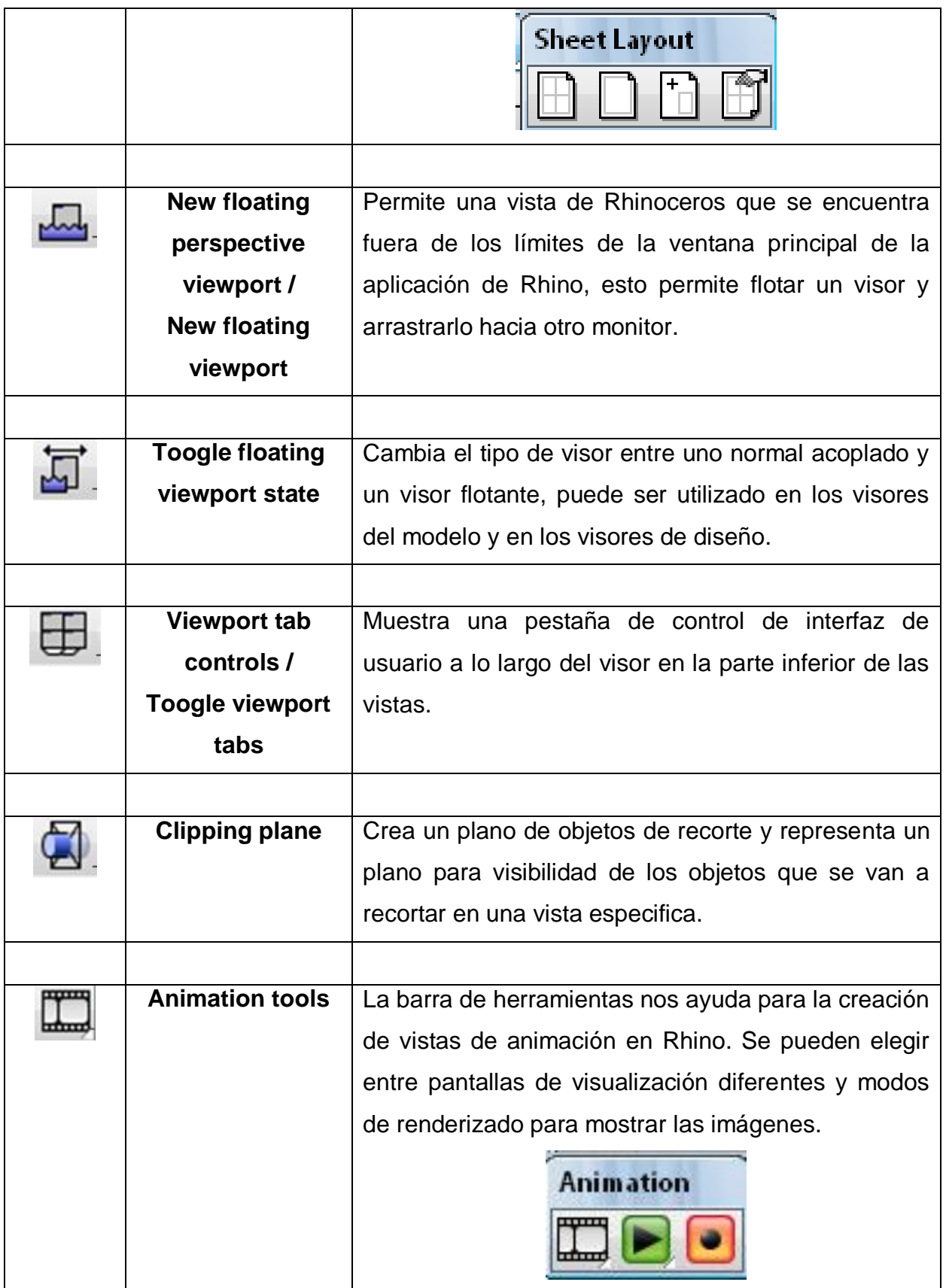

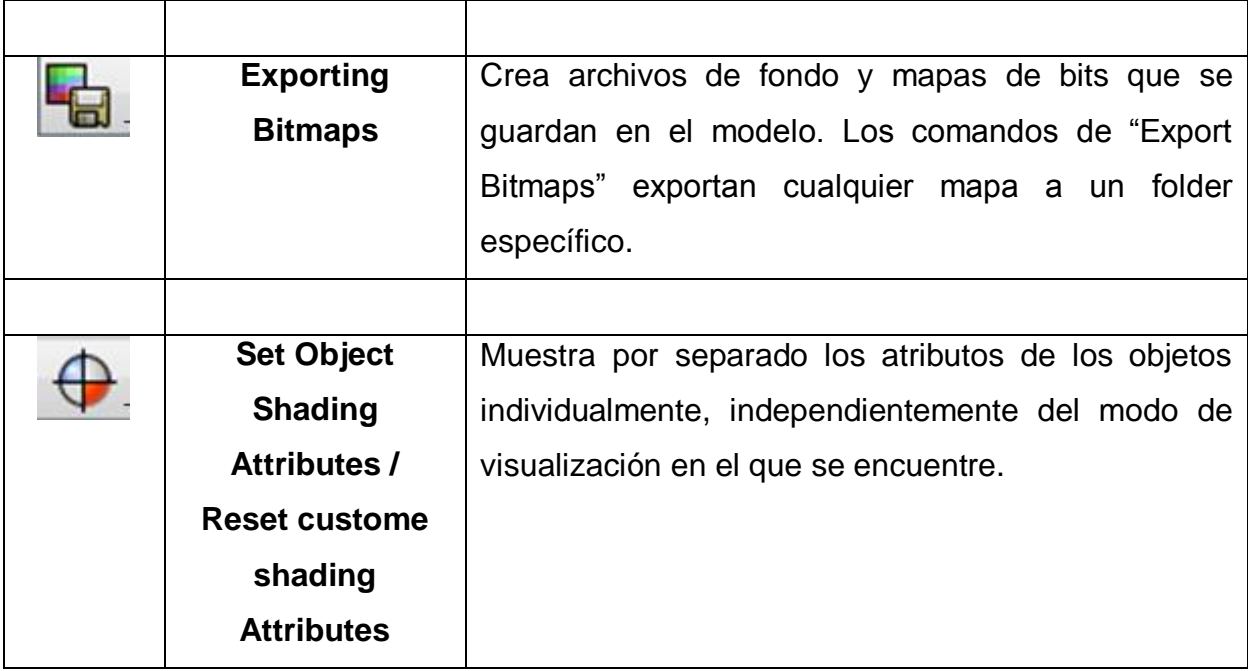

# **CAPÍTULO 5 EJERCICIOS DE PRÁCTICA**

En este capítulo se explica cómo hacer algunos diseños en el programa de Rhinoceros, aumentando el grado de dificultad en cada ejercicio.

### **5.1. PATITO**

En este modelo, se va a trabajar en geometrías deformables (puntos de control), dividir superficies con curvas, mover objetos, cortar objetos (trim), mezclar superficies (Blend surface), renderizado, y uso de puntos de luz.

1.- Abrir una plantilla nueva.

2.- En el menú "Solid", abrir la opción "Sphere" y seleccionar "Center, Radius", como se muestra en la figura 5.1. Hacer dos esferas con el mismo procedimiento para que sean el cuerpo y la cabeza más o menos calculando que sean del tamaño de las que se muestran en la figura 5.2 en la vista frontal.

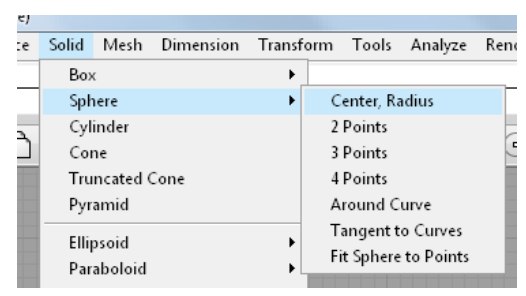

**Figura 5.1 Selección de comandos**

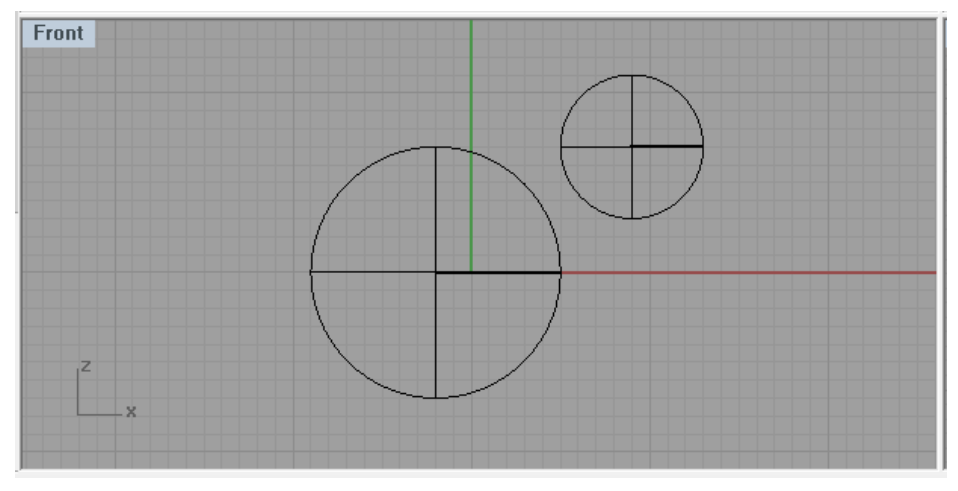

**Figura 5.2 Cabeza y cuerpo del patito.**

- 3.- Seleccionar ambas esferas.
- 4.- En el menú "Edit", seleccionar "Rebuild".

5.- Aparecerá una ventana de diálogo "Rebuild Surface" (Figura 5.3) en la que se tienen que modificar los valores de Point count a 8 para U y V y los valores de Degree a 3 para U y V; activar las casillas "Delete input" y "ReTrim". Ahora son superficies de grado 3, esto las hace más suaves o deformables como se mencionaba en el capítulo dos, (figura 5.4).

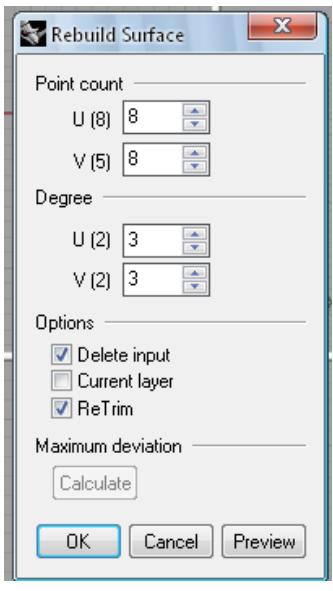

**Figura 5.3** 

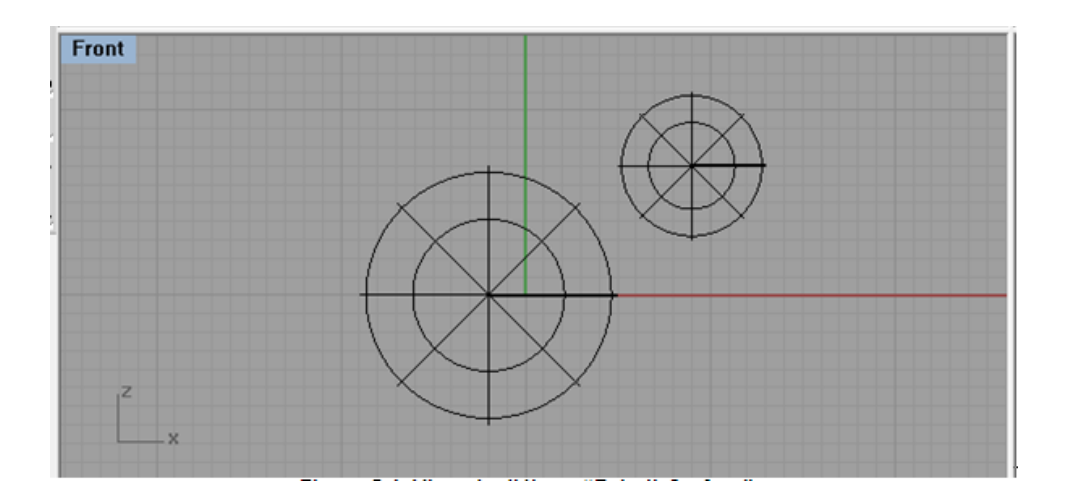

**Figura 5.4** 

6.- Seleccionar la esfera grande.

7.- En el menú "Edit", desplegar "Control Points" y seleccionar "Control Points On", o con el acceso rápido F10, se mostraran los puntos de control que dispusimos en el paso 5, como se muestra en la figura 5.5.

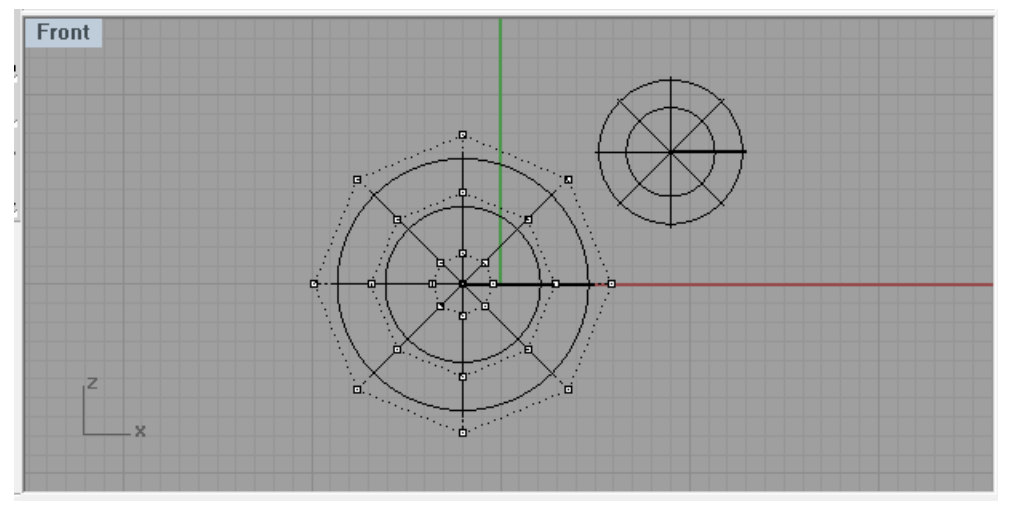

**Figura 5.5** 

8.- En la vista frontal seleccionar los puntos que están en la parte inferior, como se muestra en la figura 5.6, puede ser seleccionando punto por punto, o por medio de una ventana.

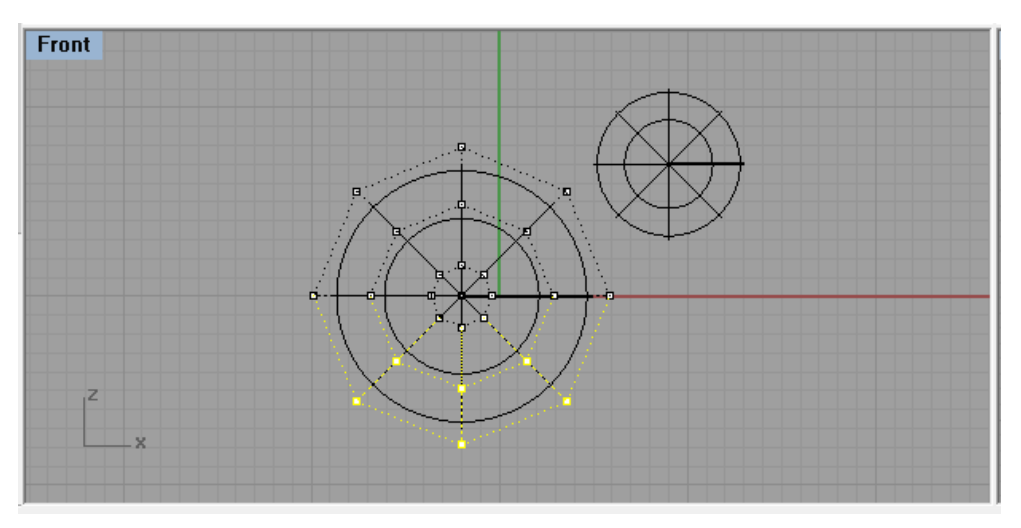

**Figura 5.6**

9.- En el menú "Transform", seleccionar "Set Points".

10.- Aparecerá la ventana de diálogo "Set Points", activar las casillas "Set Z" y "Align to Wolrd", como se muestra en la figura 5.7, estas casillas son para activar los planos en que necesita alinear los puntos de control seleccionados.

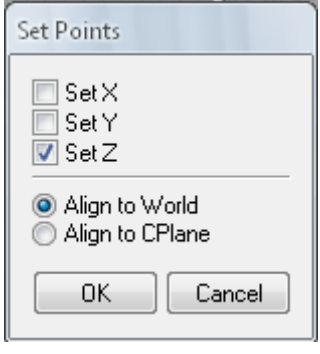

**Figura 5.7**

11.- Arrastrar hacia arriba los puntos de control, como se muestra en la figura 5.8.

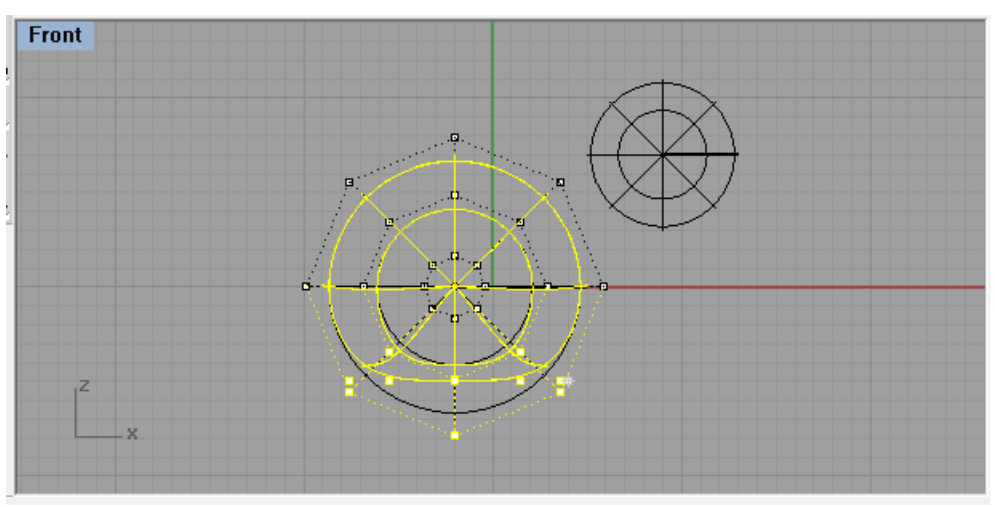

**Figura 5.8**

12.- Seleccionar los puntos de control de la parte superior de la esfera, como se muestra en la figura 5.9 y repetir los pasos 9, 10 y 11, como se muestra en la figura 5.10.

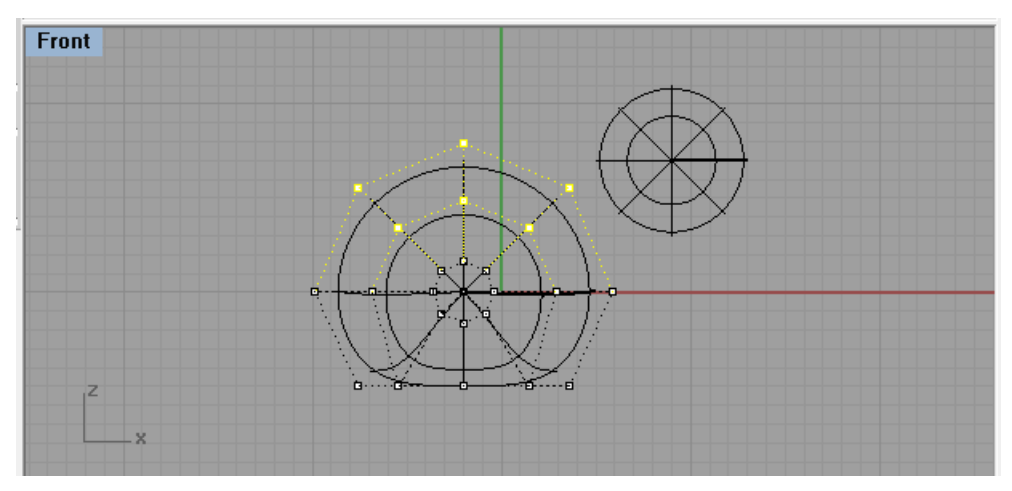

**Figura 5.9**

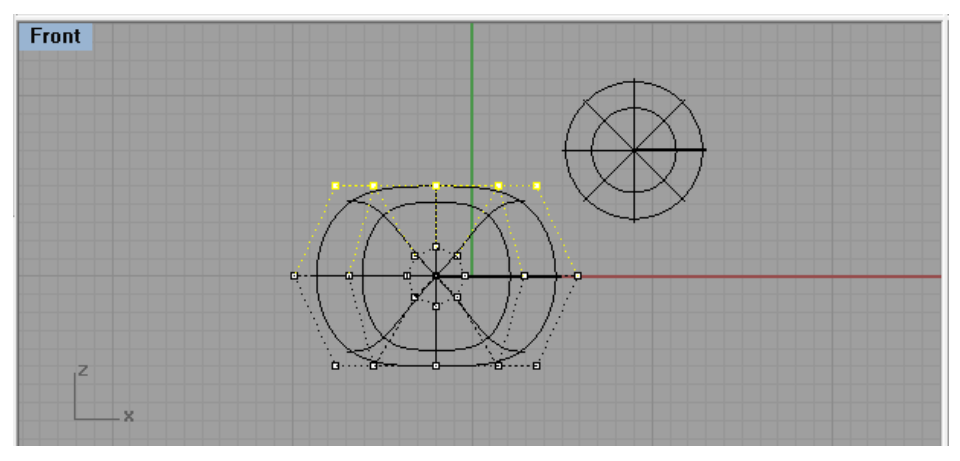

**Figura 5.10**

13.- Seleccionar el punto de control de la parte superior izquierda, como en la figura 5.11., se puede ver en la vista superior que en realidad se seleccionaron dos puntos, pero como están alineados, parece uno.

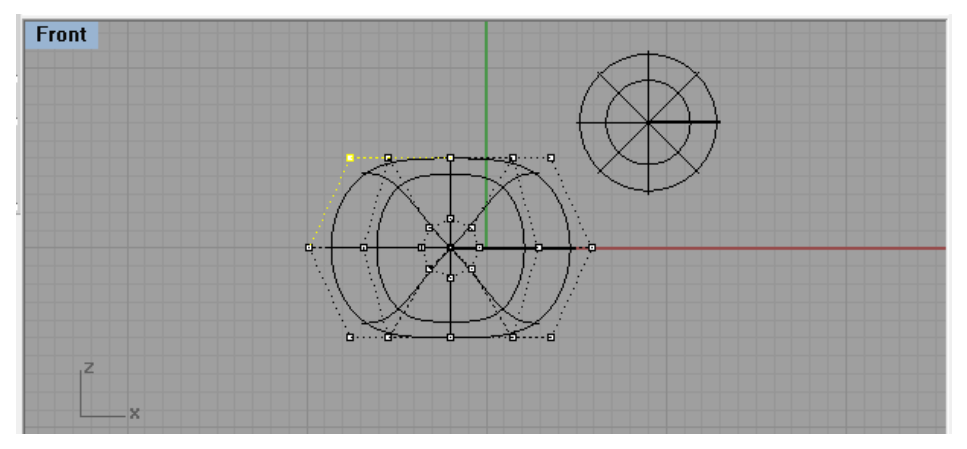

**Figura 5.11**

14.- En la ventana de diálogo activar las casillas "Set X", "Set Y", "Set Z" y "Align to World", como en la figura 5.12.

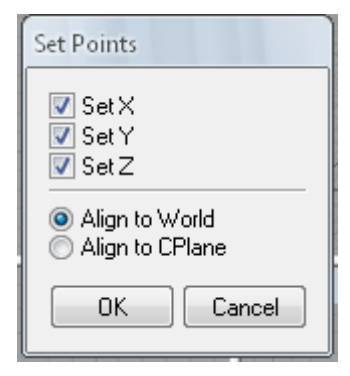

**Figura 5.12**

15.- Estirar los puntos de control hacia arriba en la ventana frontal, como en la figura 5.13 esto es para darle forma a la cola del patito.

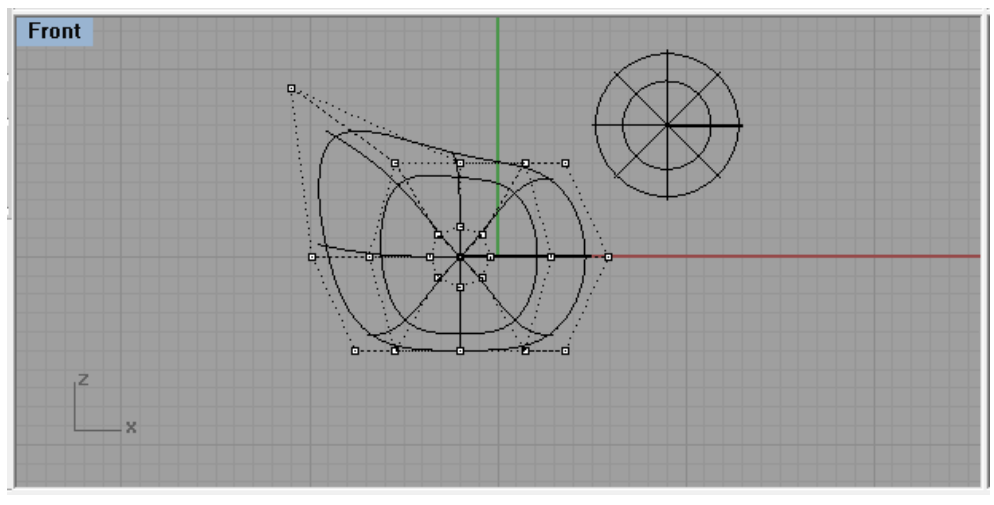

**Figura 5.13**

16.- Seleccionar los puntos de la parte izquierda del cuerpo, como muestra la figura 5.14.

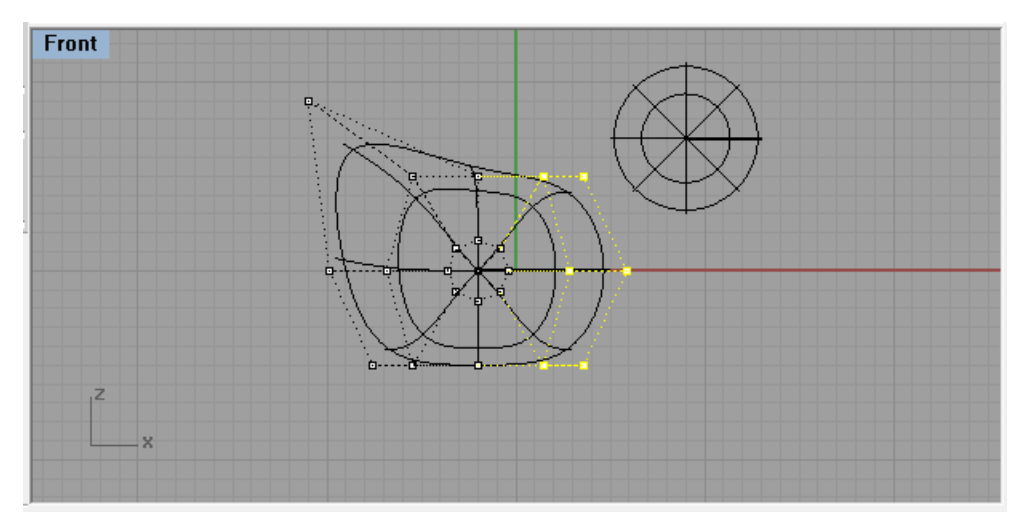

**Figura 5.14**

17.- En la ventana de diálogo activar las casillas "Set X" y "Align to World", como en la figura 5.15.

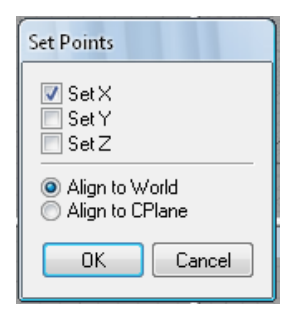

**Figura 5.15**

18.- Arrastrar los puntos de control hacia la izquierda, para formar el pecho como se muestra en la figura 5.16.

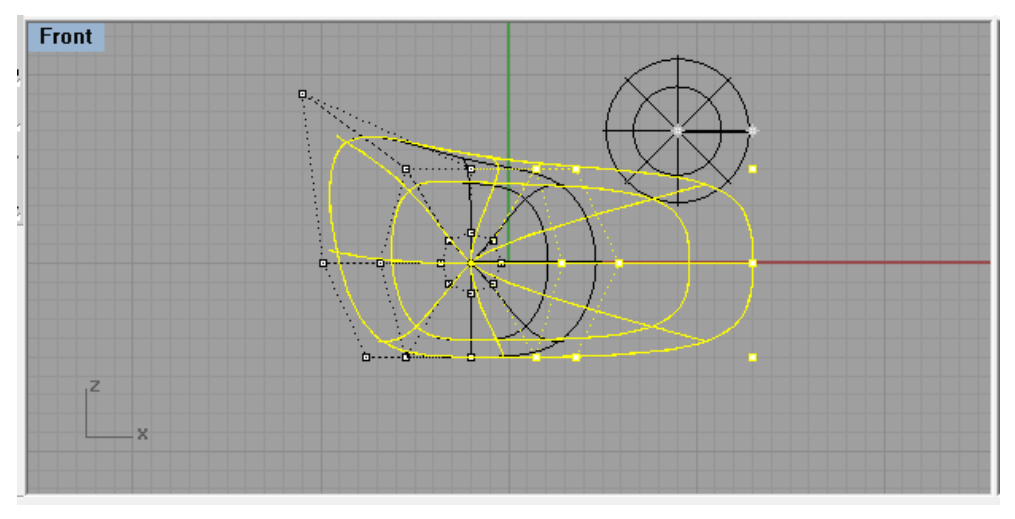

**Figura 5.16**

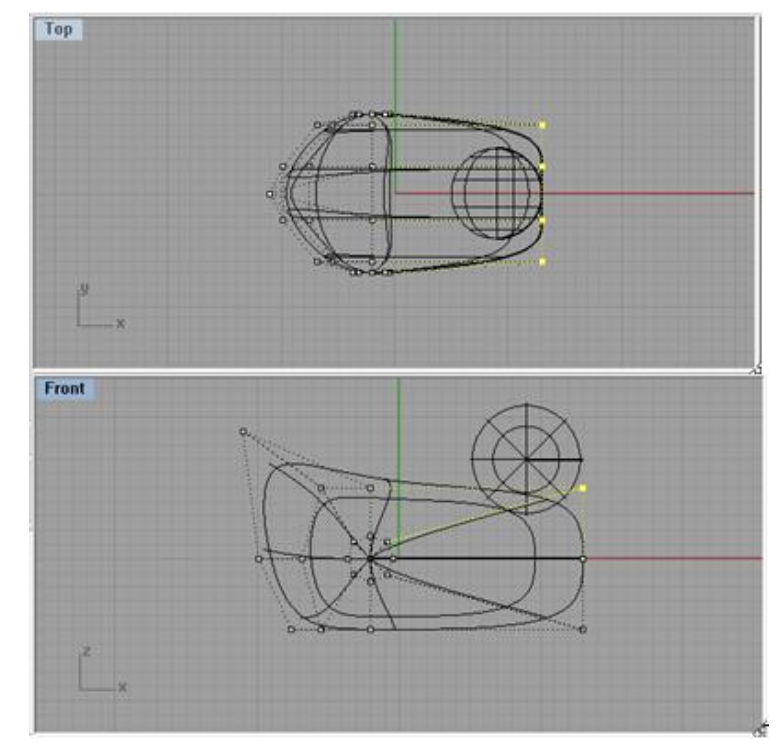

19.- Seleccionar los puntos de control superiores como se muestra en la figura 5.17.

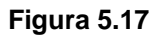

20.- En la ventana de diálogo activar las casillas "Set X", "Set Z" y "Align to World", como aparece en la figura 5.18.

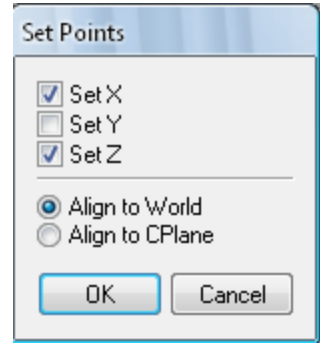

**Figura 5.18**

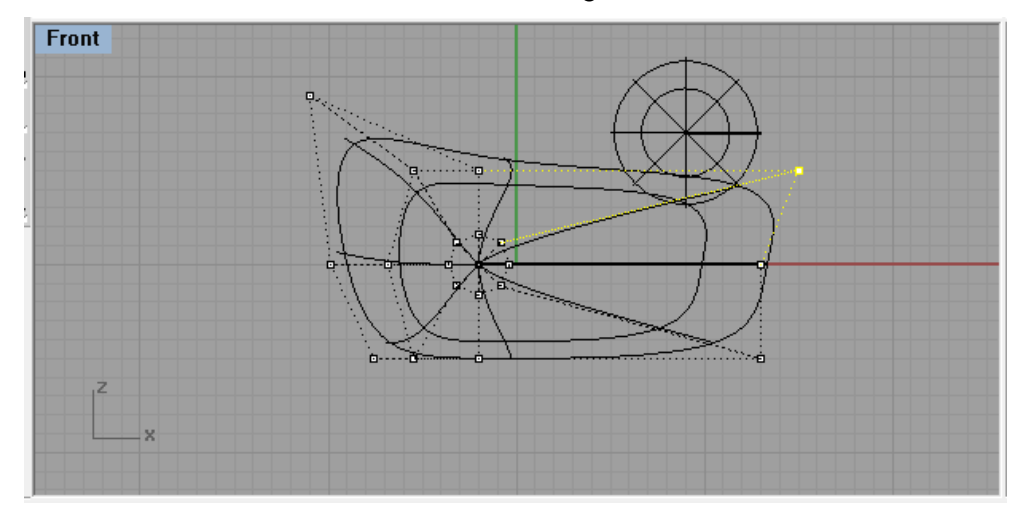

21.- Arrastrarlo hacia arriba como se muestra en la figura 5.19.

**Figura 5.19**

- 22.- Pulsar "Esc" para desactivar los puntos de control.
- 23.- Seleccionar la esfera pequeña.

24.- Debido a que la cabeza está muy cerca del cuerpo, la seleccionamos y movemos con el botón izquierdo del mouse. Como se muestra en la figura 5.20.

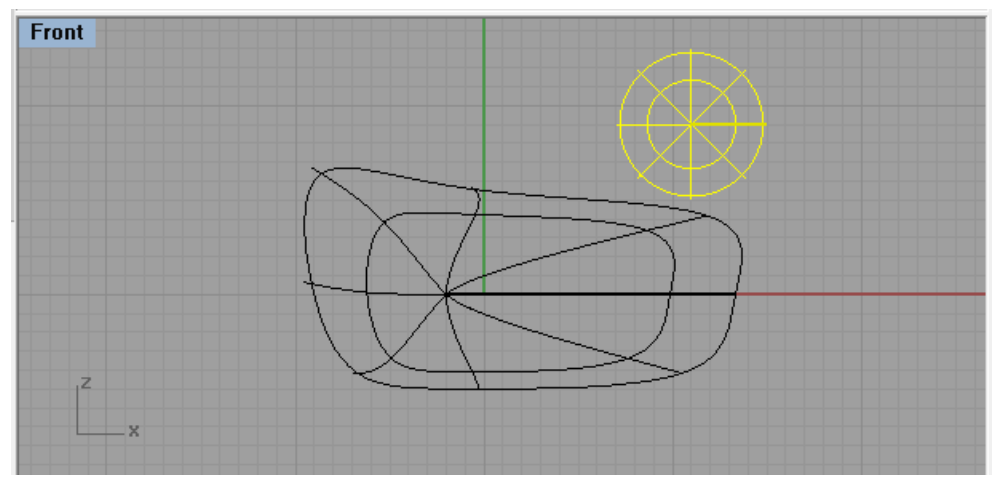

**Figura 5.20**

25.- Repetir paso 7. En el menú "Edit", desplegar "Control Points" y seleccionar "Control Points On", o con el acceso rápido F10.

26.- Seleccionar los puntos del lado derecho, como se muestra en la figura 5.21.

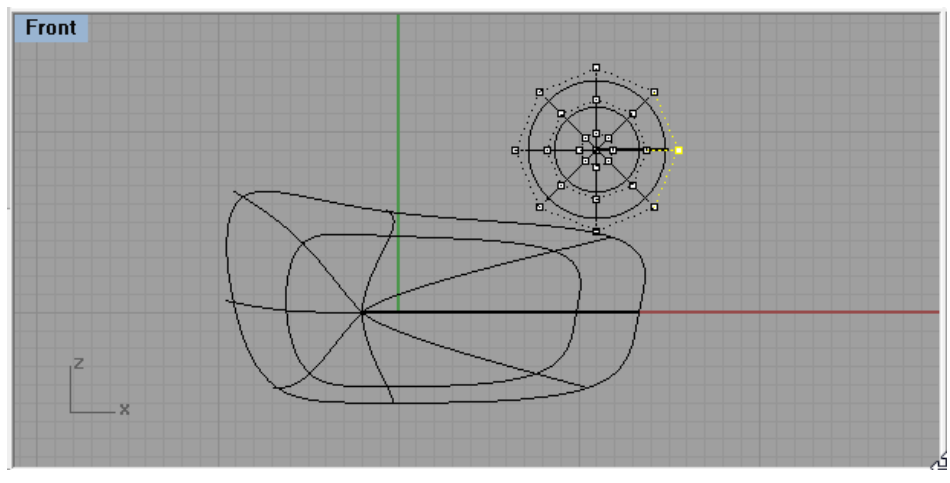

**Figura 5.21**

27.- Arrastrar los puntos de control hacia arriba, como se muestra en la figura 5.22, para formar el pico del pato.

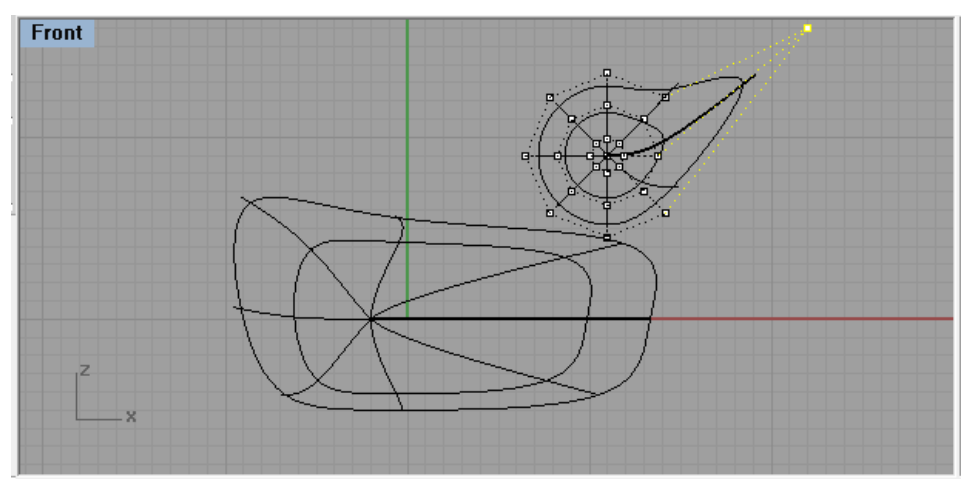

**Figura 5.22**

28.- Seguir deformando el pico hasta darle forma en la vista superior, como se muestra en la figura 5.23.

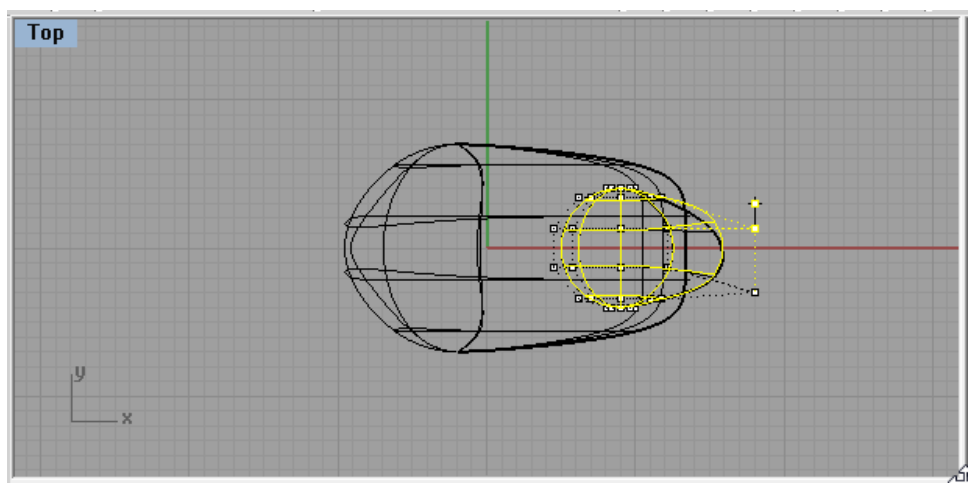

**Figura 5.23**

29.- Desactivar los puntos de control, presionando la tecla "F11"

30.-. En el menú "Curve", desplegar la opción "Polyline" y seleccionar "Polyline" para hacer una línea como se muestra en la figura 5.24.

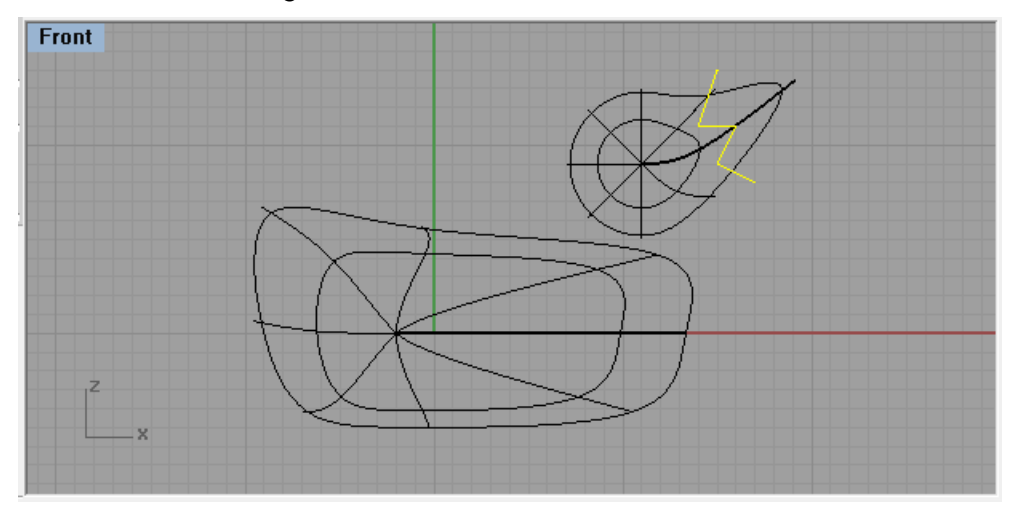

**Figura 5.24**

31.- En el menú "Edit", seleccionar la opción "Split".

32.- En el aviso de comandos dirá "Select objects to split (Point Isocurve):", se tiene que seleccionar la cabeza del pato y dar Enter.

33.- Después dirá "Select cutting objects (Isocurve):" seleccionar la polilinea y dar Enter, con esto ya se separó el pico de la cabeza, como se muestra en la figura 5.25.

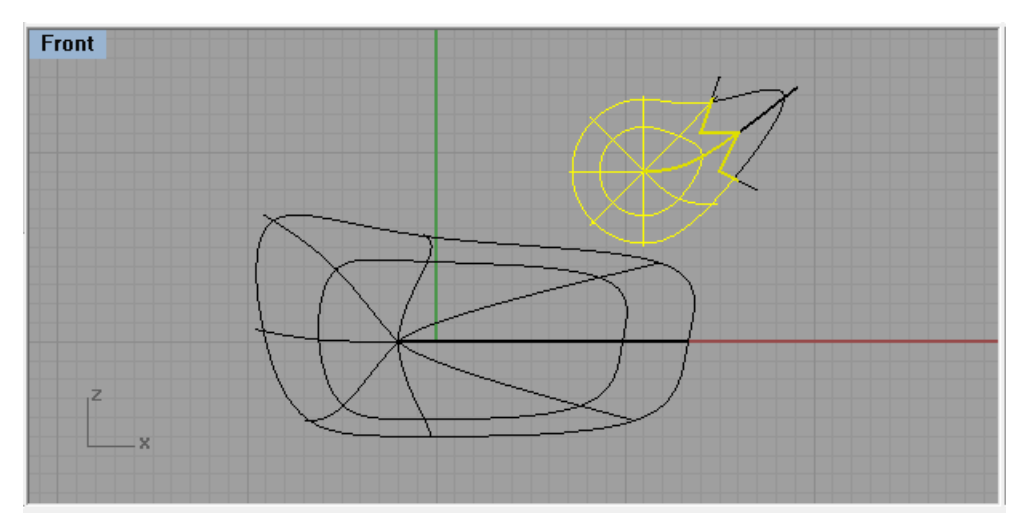

**Figura 5.25**

#### 34.- Borrar la polilínea.

35.- En el menú "Curve", desplegar "Line", seleccionar "Single line", para hacer una línea en la parte inferior de la cabeza, como se muestra en la figura 5.26.

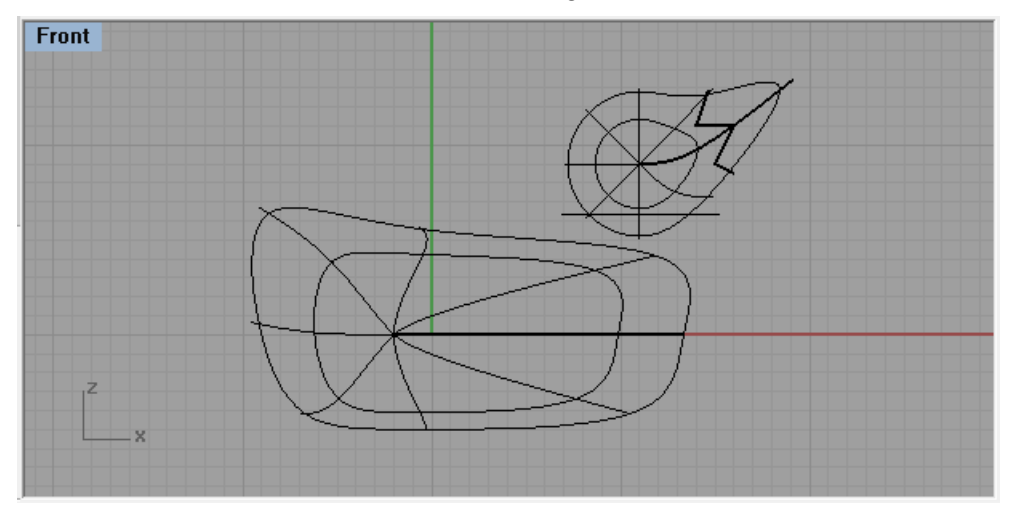

**Figura 5.26**

36.- En el menú "Edit", seleccionar "Trim".

37.- En la barra de comandos aparecerá "Select cutting objects (ExtendLines=*No* ApparentIntersections=*No* ):" , seleccionar la línea y dar Enter.

38.- Ahora aparecerá "Select cutting objects. Press Enter when done (ExtendLines=*No* ApparentIntersections=*No* ):", seleccionar la parte inferior de la cabeza y dar Enter para eliminarla, como se muestra en la figura 5.27.

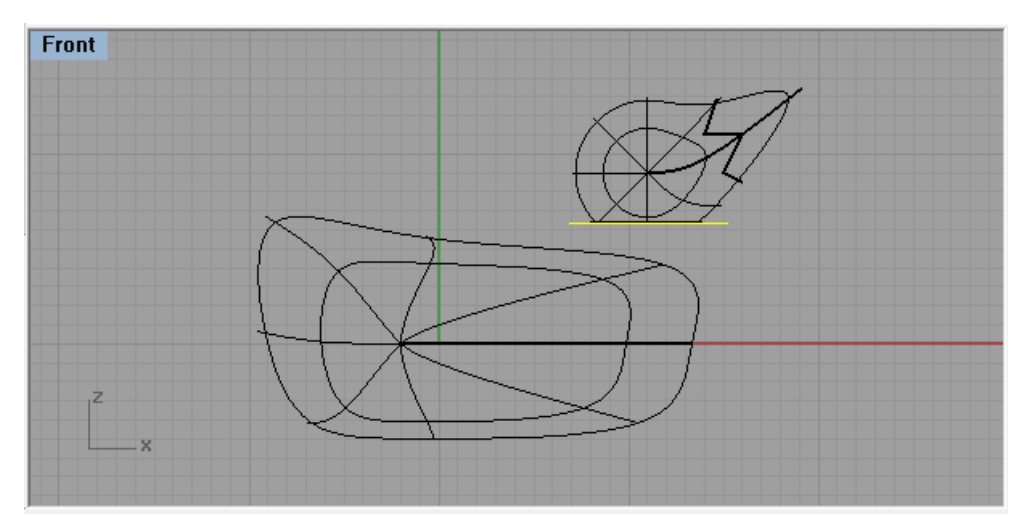

**Figura 5.27**

39.- Borrar la línea.

40.- En el menú "Surface", desplegar la opción "Extrude Curve" y seleccionar "Straight".

41.- Aparecerá en la barra de comandos "Select curves to Extrude:", seleccionar la parte inferior de la cabeza, como se muestra en la figura 5.28 y dar Enter.

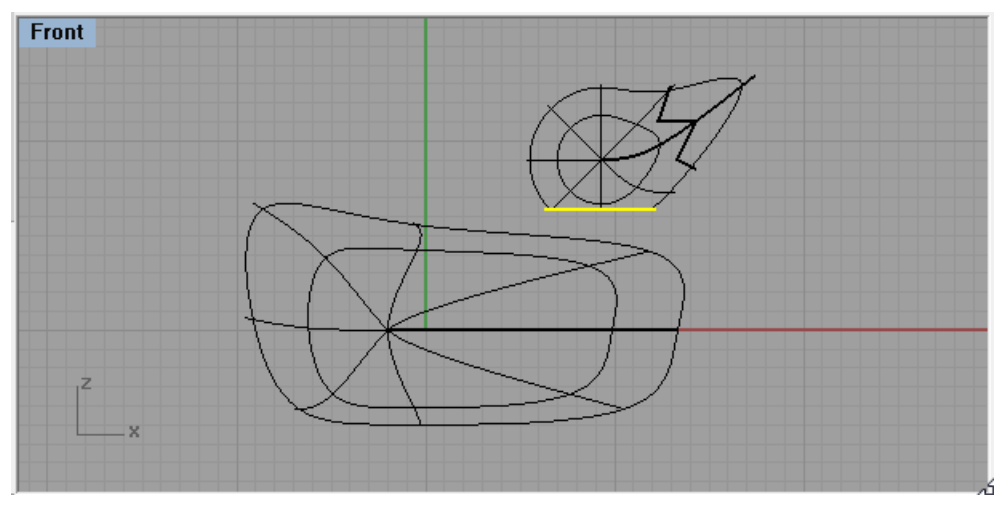

**Figura 5.28**

42.- Aparecerá "Extrusion distance <20>(Direction BothSides=No Cap=No DeleteInput=No)", arrastrar con el mouse el cuello hasta que intersecte el cuerpo, como se muestra en la figura 5.29 y dar Enter.

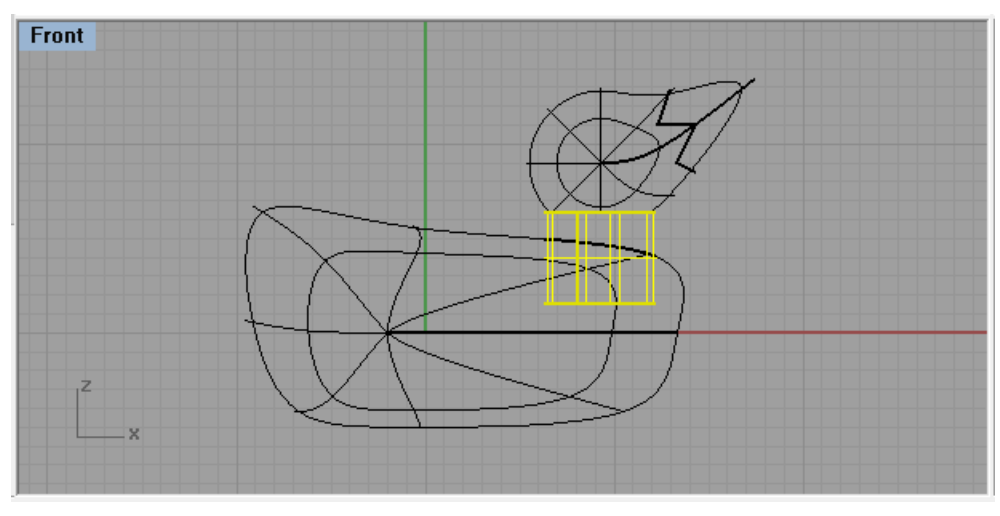

**Figura 5.29**

43.- En el menú "Edit", elegir "Trim" y seleccionar la superficie extruida, dar Enter.

44.- Seleccionar el cuerpo del pato en el interior de la superficie extruida, como se muestra en la figura 5.30 y dar Enter. Se verá la línea remarcada.

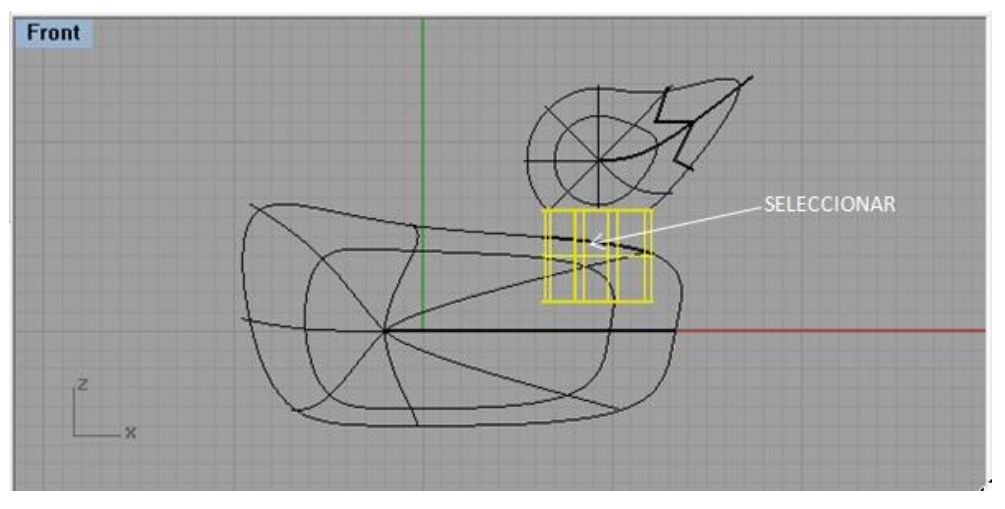

**Figura 5.30**

45.- Eliminar la superficie Extruida.

46.- En el menú "Surface", seleccionar "Blend surface", la barra de comandos dirá "Select segmente for first Edge (AutoChain=*No* ChainContinuity=*Tangency*):", seleccionar la curva en la parte inferior de la cabeza (1) y dar Enter.

47.- Ahora aparecerá "Select segment for second Edge (AutoChain=*No* ChainContinuity=*Tangency*):", seleccionar la curva en la parte superior del cuerpo (2), como se muestra en la figura 5.31.

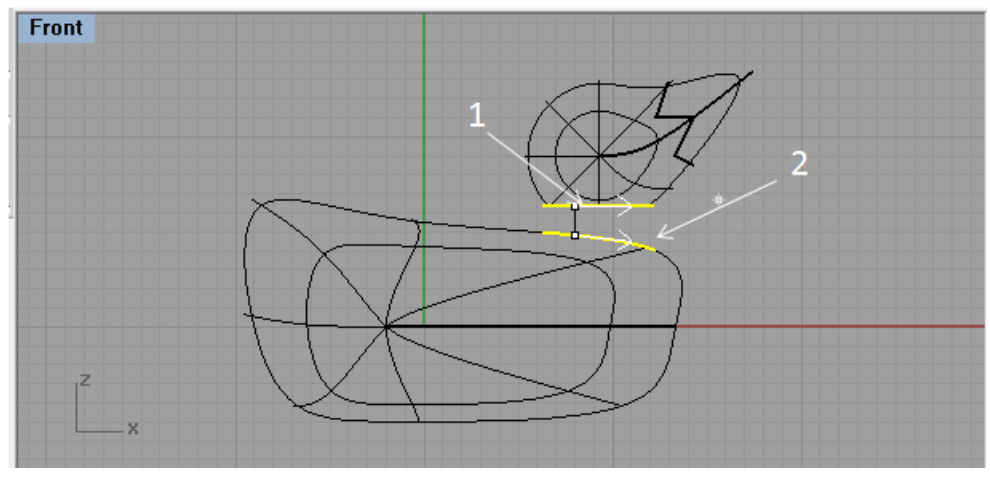

**Figura 5.31**

48.- La barra de comandos mostrará "Adjust curve seams (Flip Automatic Natural):", dar Enter. 49.- Aparecerá la ventana de diálogo "Adjust Blend Bulge", en las dos casillas seleccionar "1.0", como se muestra en la figura 5.32, dar en "OK"

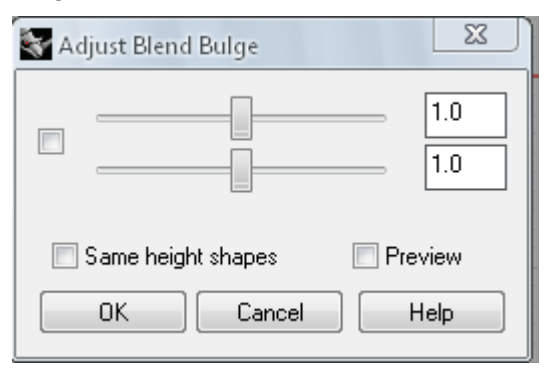

**Figura 5.32**

50.- La superficie se mezclará y el cuello quedará como en la figura 5.33.

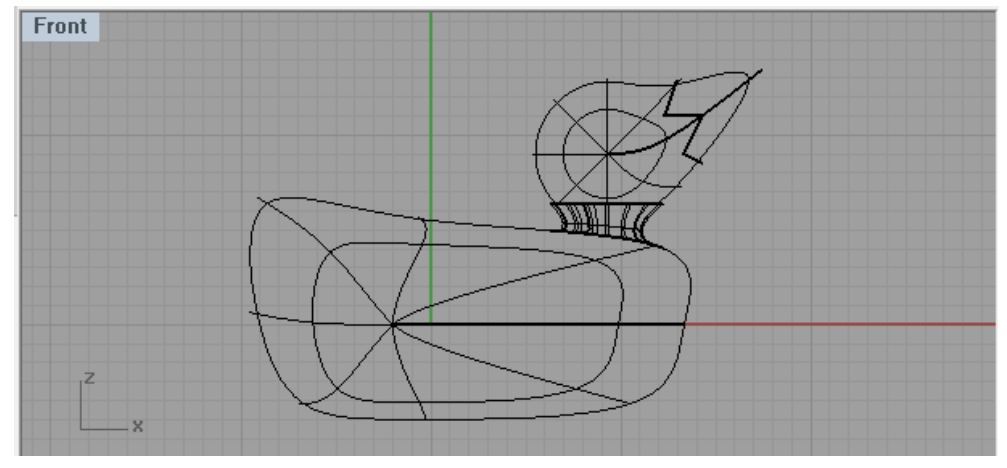

**Figura 5.33**

51.- En el menú "Edit", elegir "Join" y seleccionar el cuerpo, el cuello y la cabeza, dar Enter, con esta opción se unieron las tres partes, como se muestra en la figura 5.34.

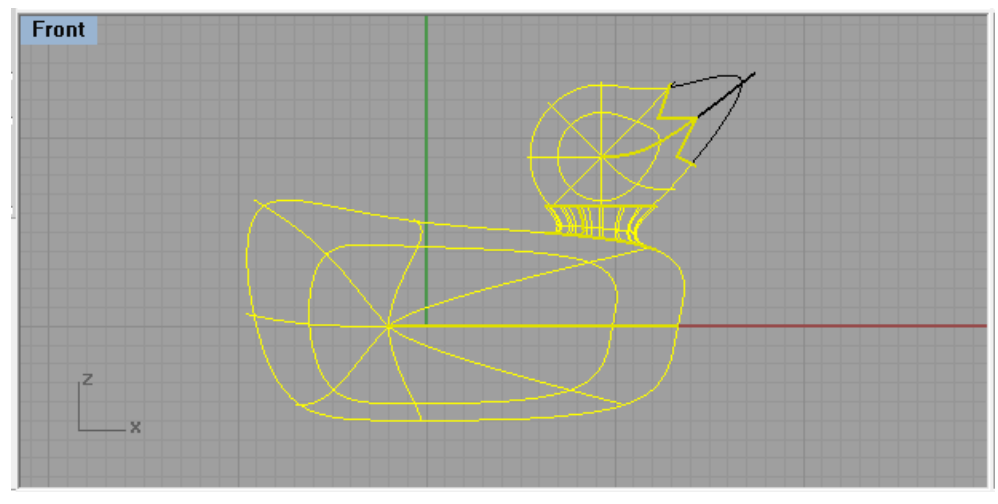

**Figura 5.34**

52.- Activar el comando "Ortho" y "Snap".

53.- En el menú "Solid", desplegar "Ellipsoid", seleccionar "From Center"

54.- En la vista superior seleccionar un punto (1), cuando la barra de comandos muestre "End of first axis (Corner):" seleccione otro punto (2), cuando muestre "End of second axis:" seleccionar un punto en la vista frontal (3), como se muestra en la figura 5.35, para formar el ojo.

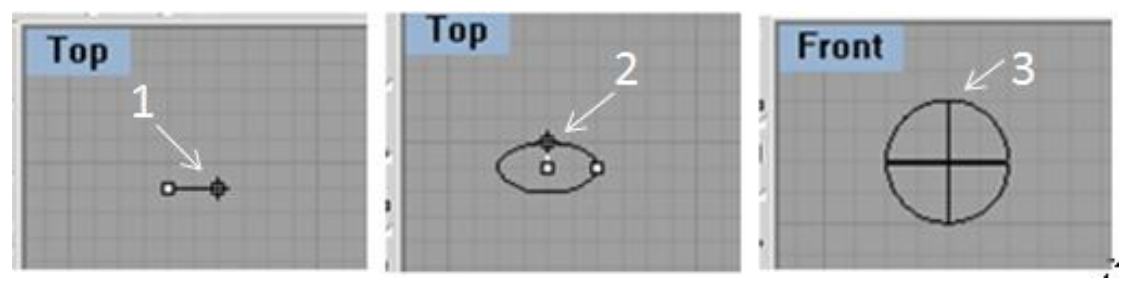

**Figura 5.35**

55.- En el menú "Curve", desplegar "Line" y seleccionar "Single Line" para hacer una línea que divida el ojo y hacer la pupila, como se muestra en la figura 5.36.

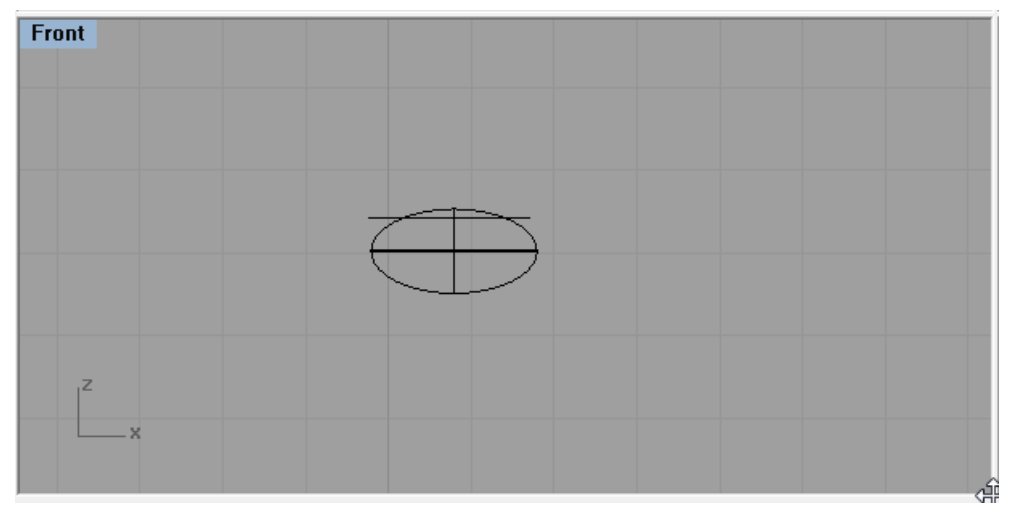

**Figura 5.36**

56.- En el menú "Edit", elegir "Split", la barra de comandos dirá "Select objects to Split (Point Isocurve):"seleccionar el elipsoide y dar Enter, después dirá "Select cutting objects (Isocurve):" seleccionar la línea y dar Enter. En este pasó se dividirá en dos partes.

57.- Borrar la línea creada.

58.- Seleccionar la parte superior del elipsoide.

59.- En el menú "Edit", seleccionar "Object Properties" o dar click en F3. Aparecerá la ventana "Properties", desplegar y seleccionar "Material" y activar "Basic". Ya activado, dar click en la barra de "Color" como se muestra en la figura 5.37.

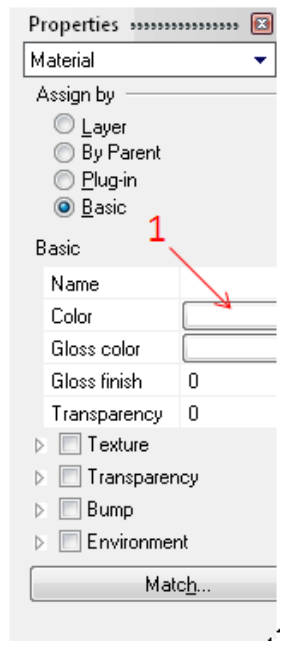

**Figura 5.37**

60.- Se abrirá la ventana "Select color", como en la figura 5.38, ya que es la pupila, se escoge el color negro y se selecciona OK.

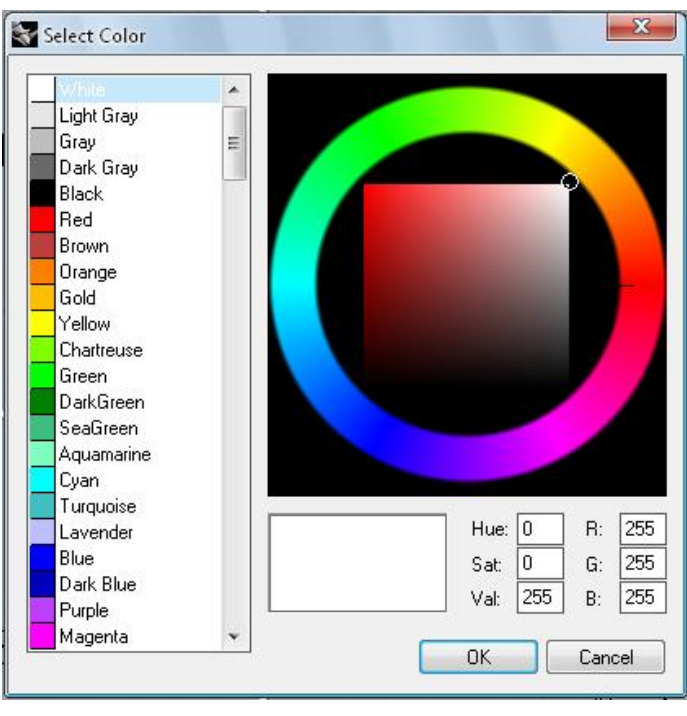

**Figura 5.38**

61.- Para renderizar el ojo, seleccionar la vista superior. En el menú "Render", elegir "Render". Aparecerá una ventana como la figura 5.39, donde se distinguen los colores del ojo.
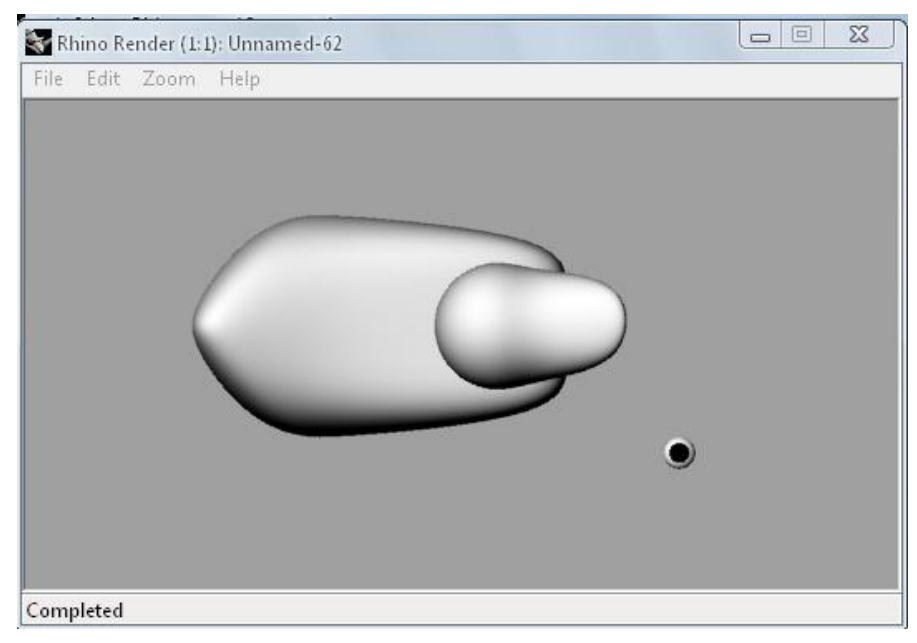

**Figura 5.39**

62.- En el menú "Transform", desplegar "Orient" y seleccionar "On Surface". Cuando la barra de comandos diga "Select objects to orient:" seleccionar el ojo y dar Enter. Después dirá "Reference point 1 (OnSurface):" seleccionar en la vista superior el centro del ojo, después va a decir "Reference point 2:" seleccionar el segundo punto como se muestra en la figura 5.40. Luego mostrará "Surface to orient on:", en la vista frontal se seleccionará la cabeza del pato y asignar la ubicación como se muestra en la figura 5.41.

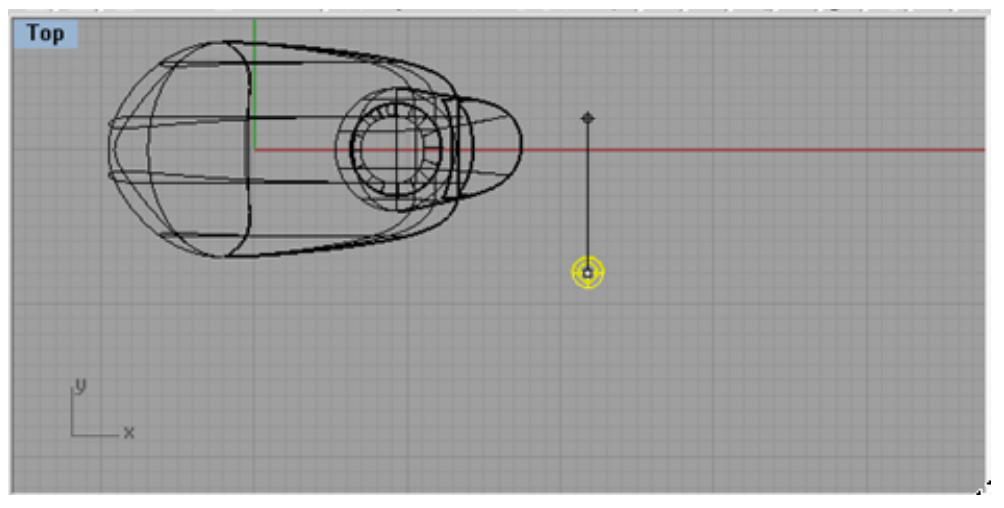

**Figura 5.40**

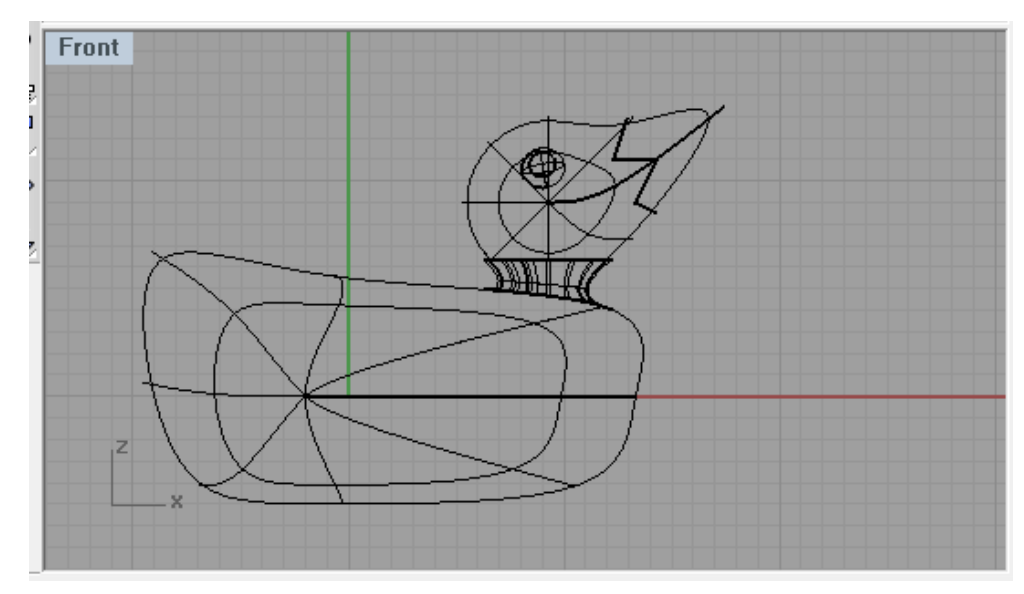

**Figura 5.41**

63.- La imagen renderizada se muestra en la figura 5.42.

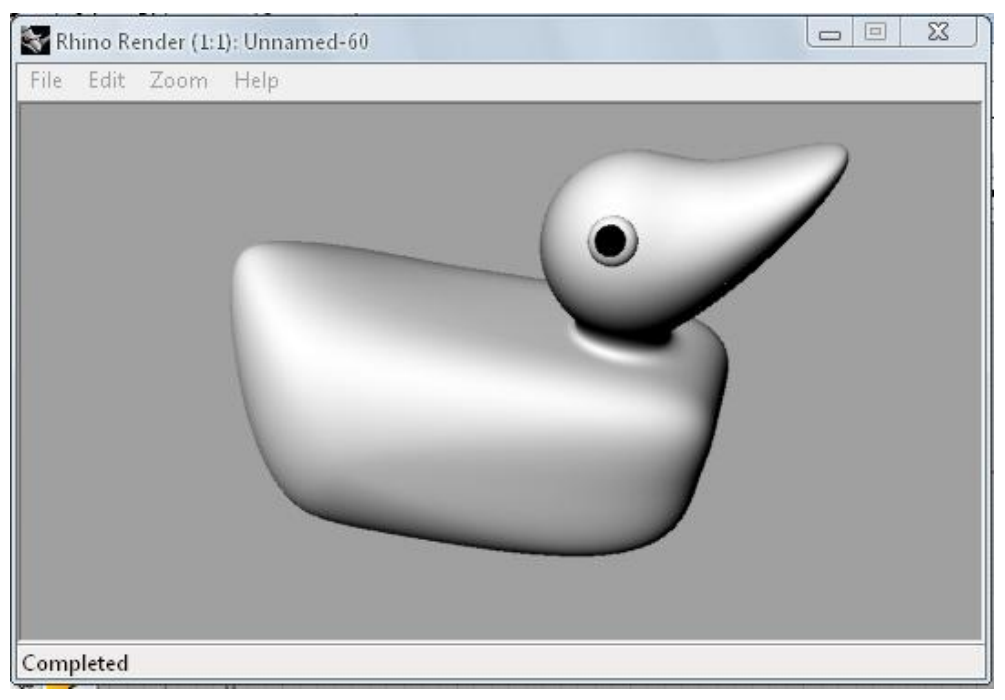

**Figura 5.42**

64.- En el menú "Transform", elegir "Mirror", seleccionar el ojo y dar Enter. Cuando la barra de comandos mande el mensaje "Start of mirror plane (3Point Copy=Yes)" crear una linea en la

vista superior a la mitad de la cabeza, como se muestra en la figura 5.43, para reflejar el ojo izquierdo.

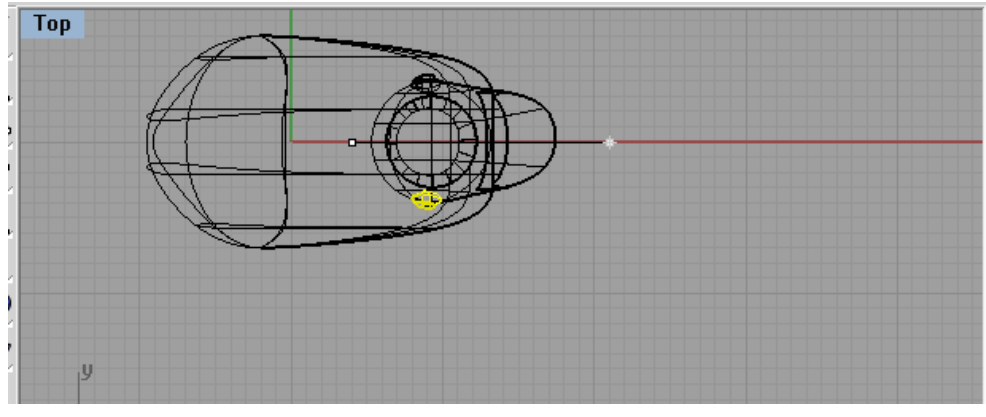

**Figura 5.43**

65.- Seleccionar las dos mitades del pico, ir al menú "Edit", seleccionar "Join" para unirlas en un solo objeto. En el menú "Edit", elegir "Object properties". En la ventana "Properties", desplegar "Material" y activar "Basic". Ya activado, dar click en la barra de "Color", dado que es el pico, elegimos el color naranja.

66.- Como la ventana de "Properties" queda activada, ahora se selecciona el cuerpo del patito, activamos "Basic", y seleccionamos el color amarillo.

64.- Para ver el diseño final, activamos la vista perspectiva, o en la que se desee, en el menú "Render" activamos "Render" y muestra una foto a colores del patito, como en la figura 5.44.

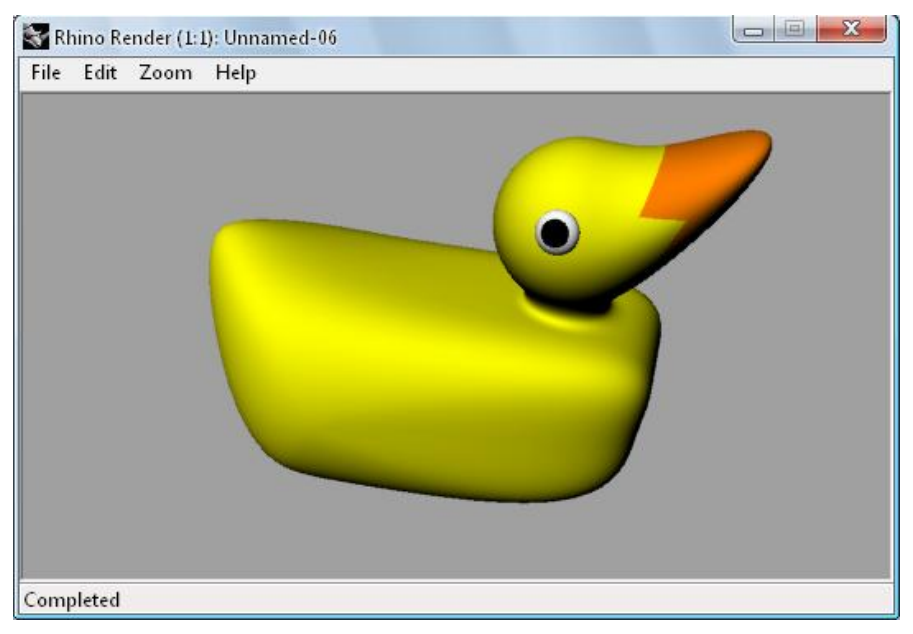

**Figura 5.44**

67.- En el menú "Render", seleccionar "Create Spotlight", cuando la línea de comandos muestre "Base of cone (DirectionConstraint=None 2Point 3Ponit Tangent FitPoints ):", seleccionar un punto cerca del centro del cuerpo del patito, cuando muestre "Radius <1.00> (Diameter):" abarcar el doble del tamaño del pato, como en la figura 5.45, cuando muestre "End of cone" seleccionar la dirección desde donde se va a enfocar la luz. Se pueden crear los focos necesarios, en este caso se necesitaron cuatro, puestas como se muestra en la figura 5.46.

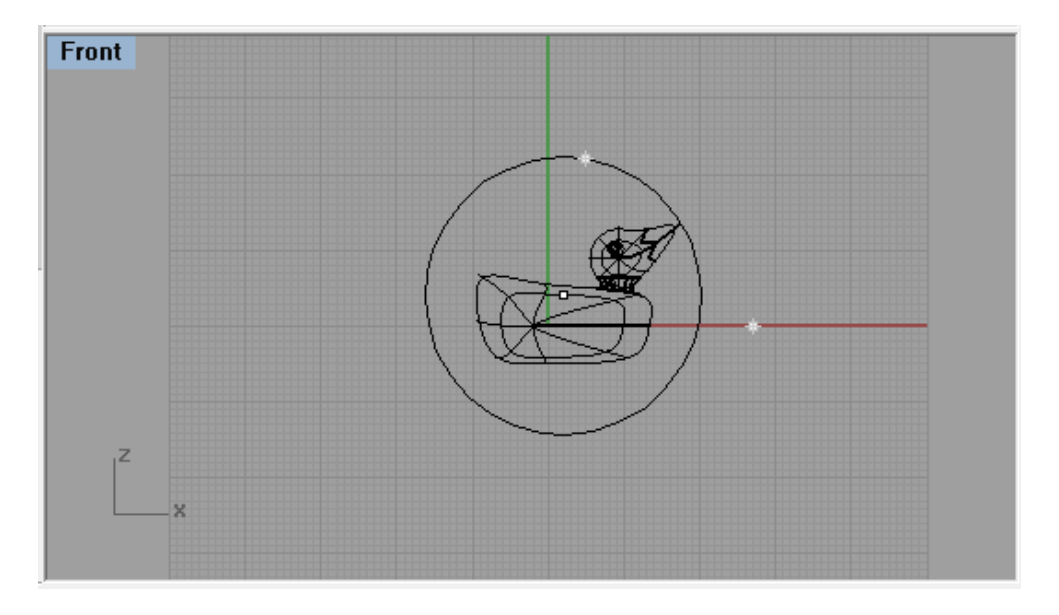

**Figura 5.45**

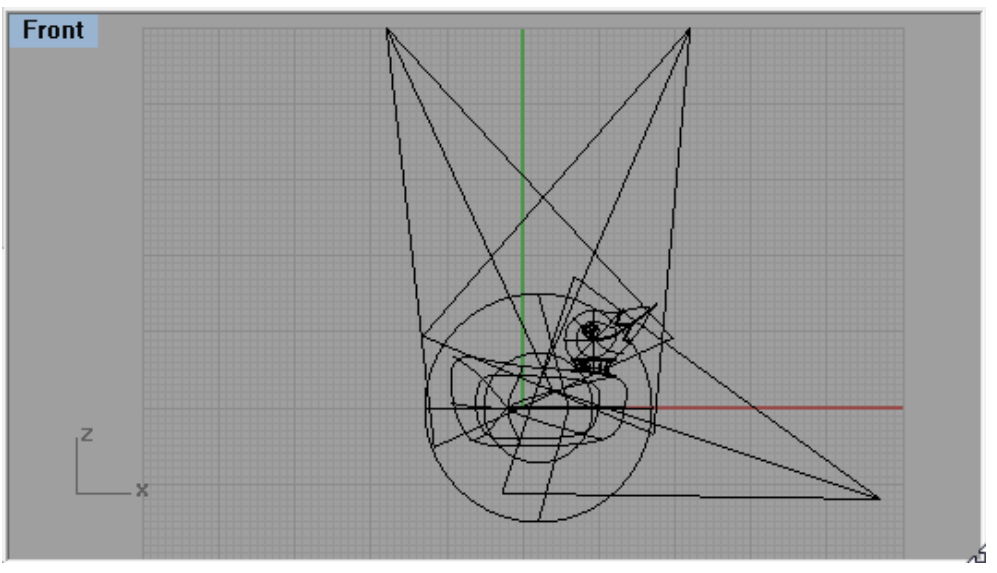

**Figura 5.46**

68.- Renderizado el modelo, queda como la figura 5.47.

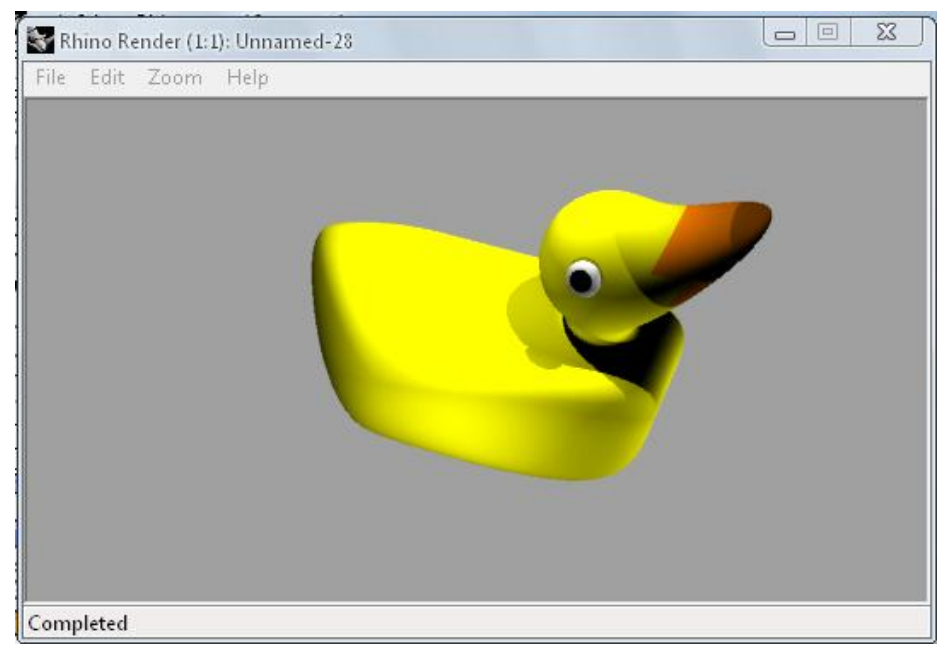

**Figura 5.47**

## **5.2. PRENSA DE BANCO**

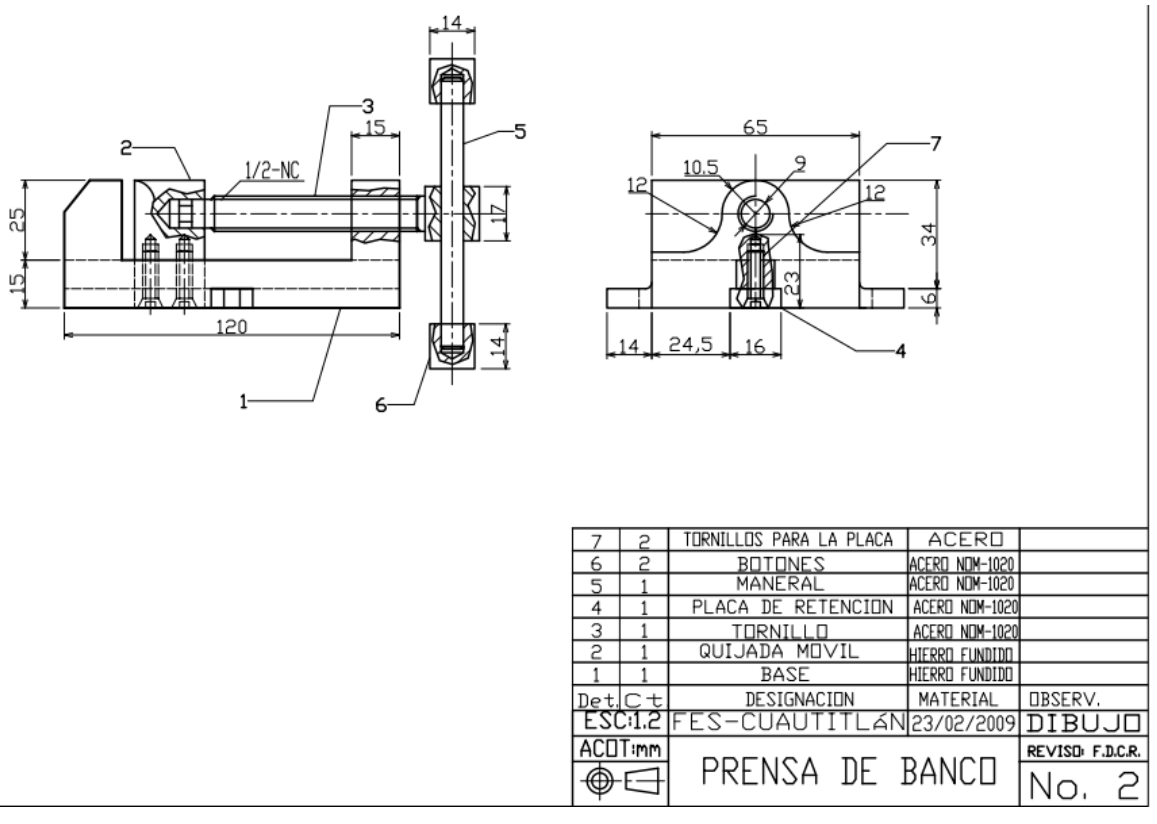

**Figura 5.48**

Aquí se hará una prensa de banco, se utilizan piezas más sencillas que el modelo anterior, se va a utilizar una capa de línea de cada color para cada uno de los componentes. (Figura 5.48)

1.- Abrir una nueva plantilla.

2.- Realizar el perfil de la base en la ventana frontal según las dimensiones dadas en la figura 5.49.

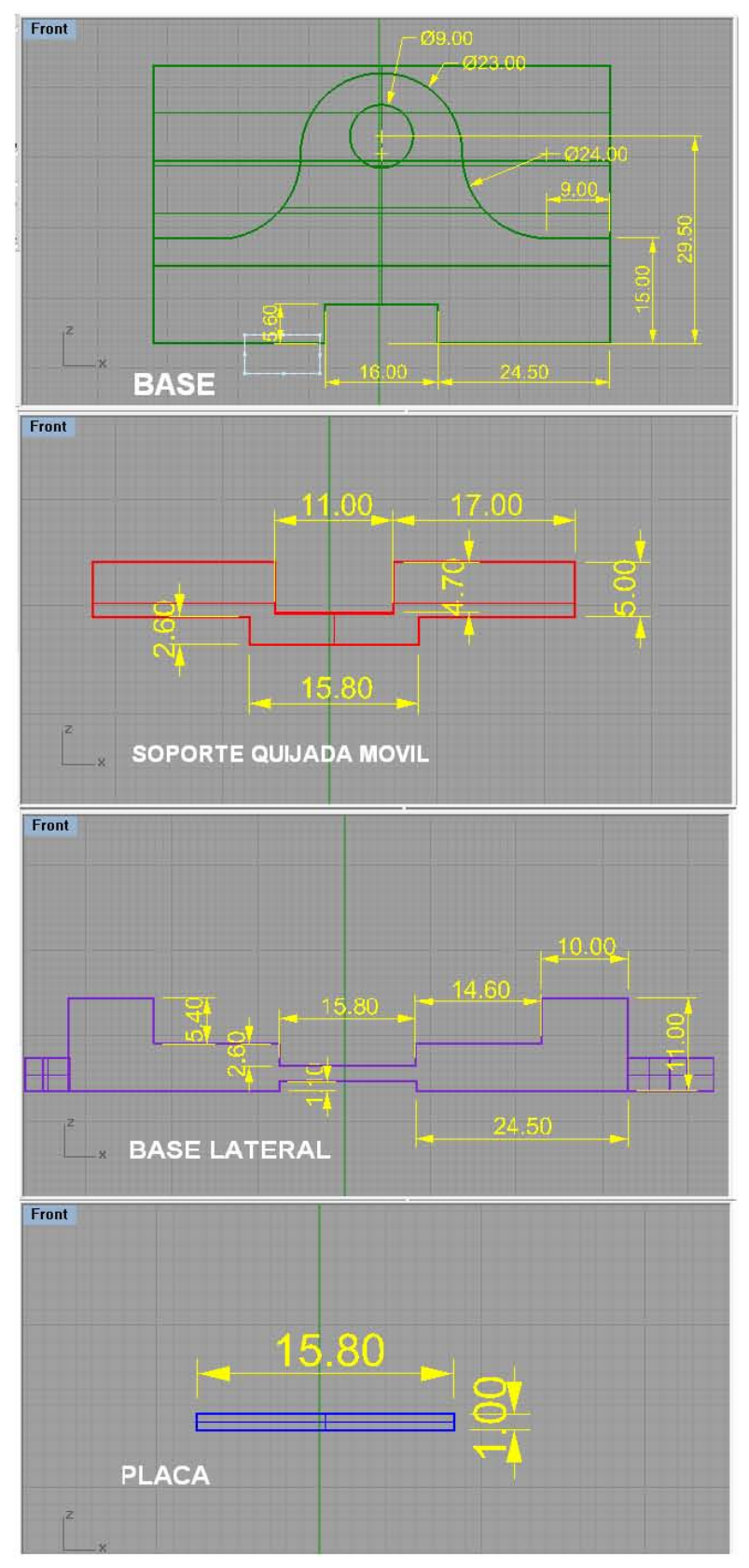

**Figura 5.49**

3.- El modelo queda como se muestra en la figura 5.50.

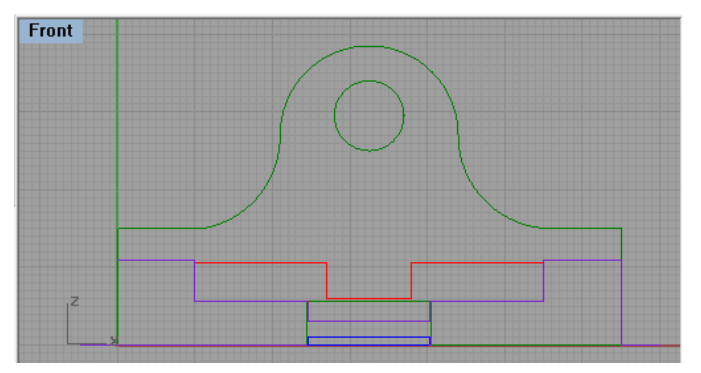

**Figura 5.50**

4.- Extraer todas las superficies, en el menú "Solid" opción "Extrude planar curve", "Straight" como en la figura 5.51.

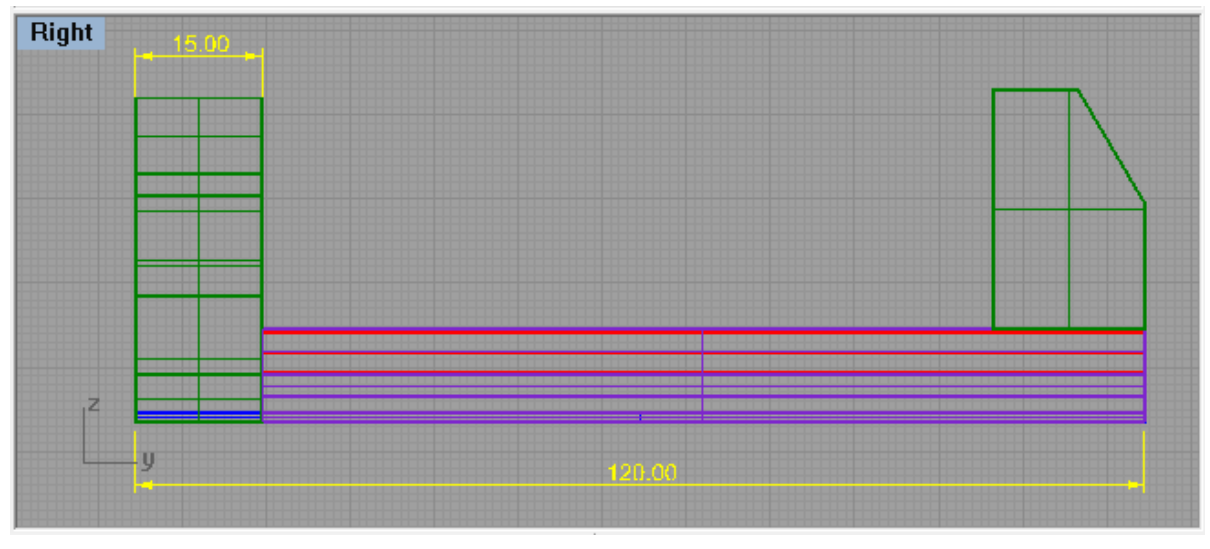

**Figura 5.51**

5.- En la ventana perspectiva quedará como la figura 5.52.

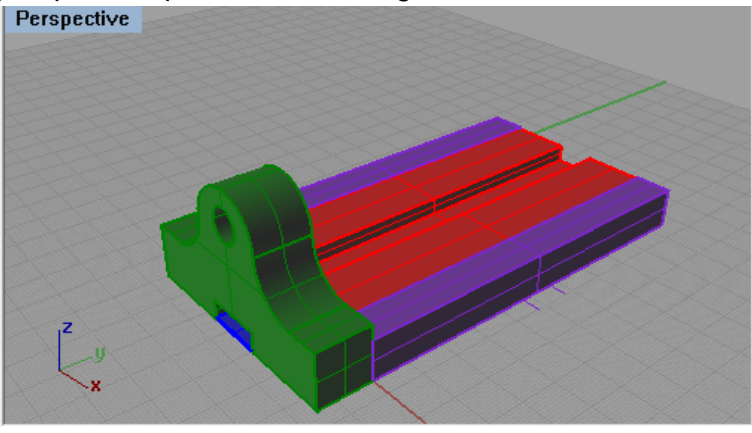

**Figura 5.52**

6.- En la ventana derecha se termina de hacer el perfil de la base y la quijada movil, con la opción de polilinea con las dimensiones de la figura 5.53.

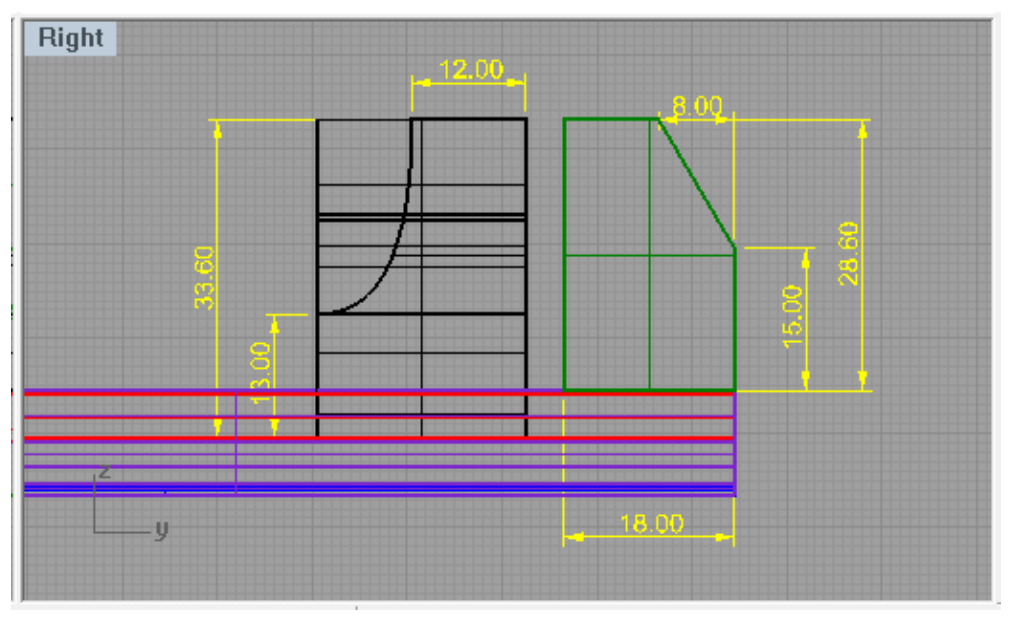

**Figura 5.53**

7.- Se extrae desde el lado A hacia el lado B en la ventana frontal (Figura 5.54).

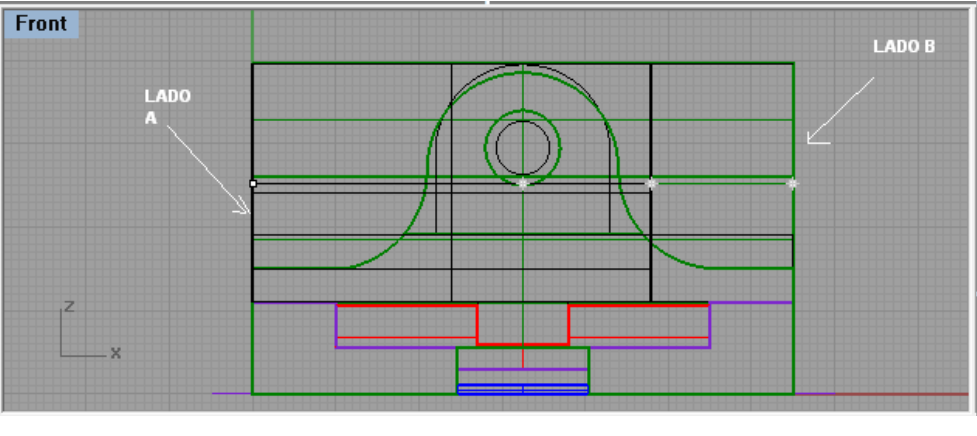

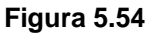

8.- En la ventana frontal se hace el perfil faltante de la quijada móvil con las dimensiones dadas en la figura 5.55 y se extrae hacia atrás en la ventana derecha.

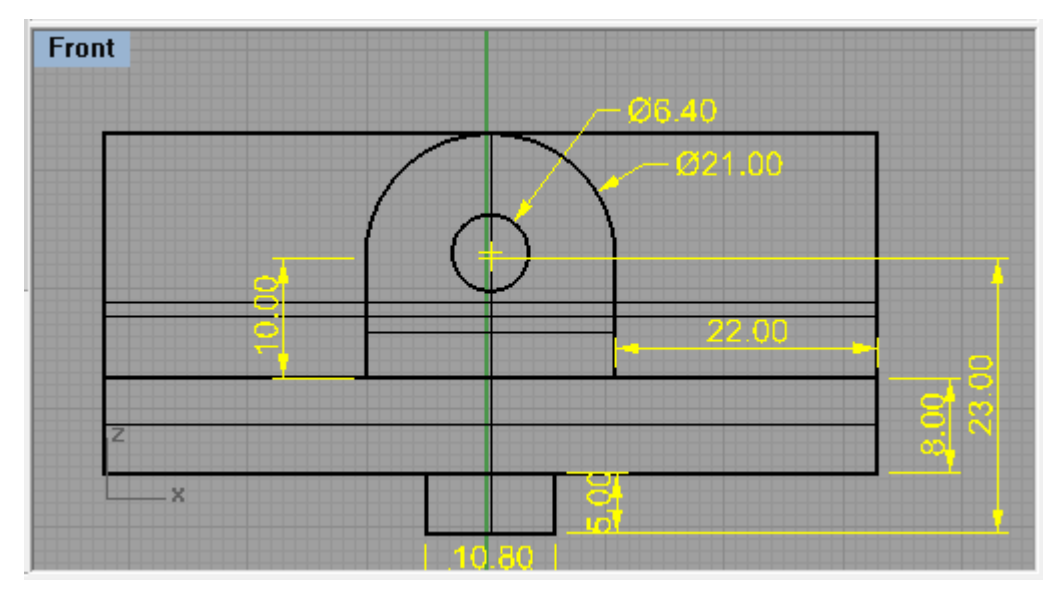

**Figura 5.55**

9.- En la opción "Solid", "Cylinder", crear el cilindro que se va a utilizar como tornillo, con las dimensiones dadas en la figura 5.56.

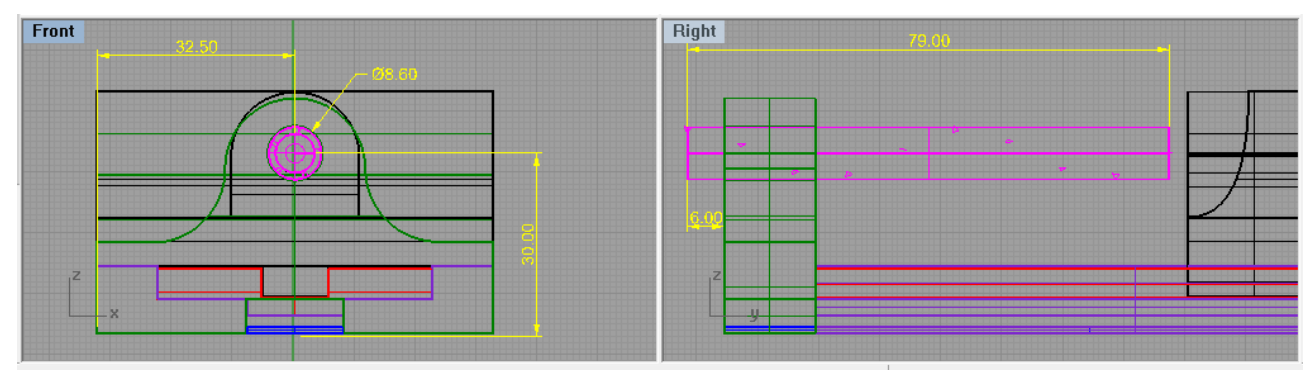

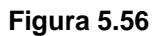

10.- Se crea otro pequeño cilindro para seguir con la punta del tornillo y un cono en la opción "Solid" "Cone" con las dimensiones de la figura 5.57.

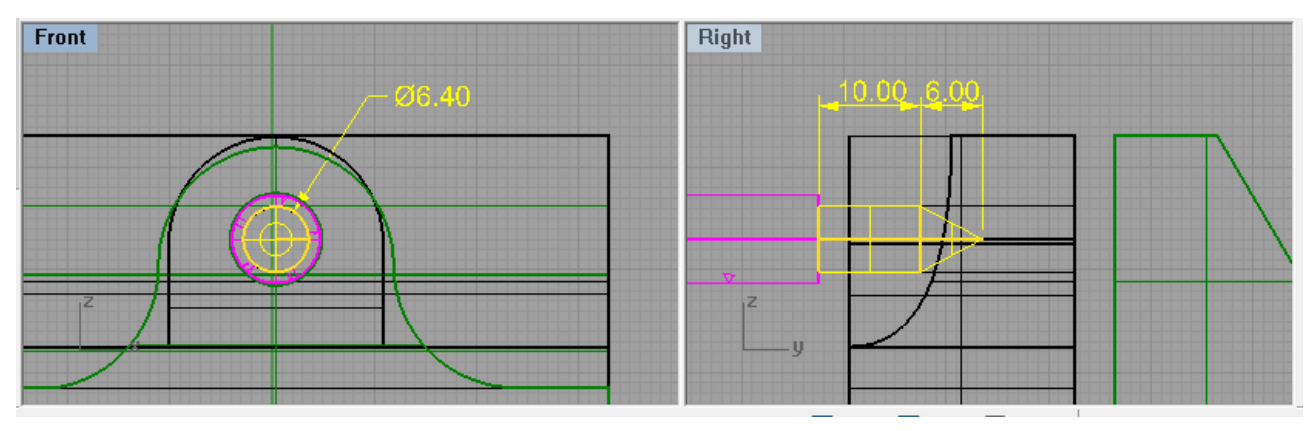

**Figura 5.57**

11.- La punta del tornillo debe embonar en la quijada movil como se muestra en la figura 5.58.

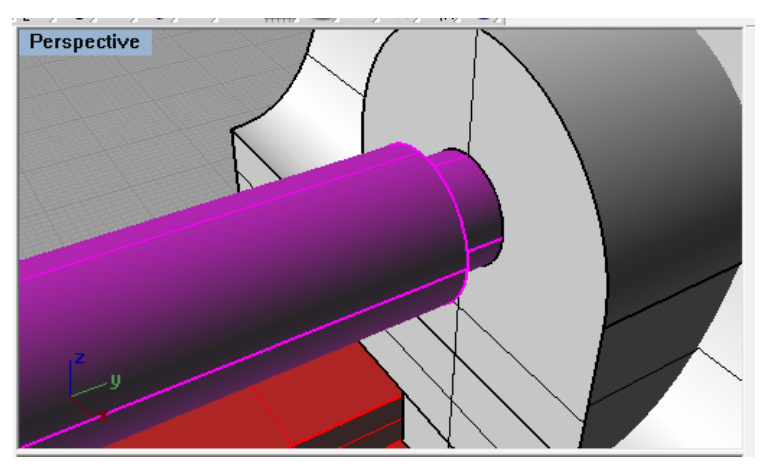

**Figura 5.58**

12.- Se activa la opción "Center object snap" en la barra de opciones Osnap, como en la figura 5.59.

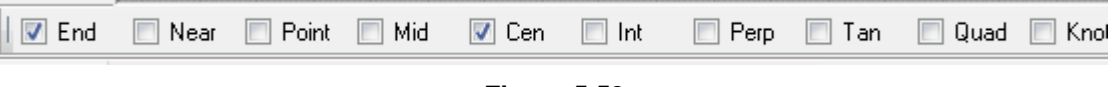

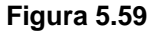

13.- Para hacer la cuerda del tornillo, en el menú "Curve", seleccionar "Helix", seleccionar el centro de la parte frontal del tornillo en "start of axis" y el centro en la parte trasera del tornillo en "end of axis", como se muestra en la figura 5.60.

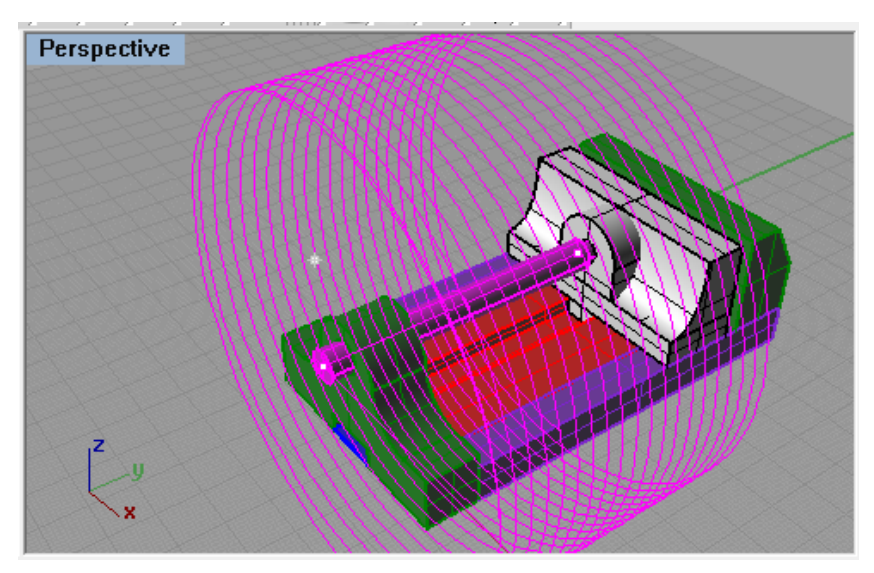

**Figura 5.60**

14.- El diámetro se ajusta al ancho del tornillo como se muestra en la figura 5.61.

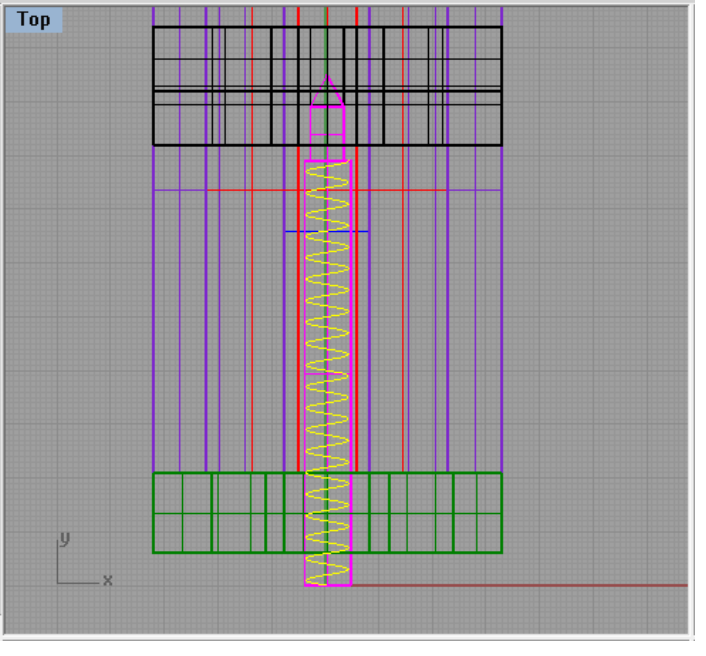

**Figura 5.61**

15.- Dibujar un triangulo con el comando "Polígono" en la base del espiral, para crear la rosca (figura 5.62).

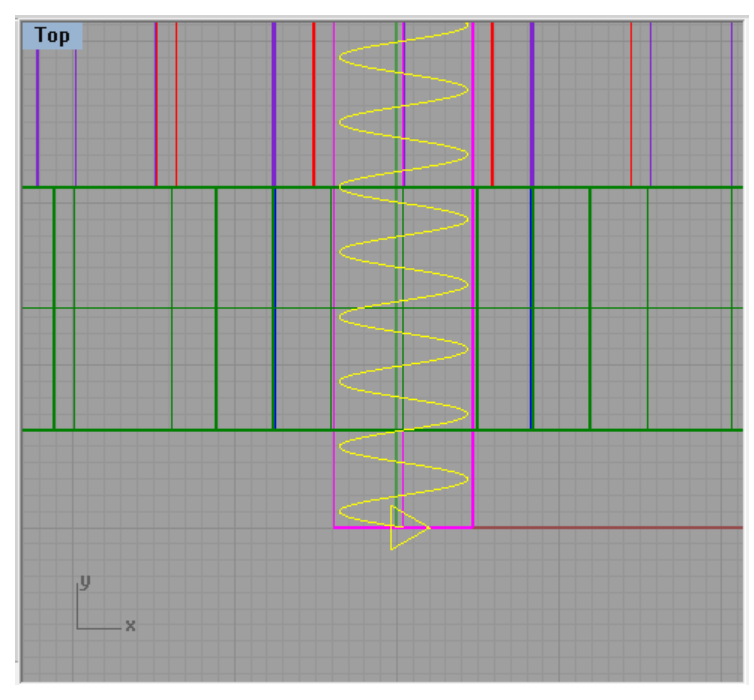

**Figura 5.62**

16.- En el menú "Transform", seleccionar "Array", "along the curve", seleccionar el triángulo en "Objects to array" y en "Select path curve" seleccionar la hélice.

17.- Muestra una ventana como la figura 5.63. En "Method", "Number of ítems" ajustarla a 10. Seleccionar "OK".

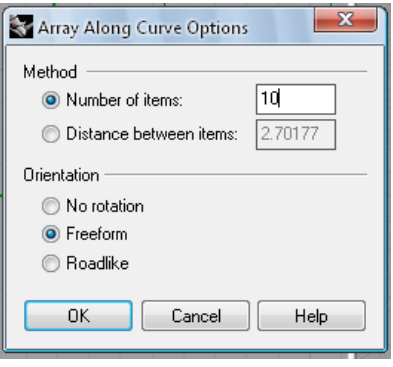

**Figura 5.63**

18.- Se creará una guía como se muestra en la figura 5.64

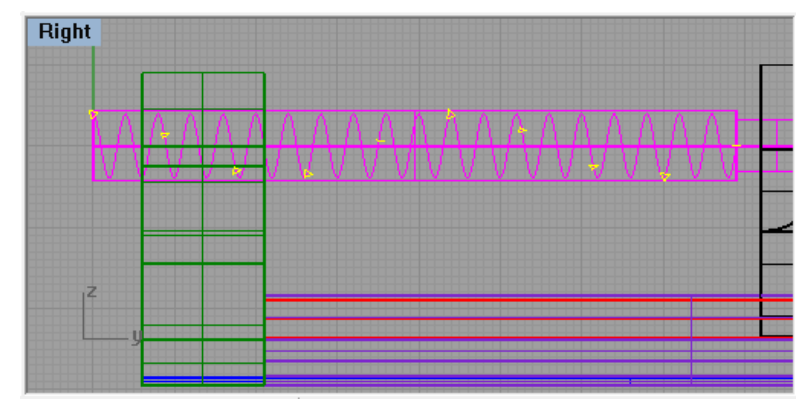

## **Figura 5.64**

19.- En el menú "Surface", "Sweep 1 rail", seleccionar el primer y el último triángulo creado. Aparecerá una ventana como la figura 5.65. Con esto se creará la cuerda, como se muestra en la figura 5.66.

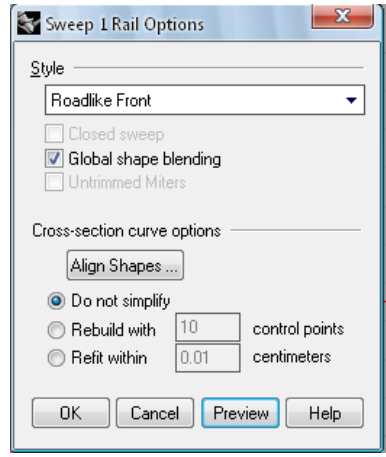

**Figura 5.65**

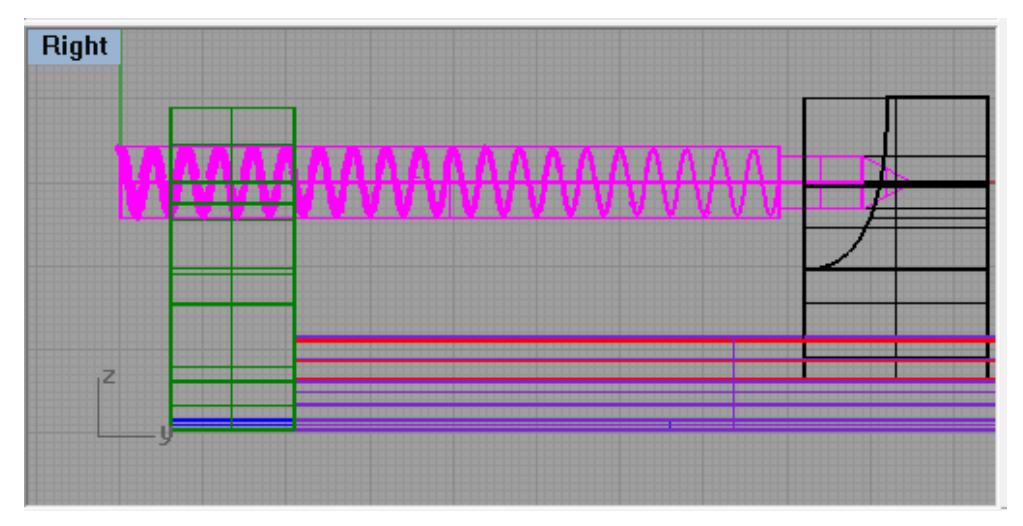

**Figura 5.66**

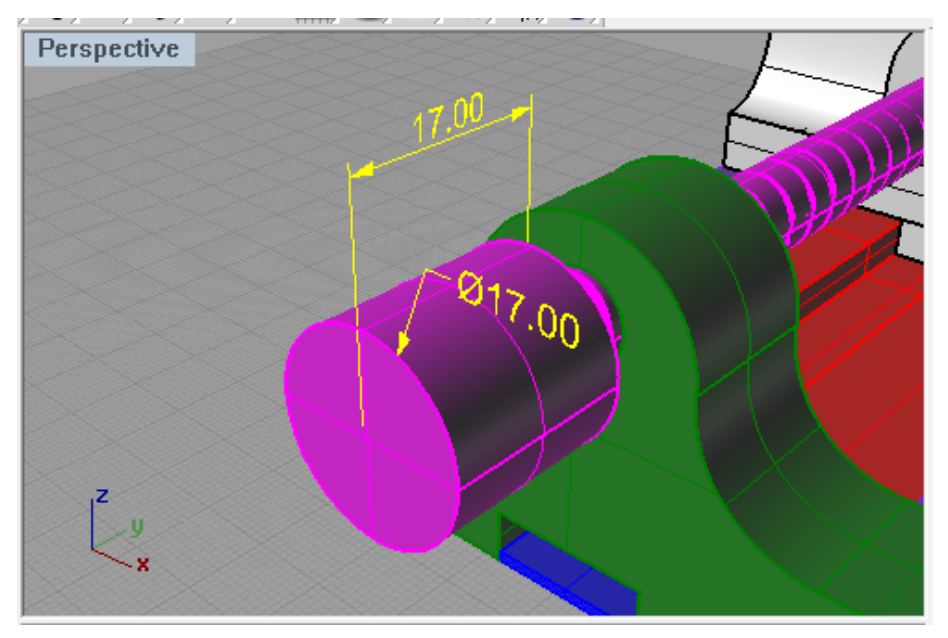

20.- Crear otro cilindro como base del tornillo como se muestra en la figura 5.67.

**Figura 5.67**

21.- Crear otro cilindro para formar el maneral con las dimensiones de la figura 5.68.

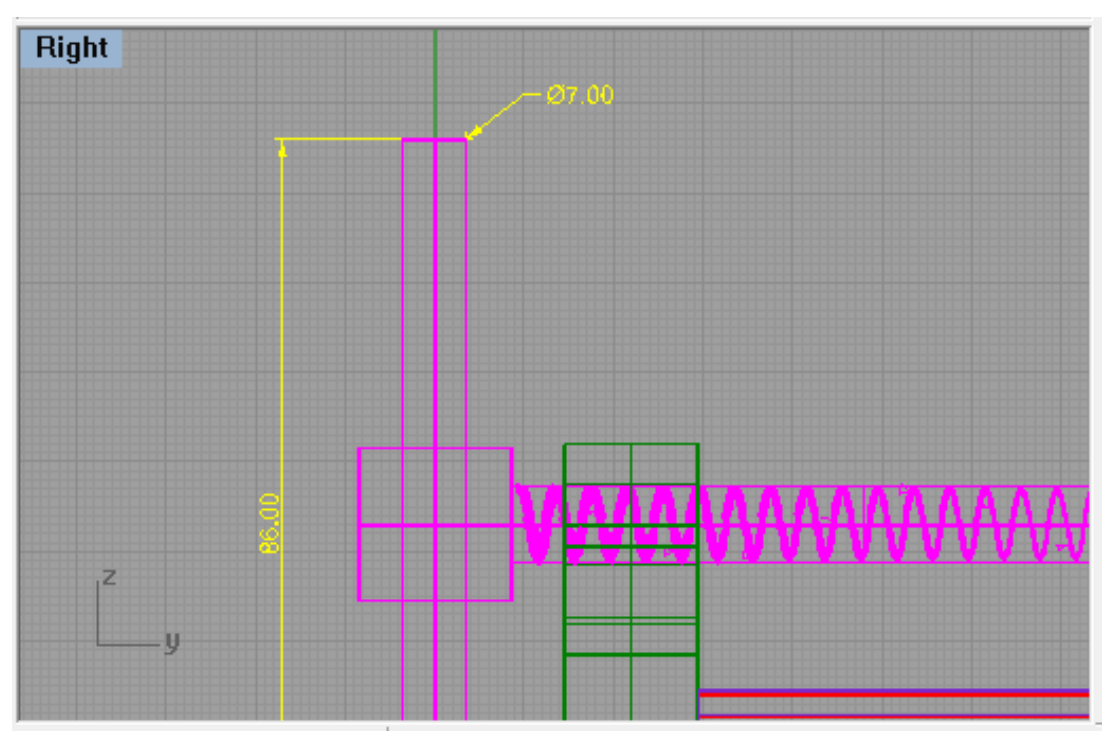

**Figura 5.68**

22.- Con la opción "Cone" del menú "Solid" crear los bordes del maneral como se muestra en la figura 5.69.

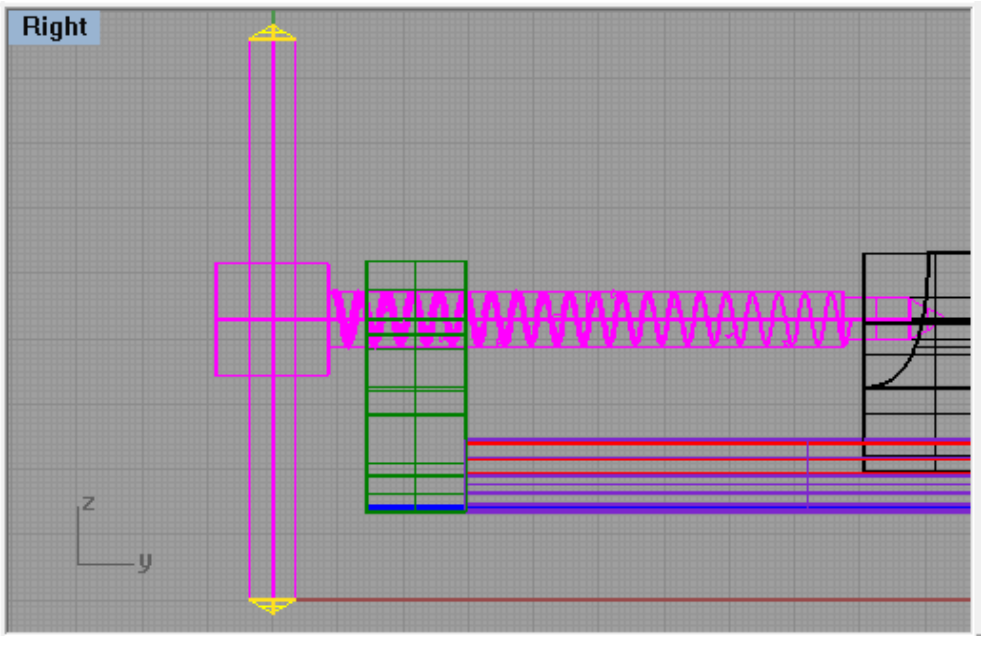

**Figura 5.69**

23.- En el menú "Solid", "Ellipsoid", seleccionar "from center", para crear los botones del maneral con las dimensiones que se muestran en la figura 5.70.

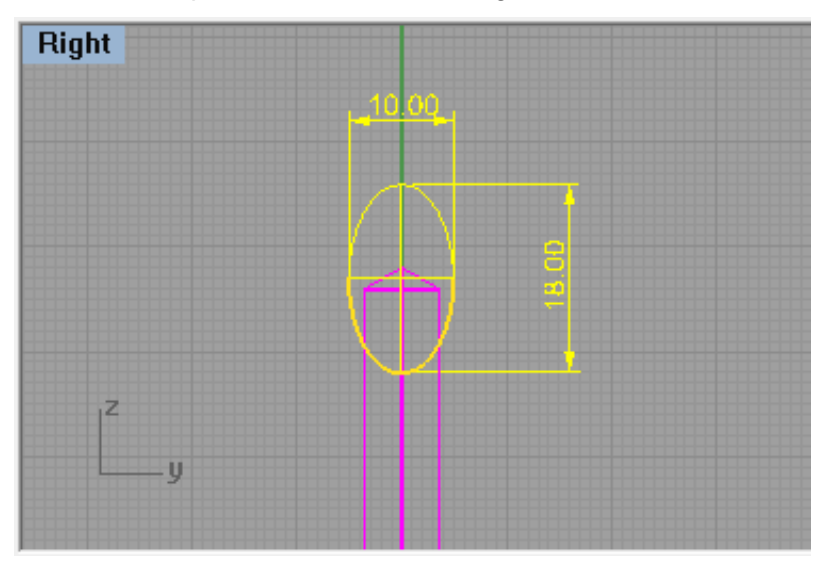

**Figura 5.70**

24.- En la ventana Top, crear las orejas de la base para fijarla y extruirlas con las dimensiones que se muestran en la figura 5.71.

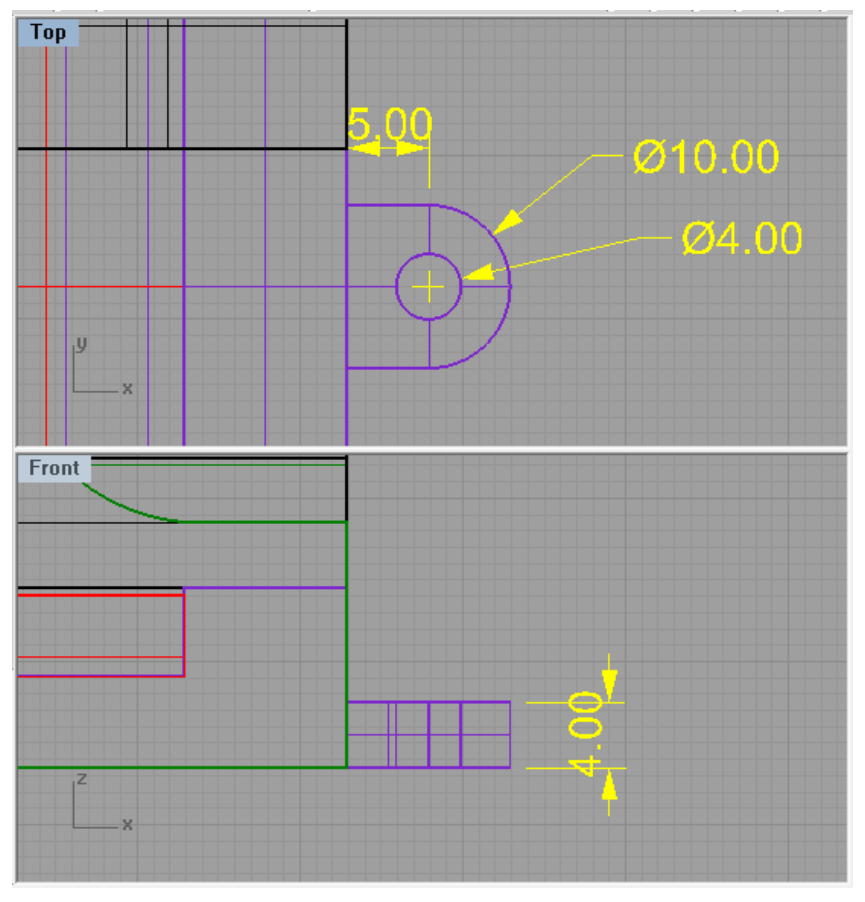

**Figura 5.71**

25.- En el menú "Solid", seleccionar "Truncate cone" para hacer la base de los tornillos que sujetan la quijada móvil con la placa de acuerdo a las dimensiones que se muestran en la figura 5.72.

26.- Con las opciones "Cylinder" y "Cone" del menú "Solid" crear el cuerpo del tornillo.

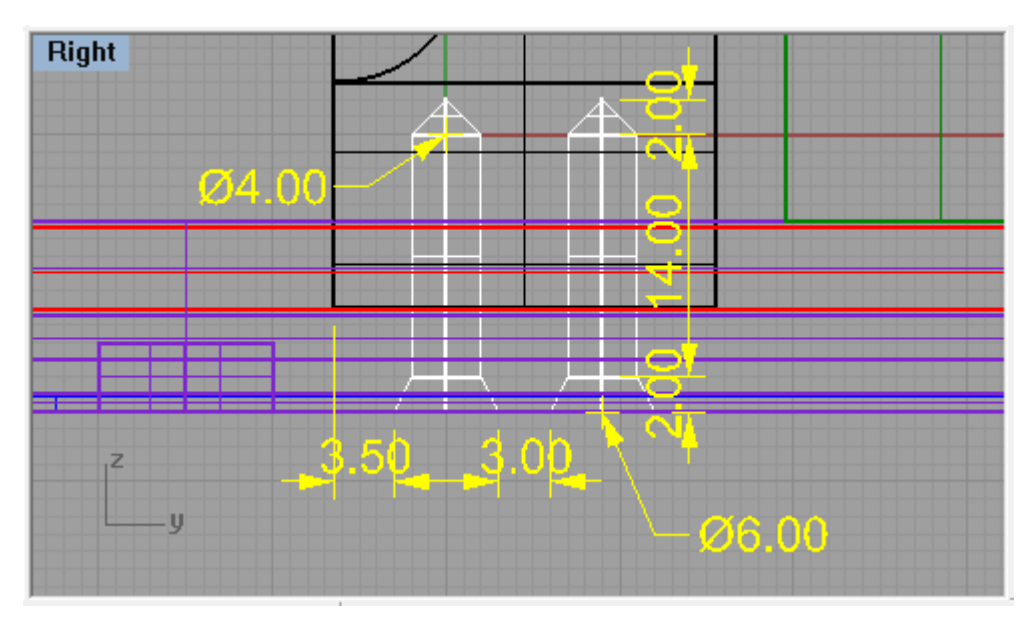

**Figura 5.72**

27.- El diseño final queda como lo muestra la figura 5.73.

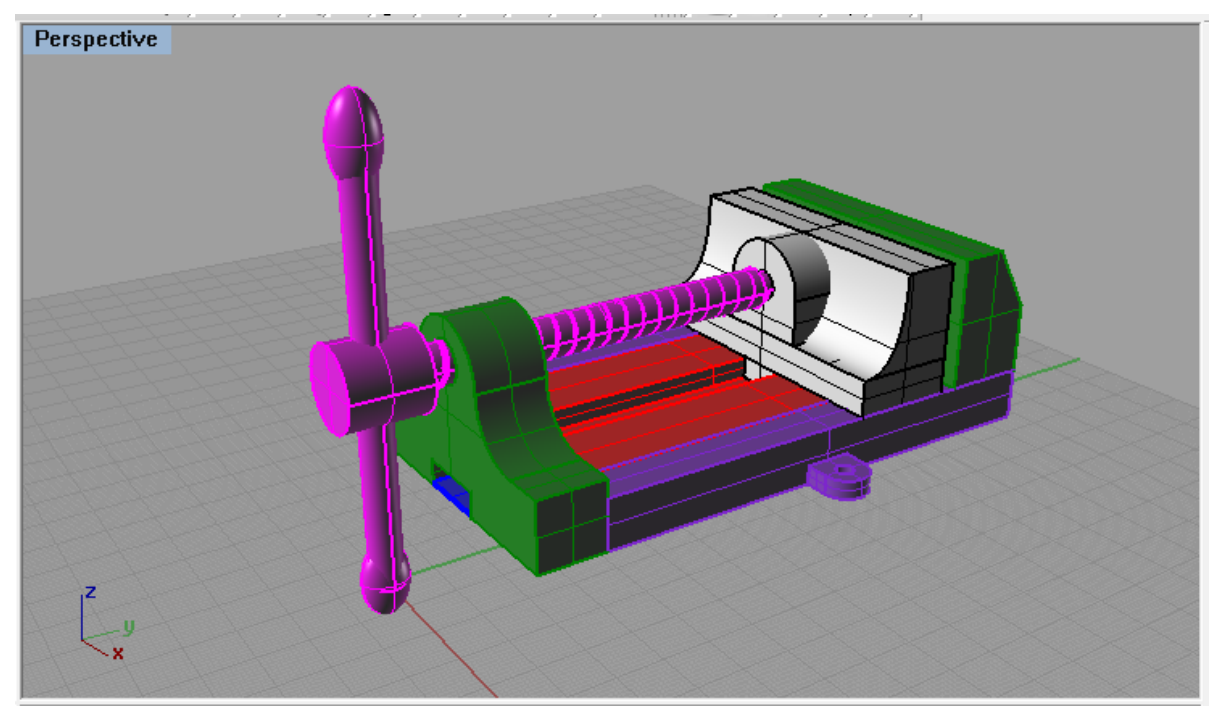

**Figura 5.73**

## **CONCLUSIONES**

Después del trabajo realizado, se pueden establecer las conclusiones siguientes:

1.- Los modelos generados en Rhinoceros pueden llevarse a varios procesos como son: maquinados en CNC, Impresión 3D, impresión de planos de ingeniería, animación, ilustración, fotorealismo, prototipado solo por mencionar algunos.

2.- Se actualiza constantemente, ya sea mejorando el mismo programa o agregando otros plug-ins.

3.- Es compatible con otros programas, esto ayuda a solucionar problemas complejos de diseño.

4.- Se puede renderizar el diseño, para tener una mejor impresión del mismo.

5.- Es aplicable a varias áreas del diseño como son: Diseño naval, diseño industrial, CAD / CAM, Ingeniería inversa, Multimedia, Diseño gráfico, etc.

Este programa es muy viable y cuenta con atractivo visual para que se enseñe en el área de diseño de las universidades ya que es fácil de entender y manejar y los compañeros puedan definir en qué área del diseño les gustaría desarrollarse.

## **BIBLIOGRAFÍA**

- 1. Manual de Rhinoceros Nivel 1 Robert McNeel Publications. Robert McNeel & Associates. Estados Unidos, 2001.
- 2. Introduction to Rhinoceros Robert McNeel Publications. Robert McNeel & Associates. Estados Unidos, 2008.
- 3. Diseño de interfaces de usuario Ben Sheiderman Pearson Educación. Madrid. 2006
- 4. Lo práctico del diseño gráfico: una metodología creativa Rodolfo Fuentes Paidos Iberia. Barcelona. 2005
- 5. Diseño Gráfico y comunicación Daniel Tena Parera Prentice Hall/ Pearson/ Alambra. Madrid. 2005
- 5. Geometría para la informática gráfica y CAD Juan Trias Pairo Alfaomega. México, DF. 2005
- 6. Diseño de producto: métodos y técnicas Jorge Alcaide Mareal Alfaomega. México, DF. 2004
- 7. Diseñar hoy: temas contemporáneos de diseño gráfico Raquel Pelta Paidos. México. 2004
- 8. Diseño gráfico creatividad y comunicación Fernando R.Contreras Blur. Madrid. 2001
- 9. [www.youtube.com](http://www.youtube.com/)
- 10.<http://www.es.rhino3d.com/nurbs.htm>